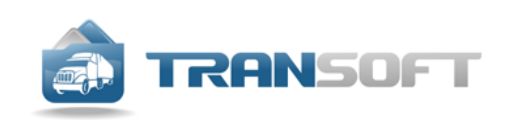

# **TransTrade**

## РУКОВОДСТВО ПОЛЬЗОВАТЕЛЯ

www.transoft.ru

## **ОГЛАВЛЕНИЕ**

#### РАБОЧИЙ ПРОЦЕСС

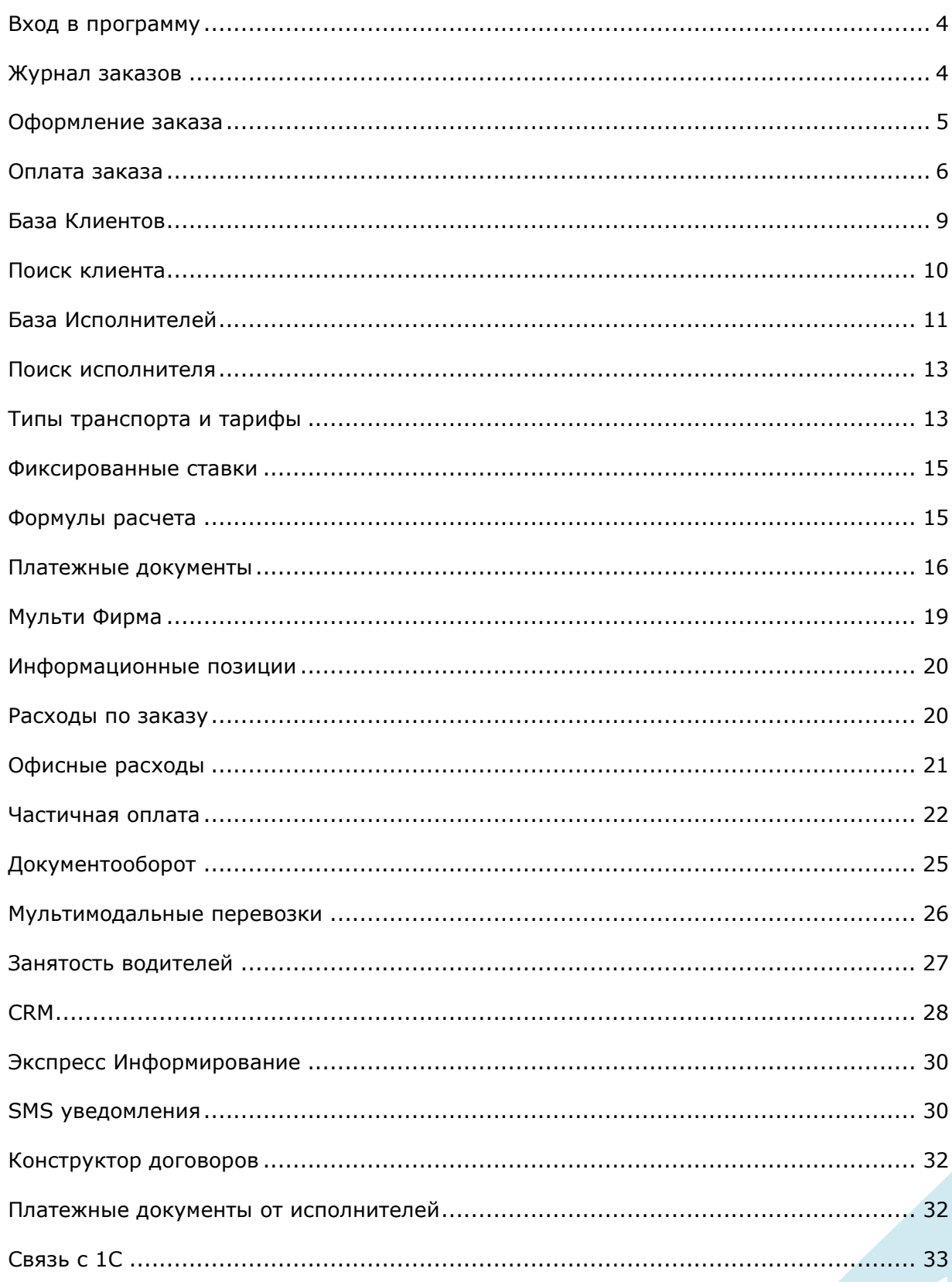

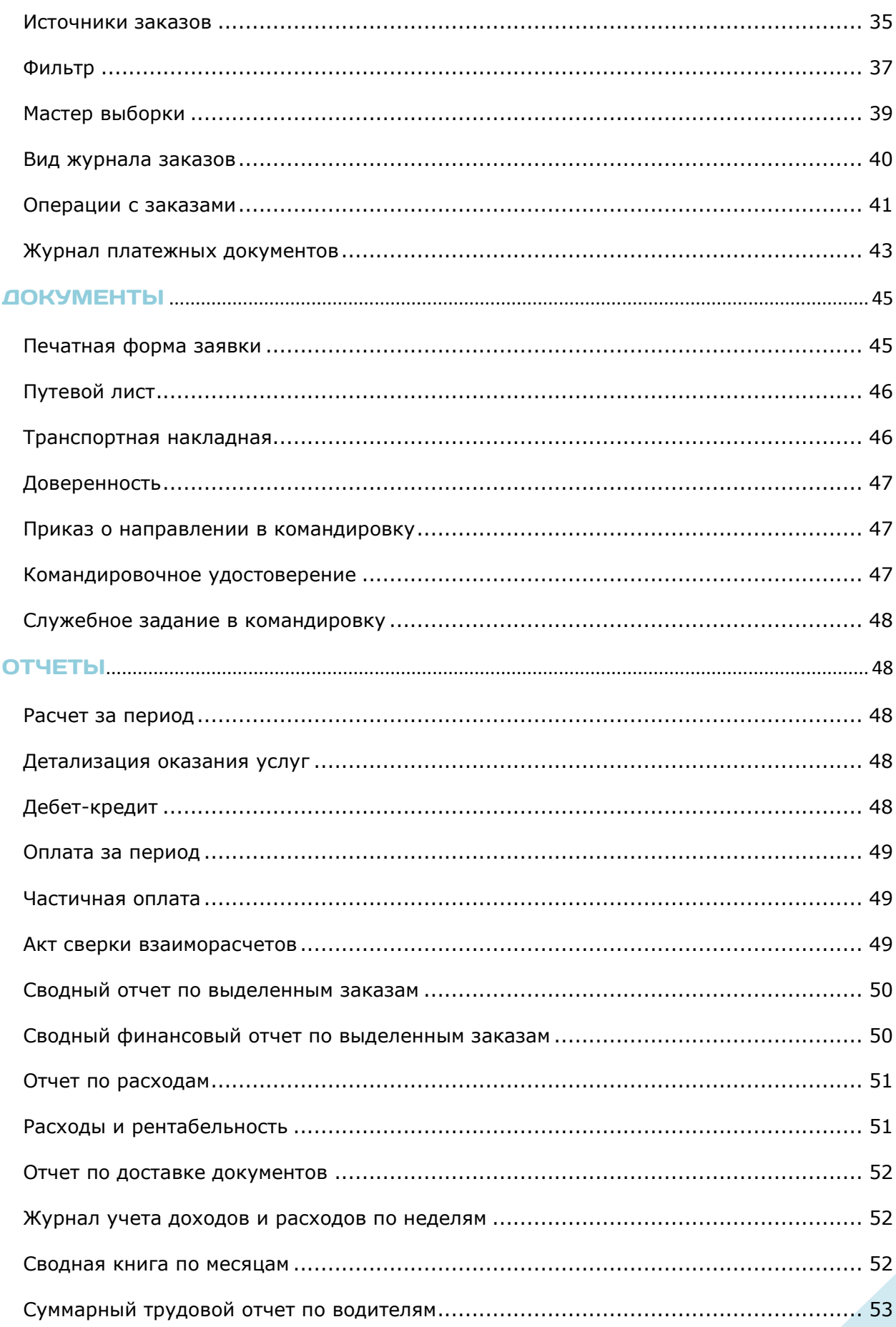

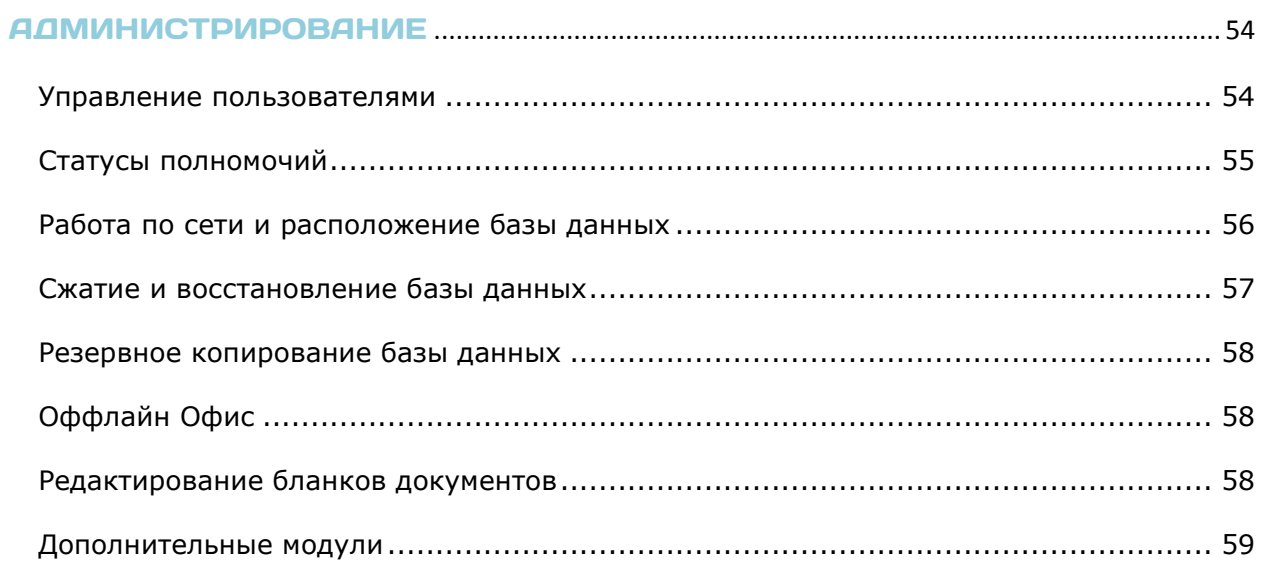

## РАБОЧИЙ ПРОЦЕСС

## Вход в программу

Все сотрудники компании могут одновременно работать в программе в единой базе данных, владеть актуальной информацией и оперативно взаимодействовать.

Каждый пользователь входит в программу под своей учетной записью при помощи **логина** и **пароля**.

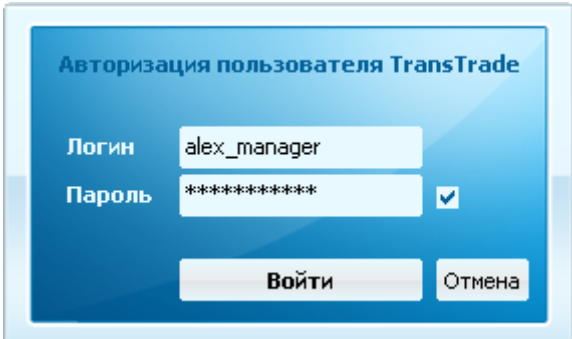

Пользователь системы обладает заранее определенными:

- правами доступа к данным;
- полномочиями на различные действия и операции.

Все действия пользователей протоколируются в системном журнале.

**Права и полномочия** назначает администратор системы.

## Журнал заказов

Главное окно программы отображает **журнал заказов**.

Это таблица, в которой каждая строка — отдельный заказ.

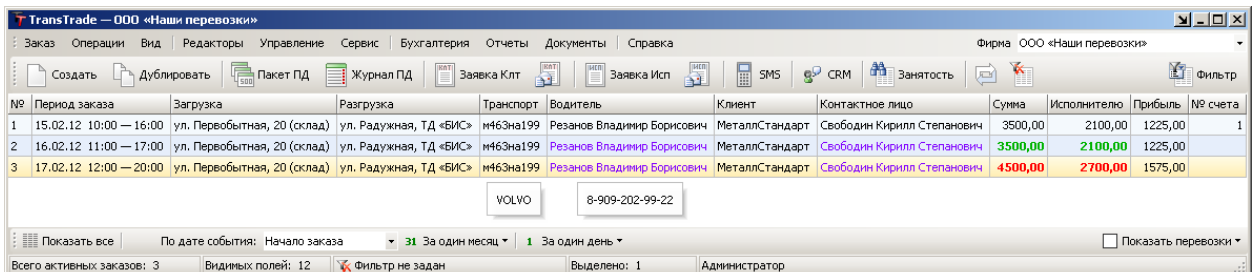

Пользователь имеет возможность задать индивидуальные настройки: указать, какие данные ему необходимо видеть в журнале заказов.

**Строки** и **ячейки** таблицы имеют **цветовую индикацию** определенных событий, фактов и признаков. При наведении мышью на некоторые ячейки отображается дополнительная информация во всплывающих комментариях.

## Оформление заказа

 Главное меню — **Заказ** — **Создать** (Ctrl + N) или

Панель управления **«Ключевые команды»** — **Создать** (Ctrl + N)

**Окно заказа** разделено на закладки, в каждой из которых содержатся данные определенной смысловой категории.

В закладке «**Заказ**» регистрируются все основные сведения и условия выполнения заказа, указывается заказчик (**Клиент**), назначается транспорт и водитель (**Исполнитель** – собственный или привлеченный).

**Общее время** работы определяется заданным периодом выполнения заказа, где минимальное время заказа и время подачи транспорта зависит от выбранного типа транспорта. Экспедирование груза добавляет 1 час к общему времени. Дополнительные часы работы – любая надбавка времени сверх нормы.

**Загрузка** – пункт отправления. **Разгрузка** – пункт назначения. В качестве пункта может выступать как один адрес, так и совокупность адресов.

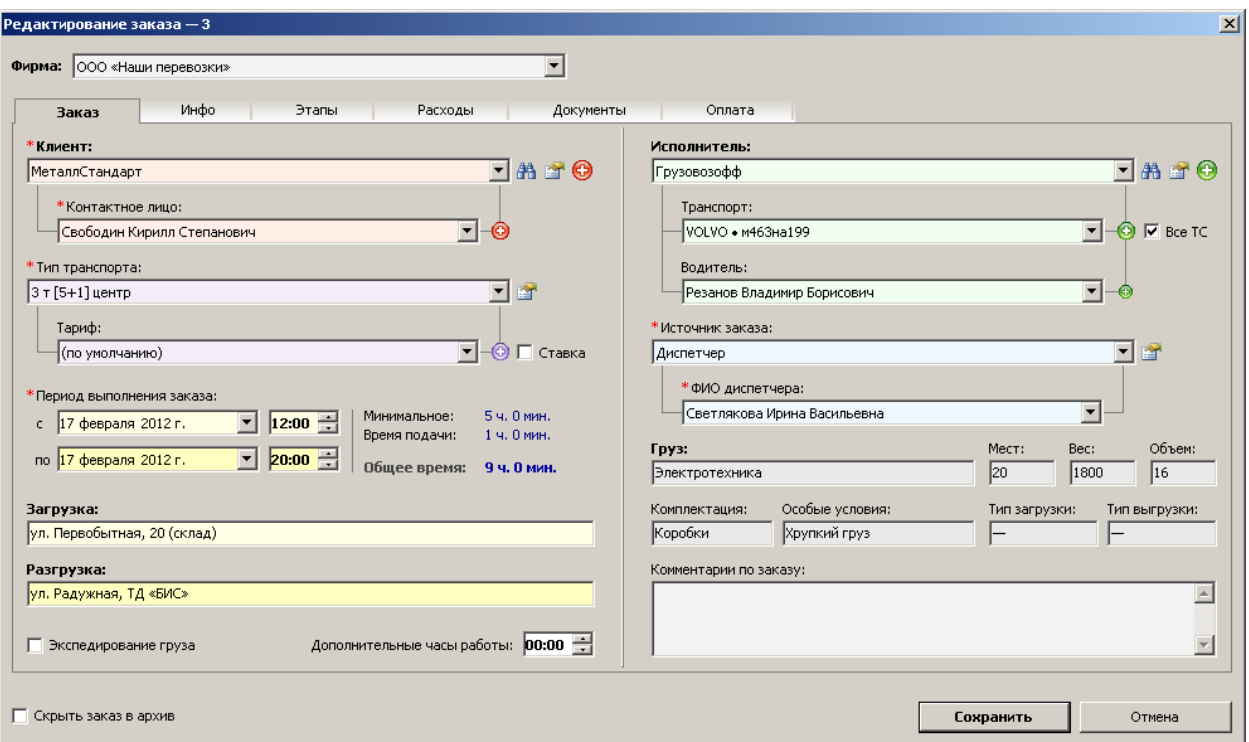

#### **В левой части** закладки «**Заказ**» указывается:

- **– Клиент** (наименование клиента можно выбрать из выпадающего списка или найти в клиентской базе, нажав на кнопку поиска клиента  $\mathbb{A}$ ; кнопка  $\mathbb{B}$  позволяет открыть редактор клиентов; а кнопка  $\bigodot$  – добавить нового клиента).
- **– Контактное лицо** (имя заказчика можно выбрать из выпадающего списка; кнопка <sup>(2)</sup> – позволяет добавить нового заказчика для указанного клиента).
- **– Тип транспорта** (указание нужного типа транспорта выбор из выпадающего списка).
- **– Ставка** (галочка, позволяющая включить режим тарификации по фиксированным ставкам; без галочки – работа по обычным тарифам, привязанным к типам транспорта).
- **– Тариф** (выбор тарифа из выпадающего списка).
- **– Период выполнения заказа** (дата/время начала и окончания заказа; общее время учитывается при расчете сумм по тарифам).
- **– Загрузка** (начальная точка маршрута, пункт отправления).
- **– Разгрузка** (конечная точка маршрута, пункт назначения).
- **– Экспедирование груза** (добавление одного часа к рабочему времени).
- **– Дополнительные часы работы** (дополнительное отработанное время).

**В правой части** закладки «**Заказ**» указывается:

- **– Исполнитель** (наименование исполнителя можно выбрать из выпадающего списка или найти в базе, нажав на кнопку поиска исполнителя **Н** (результат поиска заполняет все три поля - исполнитель, транспорт, водитель); кнопка Позволяет открыть редактор исполнителей, а кнопка  $\mathbf{\Theta}$  – добавить нового исполнителя).
- **– Транспорт** (марку и номер транспортного средства указанного исполнителя можно выбрать из выпадающего списка; кнопка <sup>©</sup> - позволяет добавить новое транспортное средство для указанного исполнителя).
- **– Водитель** (имя водителя для указанного транспортного средства можно выбрать из выпадающего списка; кнопка • - позволяет добавить нового водителя для указанного транспорта).
- **– Источник заказа** (указание предпосылки заказа выбор из выпадающего списка; указание ФИО диспетчера или вида рекламы, если «Диспетчер» или «Реклама» соответственно).
- **– Комментарии по заказу** (любая дополнительная служебная информация, просьбы заказчика).

#### Оплата заказа

В закладке «**Оплата**» ведется финансовый учет по заказу. Здесь отображаются итоговые суммы к оплате, статусы платежей и даты событий.

 Между закладками «**Заказ**» и «**Оплата**» можно переключаться при помощи клавиш **F2** и **F3**.

**Все суммы** рассчитываются **автоматически** согласно установленным **правилам** и действующим **тарифам**. В частных случаях суммы могут быть введены или скорректированы вручную.

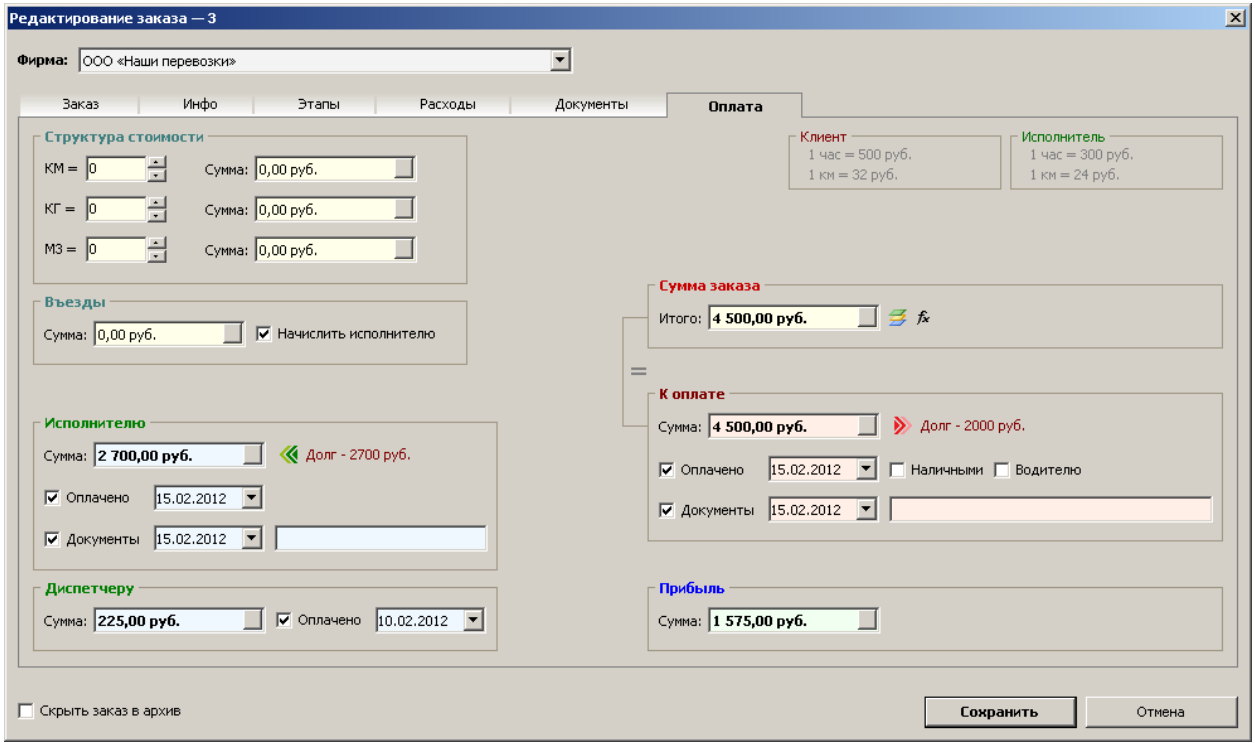

В левой верхней части закладки «**Оплата**» отображаются ставки выбранного тарифа:

Клиент -Исполнитель  $1 \text{ vac} = 280 \text{ py}6.$  $1 \text{ vac} = 150 \text{ py}6.$  $1$  KM =  $8$  py $6$ .  $1$  KM = 5 py6.

**Левая часть** закладки «**Оплата**» содержит следующие поля:

- **– Структура стоимости** (если тарификация базируется не только на почасовой оплате, фиксированных ставках или процентах по формулам, а, например, на оплате за **километраж**, **тоннаж**, **объем** груза, данный блок позволяет ввести количество соответствующих единиц для расчета сумм по специальным тарифам; **КМ** – километры, **КГ** – килограммы, **М3** – метры кубические).
- **– Въезды** (возможность указать стоимость платных въездов, которая не входит в сумму заказа, но учитывается в **сумме к оплате** и включается в платежные документы; **начислить исполнителю** – прибавление стоимости въездов к **сумме исполнителю** для компенсирования затрат, если водитель оплачивает платные въезды самостоятельно).
- **– Исполнителю** (сумма исполнителю вычисляется автоматически по тарифам (формулам), но может быть изменена вручную; галочка «**Оплачено**» устанавливает факт оплаты указанной датой; галочка «**Документы**» устанавливает факт полученных от исполнителя документов указанной датой).

**– Диспетчеру** (сумма диспетчеру вычисляется автоматически по формулам, но может быть изменена вручную; галочка «**Оплачено**» устанавливает факт оплаты указанной датой).

**Правая часть** закладки «**Оплата**» содержит итоговые поля:

- **– Сумма заказа** (кнопка позволяет присвоить сумму заказа **к оплате**, если никакие финансовые операции не сказываются на оплачиваемой сумме, когда сумма заказа равна сумме к оплате).
- **– К оплате** (сумма, подлежащая оплате с учетом всех финансовых операций; галочка «**Оплачено**» устанавливает факт оплаты клиента указанной датой; галочка «**Наличными**» указывает на расчет наличными средствами; галочка «**Водителю**» устанавливает факт передачи клиентом денежных средств непосредственно водителю; галочка «**Документы**» устанавливает факт полученных от клиента документов указанной датой).
- **– Прибыль** (сумма полученной прибыли).
- **Кнопка**  $\mathcal{F}$  **позволяет пересчитать сумму заказа по тарифам.**
- Кнопка  $\hat{\mathcal{F}}$  позволяет пересчитать сумму заказа по формулам и правилам.

При выборе клиента, имеющего **задолженность** по оплате заказов, превышающую допустимый срок своевременной оплаты, программа выдаст запрос:

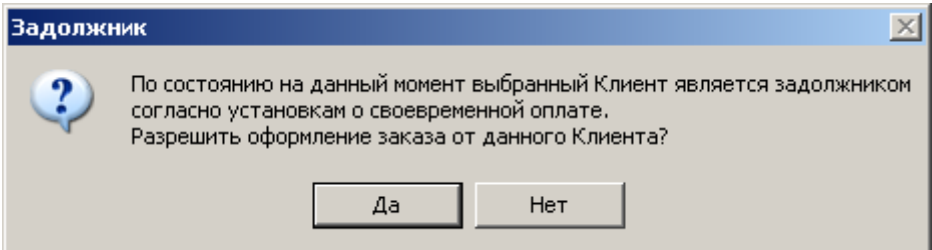

Разрешение оформления заказа снимает данное предупреждение, применительно к данному клиенту, до конца рабочей смены.

Все изменения в закладках «**Заказ**» и «**Оплата**» сохраняются по нажатию на кнопку «**Сохранить**» («**Создать**» – если новый заказ). Если заполненные поля содержат какие-либо некорректности, программа выдаст сообщение об этом.

Каждому заказу присваивается **порядковый номер** (служебный идентификатор), который отображается в первом столбце журнала заказов.

8 услуг. Для установки архивного статуса необходимо в окне заказа поставить галочку**Выполненный** (или неактуальный по другим причинам) заказ можно **скрыть в архив**. Заказ со статусом «**Архивный**» не отображается в журнале заказов, но участвует в формировании всех документов и отчетов, предполагающих выбор периода оказания

«**Скрыть в архив**» и сохранить заказ. Если необходимо отправить одновременно несколько заказов в архив, то, выделив их в журнале заказов, воспользуйтесь следующей операцией:

Главное меню — Операции — **Присвоить статус…**

Чтобы отобразить архивные заказы, необходимо воспользоваться фильтром, установив в условиях отбора заказов статус – «**Архивный**».

## База Клиентов

Главное меню — Редакторы — **Клиенты**

Все заказчики – физические и юридические лица – сохраняются в **Базе Клиентов**. **Карточка клиента** представляет собой совокупность полей для упорядоченного хранения реквизитов. Данные реквизиты используются при формировании документов и отчетов.

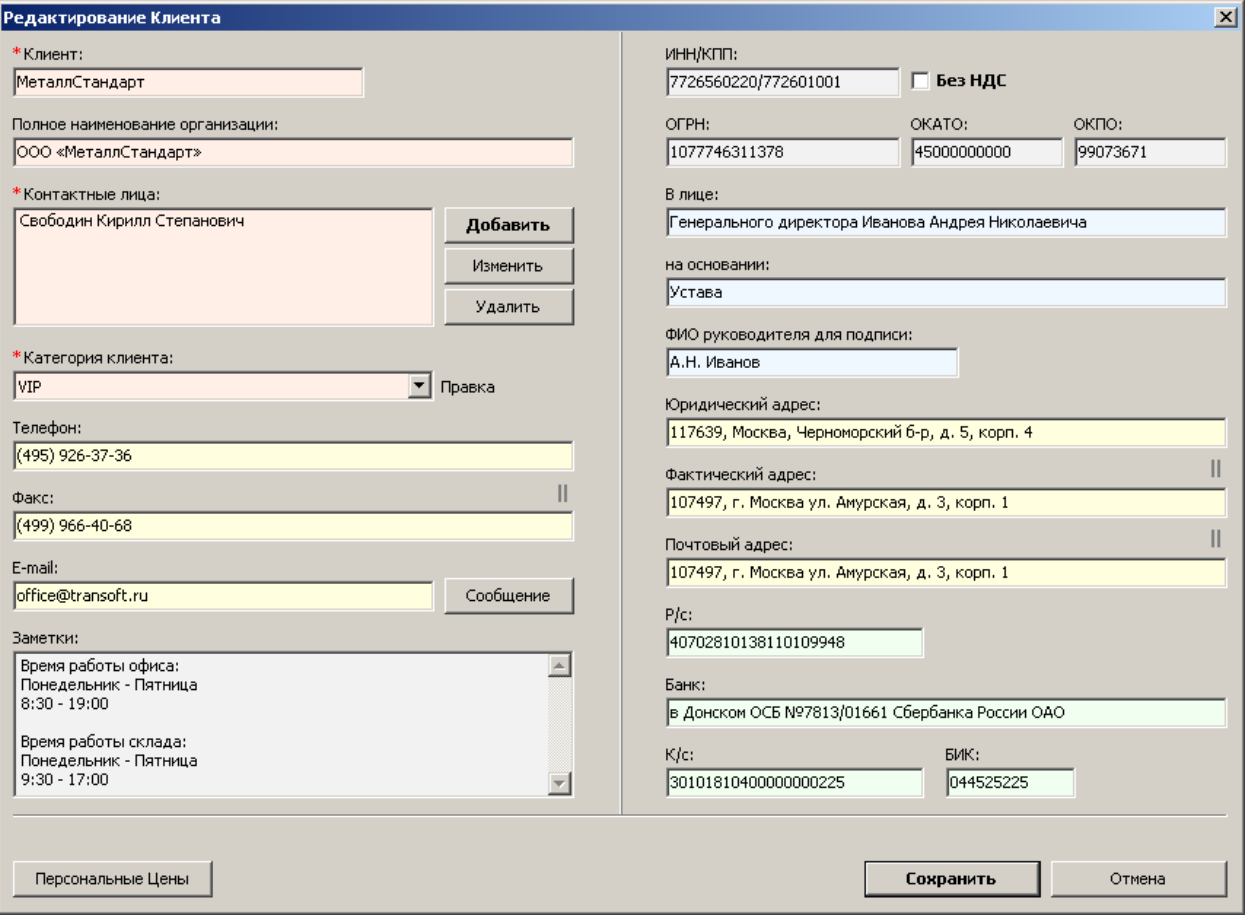

- **– Без НДС** (признак, указывающий на систему налогообложения клиента: с НДС или без НДС).
- **– Подробные ПД** (подробные или сокращенные платежные документы признак, позволяющий задать режим формирования платежных документов по умолчанию для данного клиента; в случае необходимости режим можно изменять непосредственно в окне формирования платежных документов).
- **– Контактные лица** (каждому клиенту можно привязать любое количество контактных лиц с номерами телефонов).
- **– Категория клиента** (клиенты могут разделяться на разные именованные категории).

Если клиенту оказываются услуги по индивидуальным тарифам, ему можно присвоить **Персональные Цены** – по каждому типу транспорта. При отсутствии персональных цен действуют общепринятые тарифы.

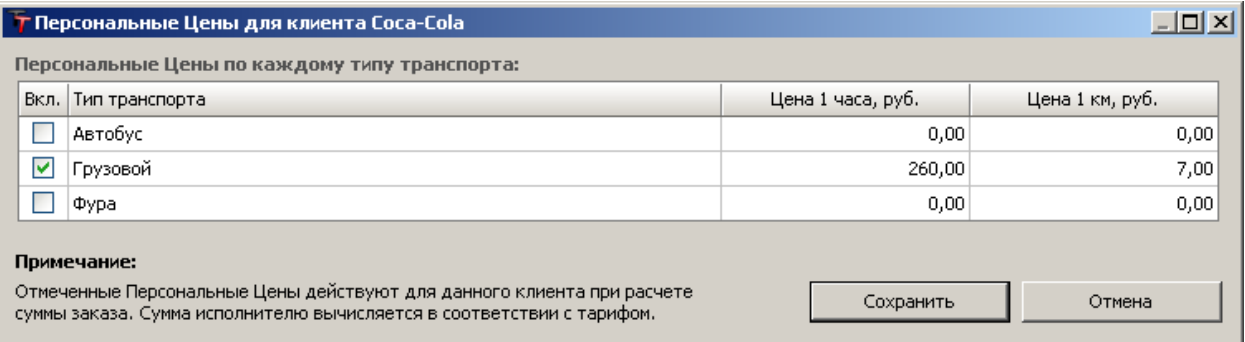

Для того чтобы задать персональные цены на определенный тип транспорта, необходимо включить галочку напротив соответствующего типа транспорта и вписать цены.

 Кнопка «**Экспорт в Excel**» в редакторе клиентов позволяет вывести в книгу Excel всю базу клиентов, включая телефоны контактных лиц.

#### Поиск клиента

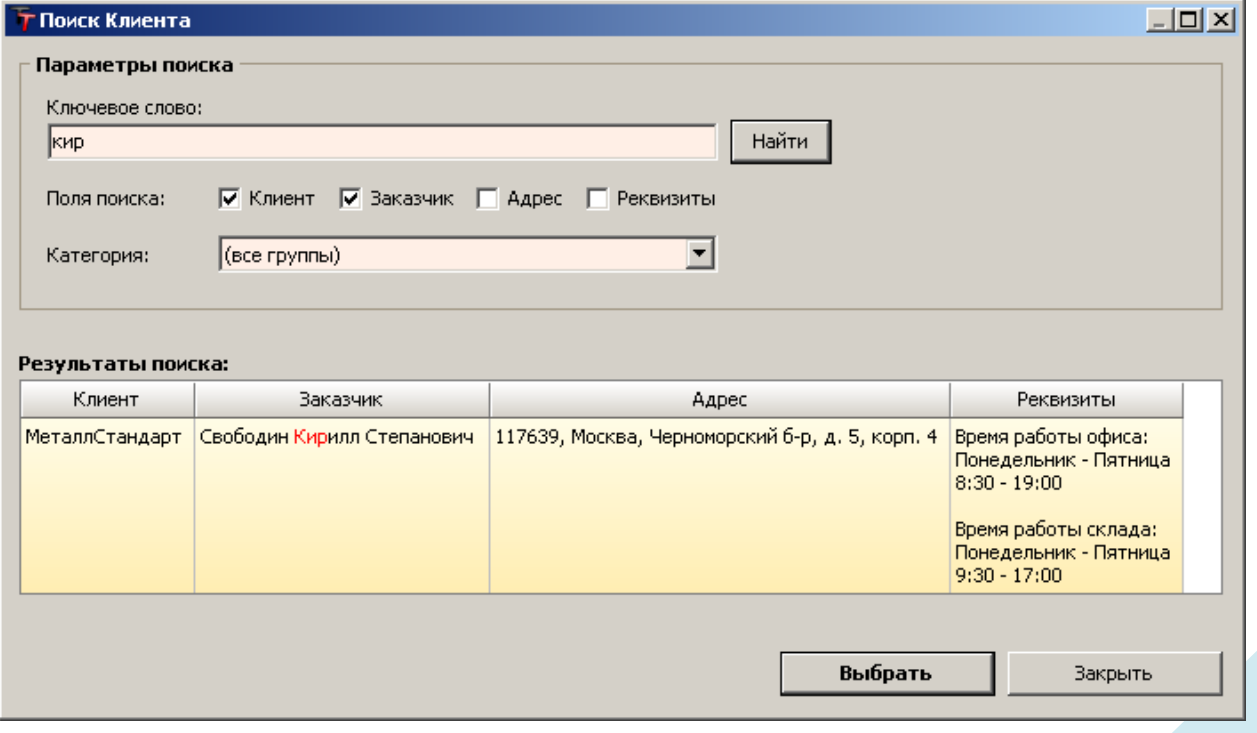

При оформлении заказа для удобства выбора нужного заказчика из базы служит **Поиск Клиента**. Достаточно ввести фрагмент ключевого слова – и клиент уже найден.

В качестве **ключевого слова** может выступать сокращенное название организации, имя заказчика или часть реквизитов. Для уточнения можно указать категорию клиента.

## База Исполнителей

Главное меню — Редакторы — **Исполнители**

Все водители и транспортные средства – собственные и привлеченные – сохраняются в **Базе Исполнителей**.

**Карточка исполнителя** представляет собой совокупность полей для упорядоченного хранения реквизитов. Данные реквизиты используются при формировании документов и отчетов.

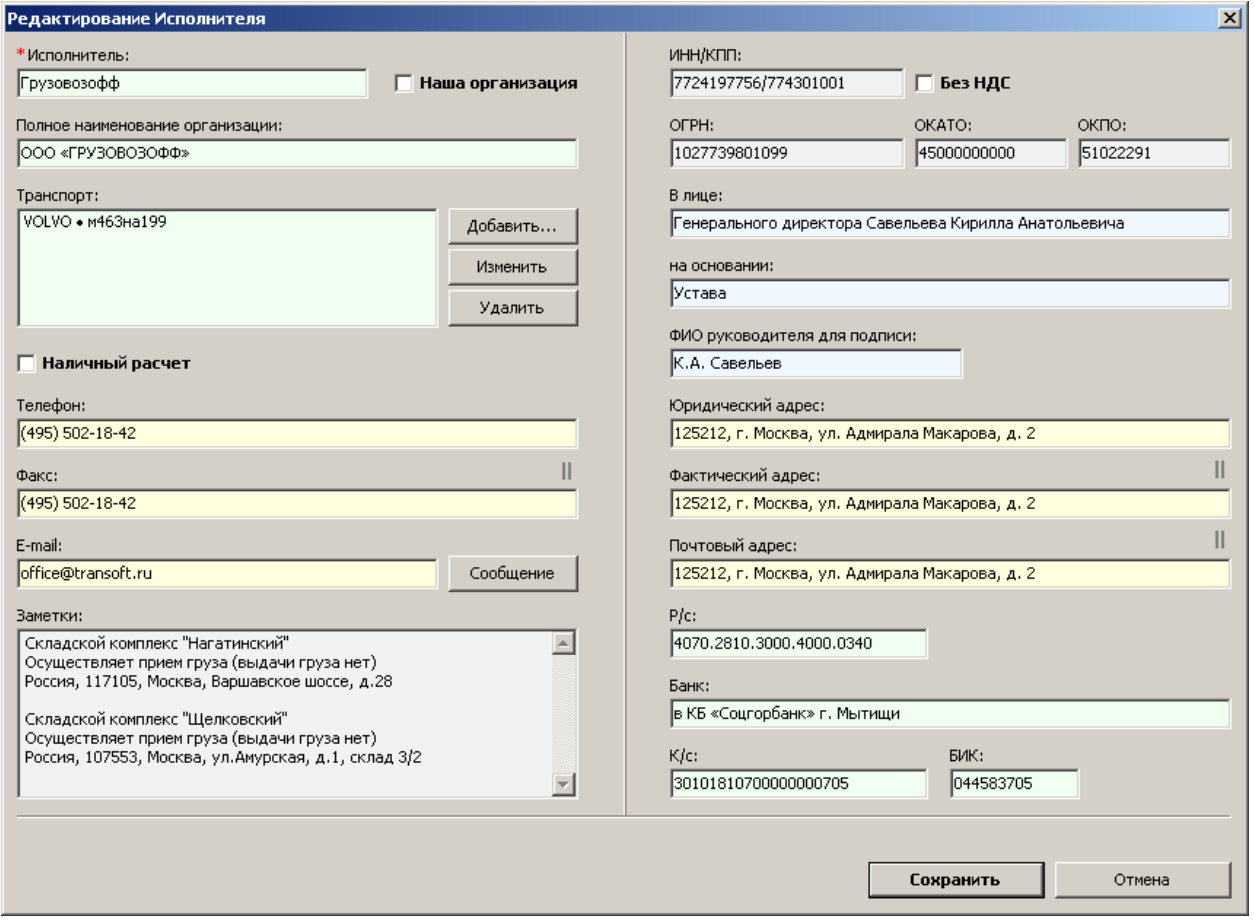

- **– Наша организация** (признак собственности транспорта; по умолчанию (без галочки) – привлеченный исполнитель).
- **– Транспорт** (к каждому исполнителю можно привязать любое количество транспортных средств и водителей).
- **– Без НДС** (признак, указывающий на систему налогообложения исполнителя: с НДС или без НДС).

**Карточка транспорта** выглядит следующим образом:

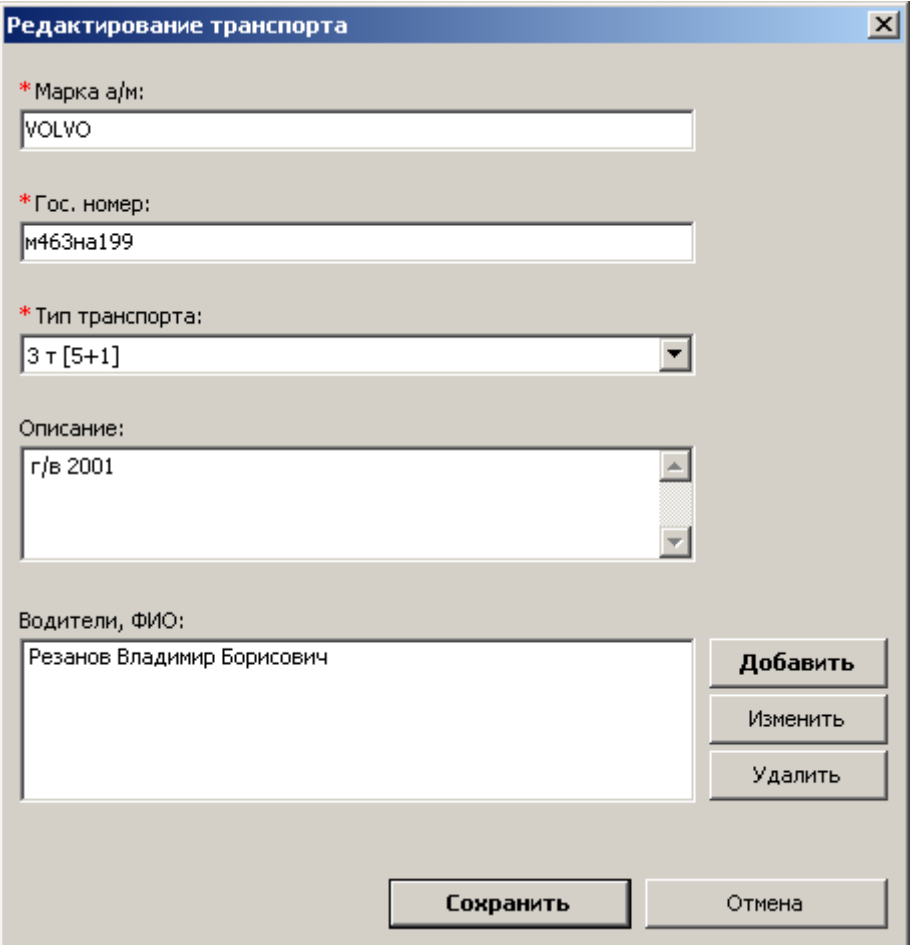

К каждому транспорту привязываются водители. **Карточка водителя** выглядит следующим образом:

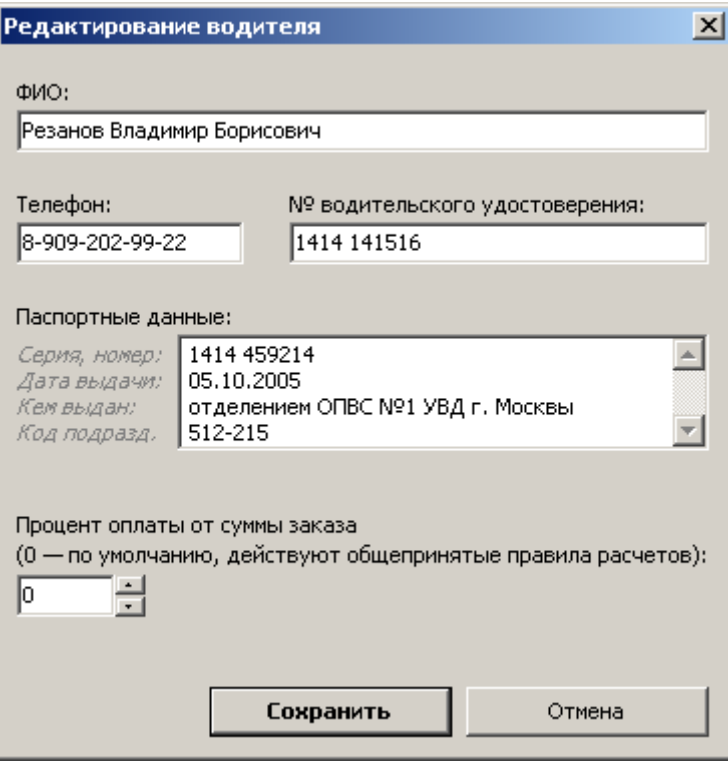

Если транспортное средство с прицепом, **номер прицепа** можно указывать в том же поле вслед за государственным номером.

 Кнопка «**Экспорт в Excel**» в редакторе исполнителей позволяет вывести в книгу Excel всю базу исполнителей, включая телефоны водителей.

#### Поиск исполнителя

С целью удобства подбора нужного транспортного средства и водителя для выполнения заказа служит **Поиск Исполнителя**. Достаточно ввести фрагмент ключевого слова – и исполнитель уже найден.

В качестве **ключевого слова** может выступать сокращенное название организации, имя водителя, марка или номер транспорта. Для уточнения можно указать требуемый тип транспорта.

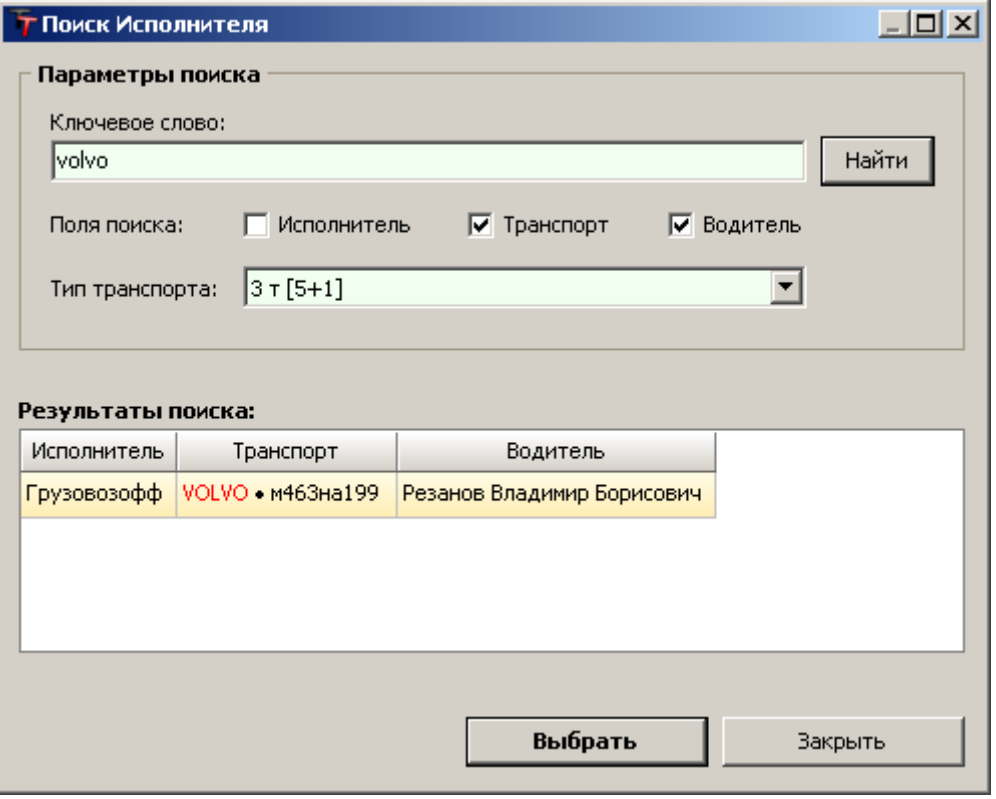

#### Типы транспорта и тарифы

Каждое транспортное средство, регистрируемое в программе, соответствует определенному **типу транспорта**. Количество таких типов неограниченно, а их наименования могут быть произвольными, например: «Тент 1,5 т», «Борт 5 т», «Газель 6 м», «10 т [7+1] центр» и т.п.

При необходимости типу транспорта можно присвоить **временные условия**:

- **время подачи** транспорта;
- **минимальное время** заказа.

**Тарифы** привязываются к типам транспорта. Все **тарифные ставки** задаются отдельно для клиента и отдельно для исполнителя.

К каждому типу транспорту можно привязывать произвольно **именованные тарифы**, например: «Свыше 2 ч», «VIP», «Выходной день», «Центр», «За пределами МКАД» и т.п. Также у типа транспорта можно задать общепринятые ставки – **тариф по умолчанию**.

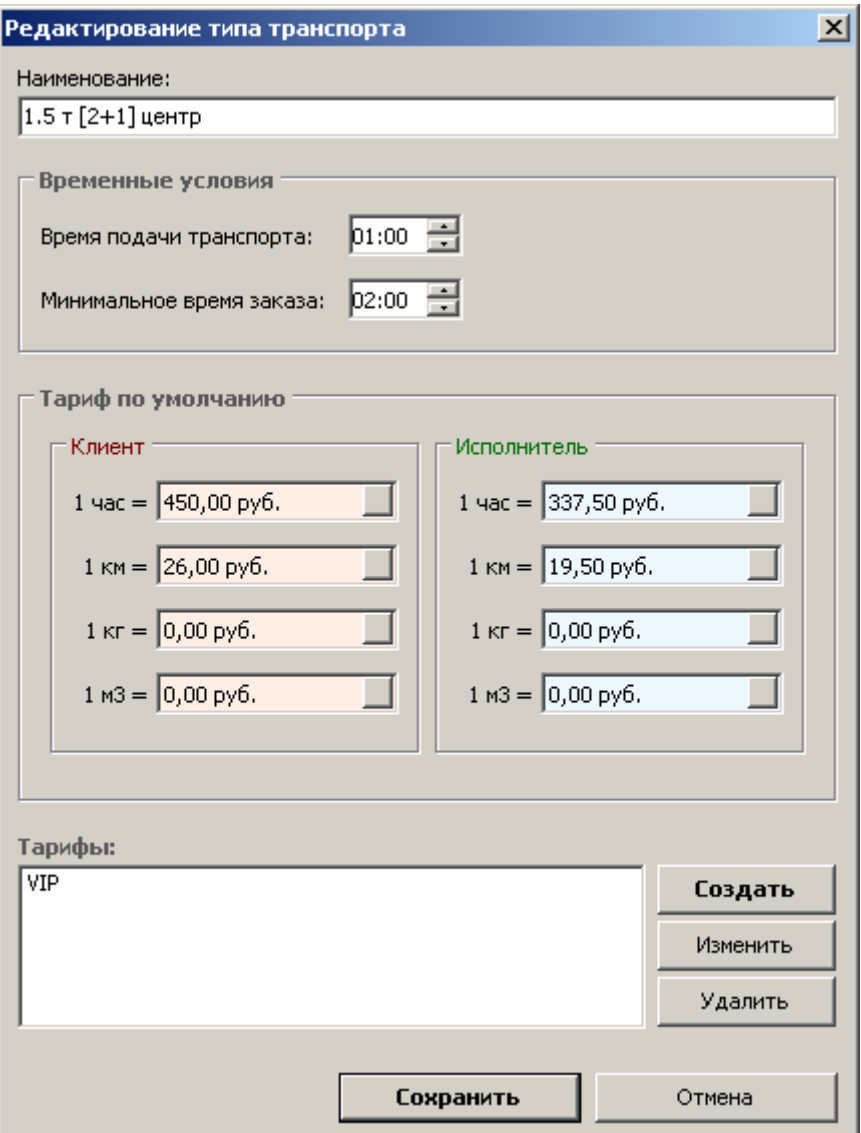

**Окно типа транспорта** включает следующие поля:

- **– Наименование** (произвольное название типа транспорта).
- **– Время подачи транспорта** (оплачиваемое время подачи транспорта к месту начала выполнения заказа).
- **– Минимальное время заказа** (установка временного минимума для заказа данного типа транспорта).
- **– Тариф по умолчанию** (цена за час, километр, килограмм, метр кубический отдельно для клиента и исполнителя).
- **– Тарифы** (совокупность дополнительных именованных тарифов).

#### Фиксированные ставки

#### Главное меню — Редакторы — **Фиксированные ставки**

**Фиксированные ставки** – это тарифы на определенные маршруты со стоимостью за 1 рейс. Тарифные ставки задаются отдельно для клиента и отдельно для исполнителя.

Наименование такого тарифа складывается из маршрута – **пункта отправления** и **пункта назначения**. В качестве пунктов могут быть города и адреса.

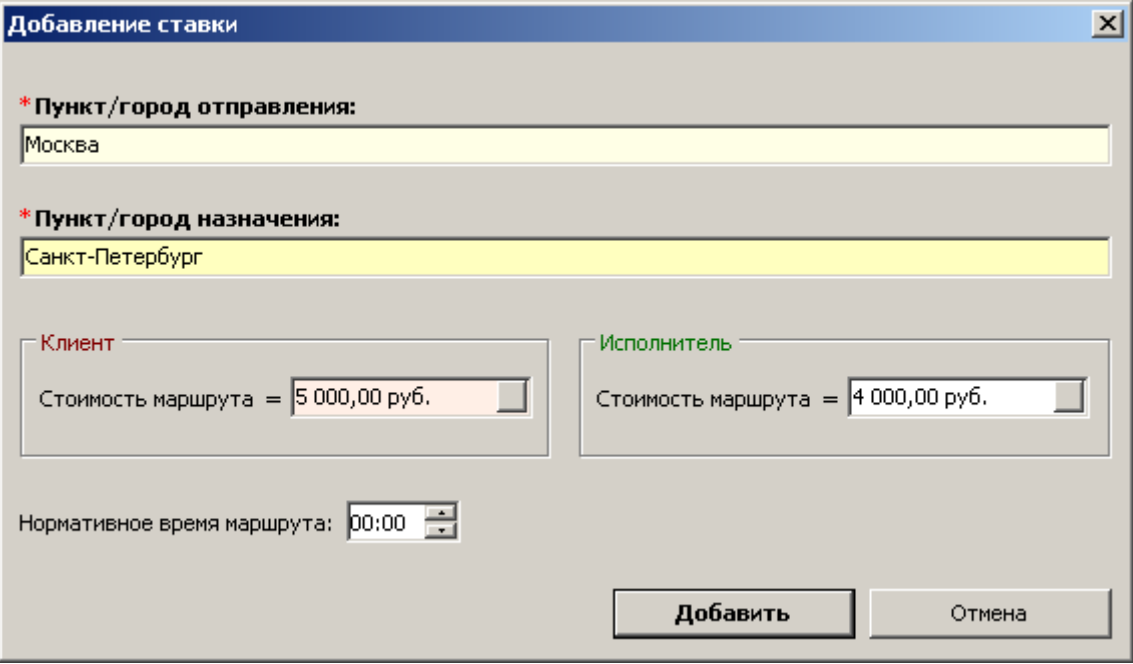

## Формулы расчета

#### Главное меню — Управление — **Формулы расчетов**

Если сумма исполнителю или диспетчеру определяется процентной ставкой от суммы заказа или рассчитывается по иным математическим правилам, **формулы расчета** позволяют настроить правила этих вычислений. Расчеты по установленным формулам применяются **автоматически** в окне заказа.

Предусмотрено использование разных формул в зависимости от следующих условий:

– **наличный** или **безналичный** расчет;

– **собственный** или **привлеченный** исполнитель.

Также при помощи **формул расчета** можно настроить автоматическую корректировку суммы заказа в зависимости от способа расчета (например, если при финансовых операциях действуют определенные комиссии или надбавки).

**Редактор формул** содержит 3 закладки:

- **– Сумма исполнителю** (процентная доля от суммы заказа).
- **– Сумма диспетчеру** (процентная доля от суммы заказа).
- **– Расчет с клиентом** (корректировка суммы заказа по определенным правилам).

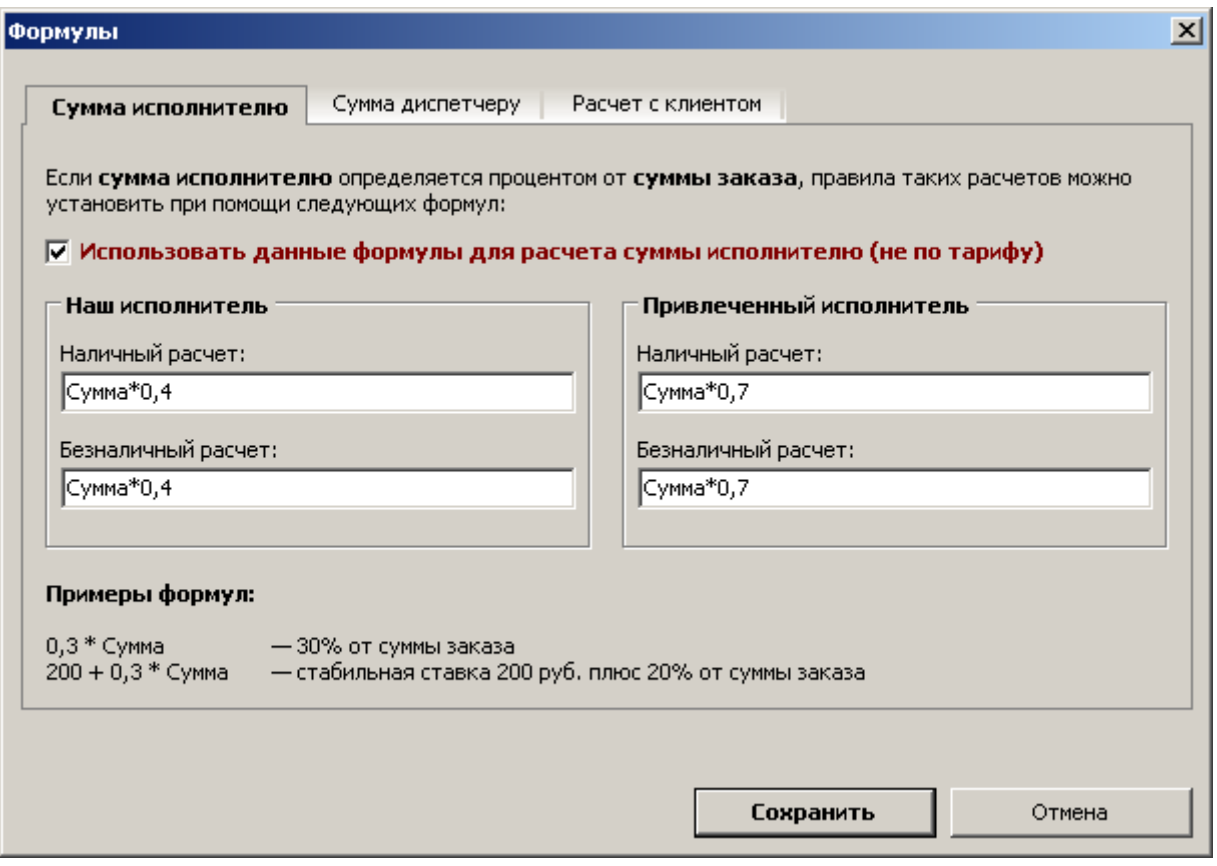

Для того чтобы сумма исполнителям рассчитывалась не по тарифам, а процентом от суммы заказа, необходимо установить галочку «**Использовать данные формулы для расчета суммы исполнителю**».

**Примеры формул** приведены и прокомментированы в нижней части окна.

**Сумма диспетчеру** автоматически рассчитывается в окне заказа по установленным формулам, если указан источник заказа – «**Диспетчер**».

#### Платежные документы

- Главное меню Бухгалтерия **Платежные документы** (F8) или
- Панель управления **«Ключевые команды» Пакет ПД** (F8)

По созданным заказам можно формировать и выводить на печать **платежные документы** для клиента:

– счет;

– счет-фактура;

– акт выполненных работ.

Каждый заказ отображается в документах **отдельной услугой** с указанием маршрута, транспорта и ФИО водителя **(подробные платежные документы)**. Или документы могут содержать **одну услугу** с итоговой суммой всех заказов за период **(сокращенные платежные документы)**.

Документы формируются на основании бланков-шаблонов в формате **MS Excel**, которые можно легко редактировать с целью индивидуализации. Вы можете добавить в документы **фирменный логотип** компании, произвольную текстовую информацию и даже **печать с подписью** в виде отсканированного изображения, чтобы документы в электронном виде формировались уже подписанные!

Все платежные документы хранятся **в журнале** и доступны для просмотра и печати впоследствии.

Главное меню — Бухгалтерия — **Журнал документов**

или

Панель управления **«Ключевые команды»** — **Журнал ПД**

**Окно формирования пакета платежных документов** содержит 4 закладки:

- **– Клиент** (указание клиента, для которого необходимо сформировать платежные документы);
- **– Период** (период оказания услуг);
- **– Заказы** (возможность отметить только некоторые заказы за период, которые необходимо включить в платежные документы);
- **– Параметры** (номера, даты документов и прочие параметры).

#### **Порядок действий:**

1. Указать **клиента**, затем **период**.

2. При необходимости в закладке «**Заказы**» поставить галочку «**Выборочно**» и отметить только те заказы, которые необходимо включить в платежные документы.

- 3. Если требуется, изменить **параметры**.
- 4. Нажать кнопку «**Выгрузить документы**» (или «**Печатать документы**»).

#### **Указание периода:**

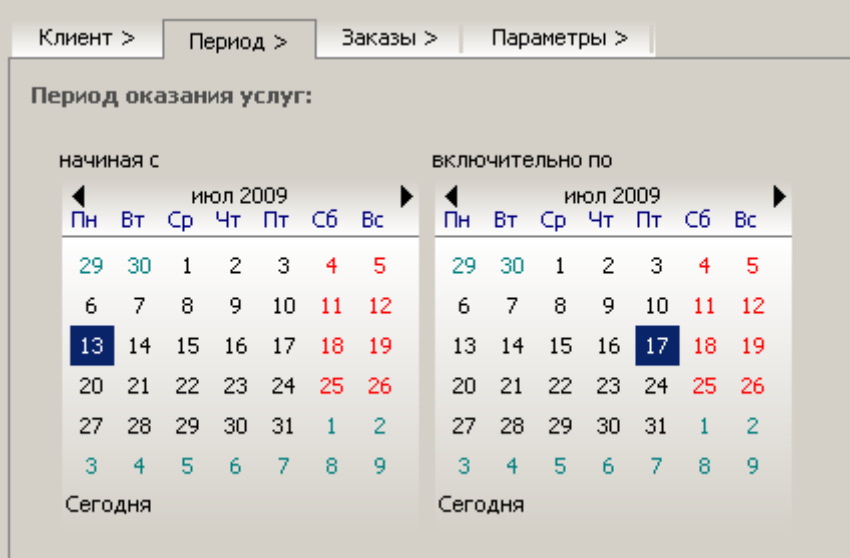

**Ключевой датой** для периода оказания услуг является **дата начала заказа**.

#### **Параметры** платежных документов:

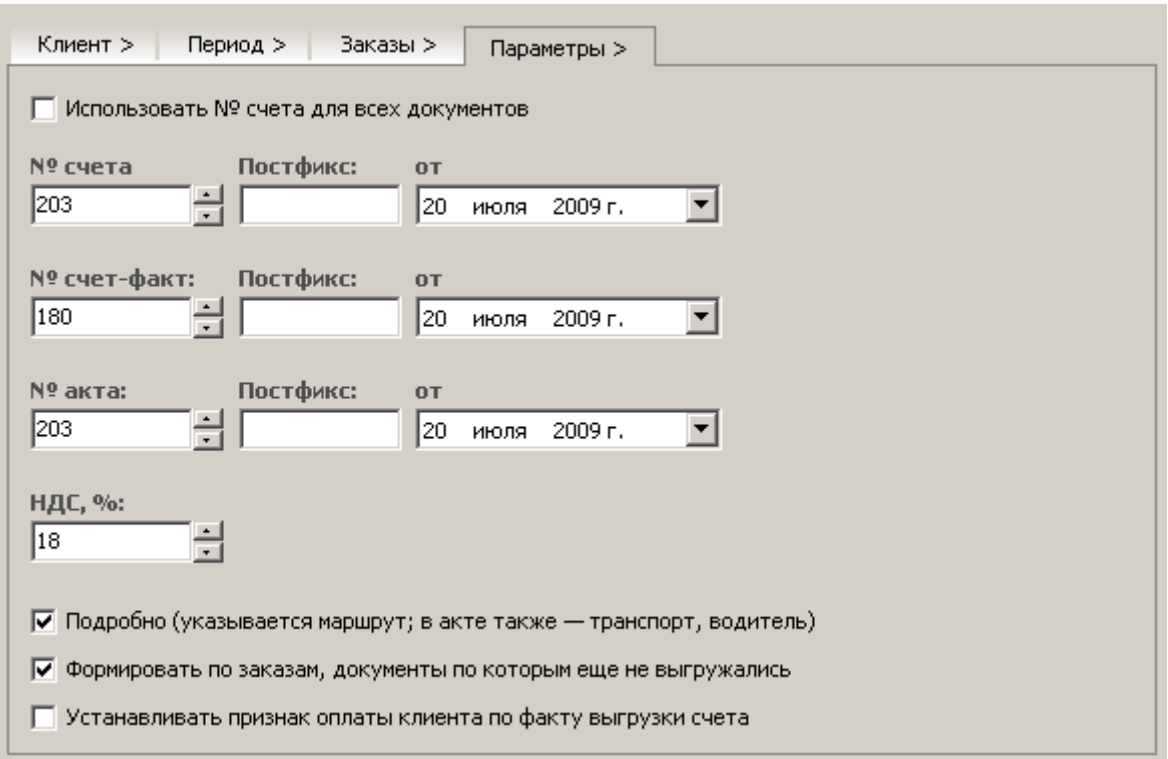

**Использовать № счет для всех документов** – формировать все платежные документы с номером счета.

Каждый следующий документ формируется с **очередным номером**, от **текущей даты**.

**Постфикс** – добавочные символы к номеру документа, специальные принятые обозначения (версия документа, признак частичной предоплаты, доплаты и т.п.).

**Номера**, **постфиксы** и **даты документов** в случае необходимости можно изменять непосредственно перед формированием пакета платежных документов.

**НДС, %** – процент налога на добавленную стоимость (не требуется изменять, если такое не было предписано законодательством).

**Подробно** – включение режима подробных платежных документов (значение по умолчанию задается в карточке клиента).

**Формировать по заказам, документы по которым еще не выгружались** – опция установлена по умолчанию. При необходимости **повторно** включить заказы в платежные документы, нужно отключить данную опцию.

**Устанавливать признак оплаты клиента по факту выгрузки счета** – опция отключена по умолчанию. В случае если удобно присваивать заказам **признак оплаты клиента** сразу после печати платежных документов, установите данную опцию.

Заказы, оплаченные клиентом **наличными средствами**, не участвуют в формировании платежных документов.

Также возможно отдельное формирование счета, счета-фактуры, акта выполненных работ:

- Главное меню Бухгалтерия **Счет** (Ctrl + F1)
- Главное меню Бухгалтерия **Счет-фактура** (Ctrl + F2)
- Главное меню Бухгалтерия **Акт выполненных работ** (Ctrl + F3)

Порядок действий аналогичный.

## Мульти Фирма

#### Главное меню — Управление — **Организации**

В одной программе можно вести учет по нескольким фирмам единовременно. Количество организаций неограниченно, у каждого юридического лица своя **карточка реквизитов** и своя система налогообложения – **с НДС** или **без НДС**.

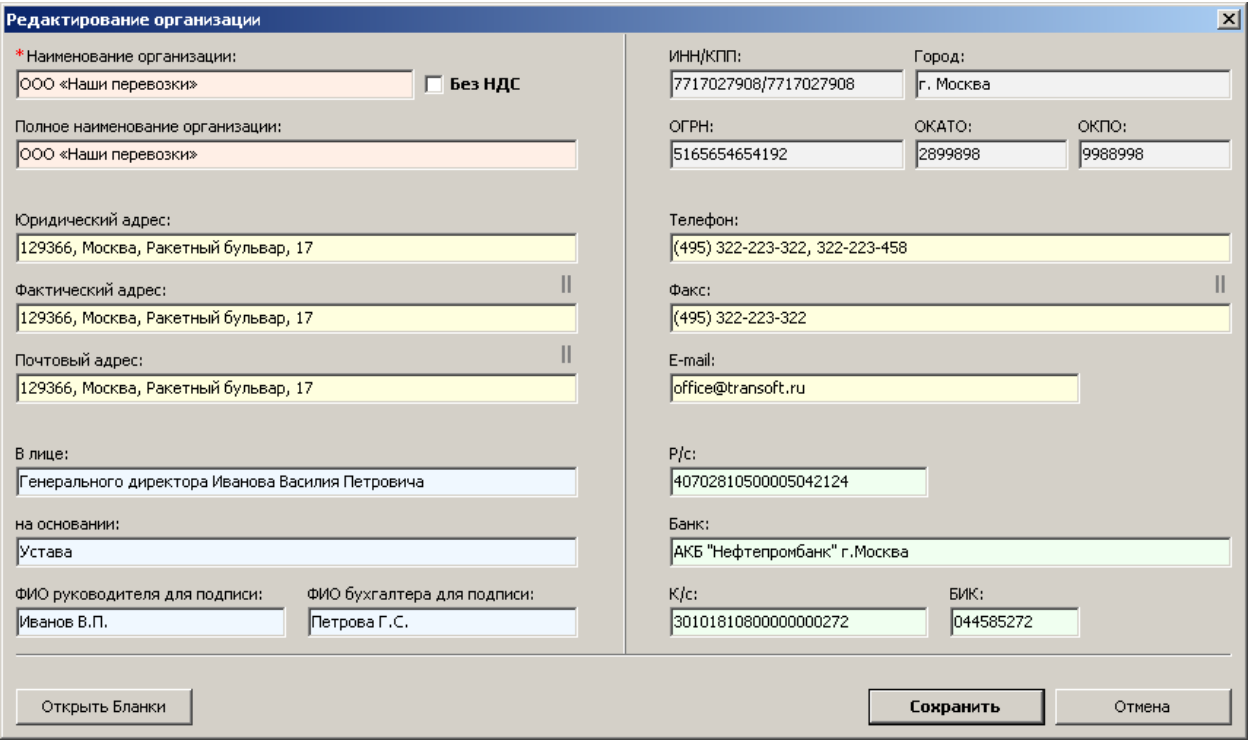

Каждый заказ при создании привязывается к определенной фирме. Все документы по тому или иному заказу формируются с реквизитами соответствующего юридического лица.

В **журнале заказов** доступны следующие варианты отображения:

- все заказы по всем фирмам;
- заказы конкретной организации.

## Информационные позиции

Если в окне заказа необходимы **дополнительные поля** для внесения сопроводительных данных (контактные лица, документы, таможенные сведения, контейнеры и т.п.), в закладке «**Инфо**» можно создать **информационные позиции** с любыми наименованиями.

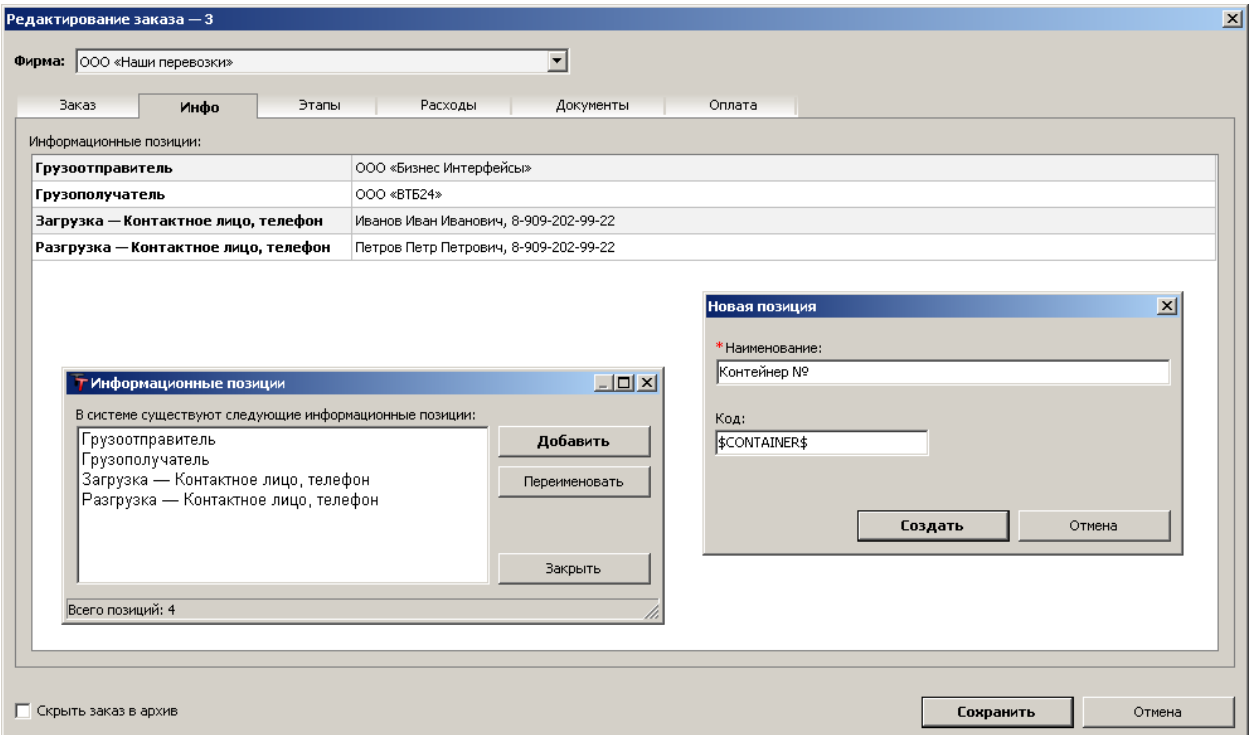

Каждую позицию можно **отображать** в печатной форме **заявки**. Для этого предусмотрена возможность присваивать информационным позициям **переменные**, которые подлежат использованию в бланке-шаблоне заявки. Таким образом, важные дополнительные сведения будут фигурировать в основном документе оказания транспортных услуг.

## Расходы по заказу

В закладке «**Расходы**» находится таблица для структурированного учета всех затрат по заказу. **Статья расходов** представляет собой список возможных **видов** расходов, напротив которых в соответствующие ячейки вписываются **суммы** затрат.

Наименования **видов расходов по заказу** могут быть любыми, это настраивается в пополняемо-редактируемом справочнике.

Главное меню – Редакторы – **Виды расходов**

**Отчеты по расходам** за период позволяют сравнить затраты и прибыль, изучить целесообразность и рентабельность бизнеса при тех или иных условиях и исполнителях.

Главное меню — Отчеты — **Отчеты по расходам**

Главное меню — Отчеты — **Расходы и рентабельность**

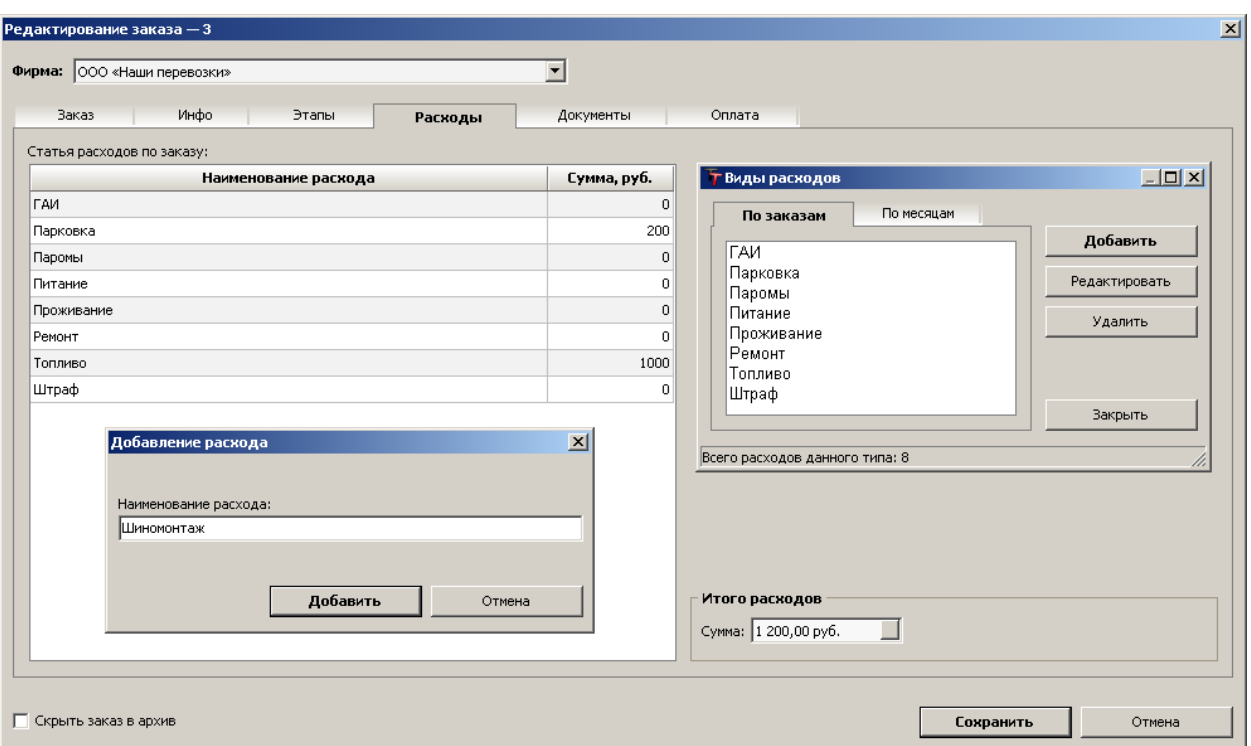

## Офисные расходы

Вести учет общих расходов по фирме удобно в окне «**Расходы по месяцам**». Это отдельная статья **офисных расходов** с привязкой к месяцу и году.

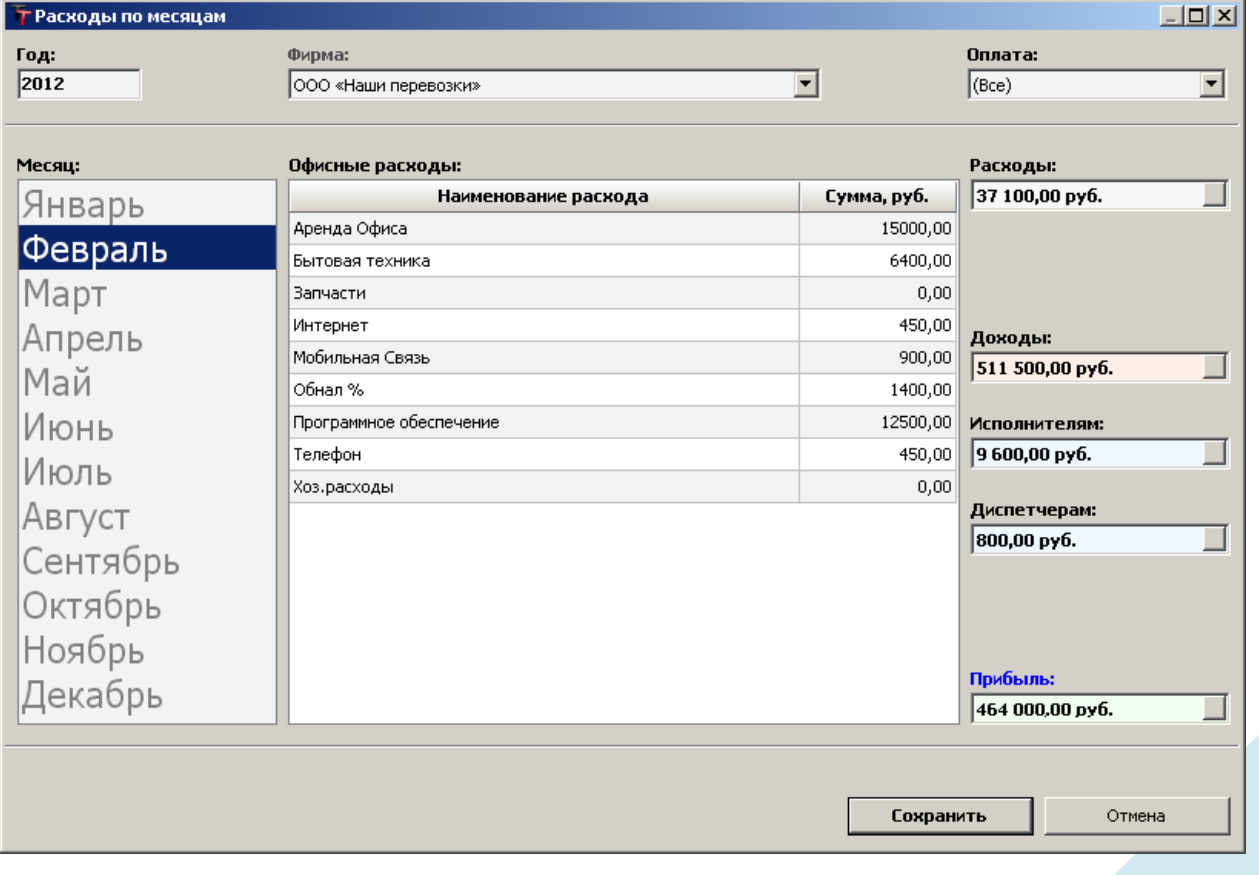

Наименования **видов офисных расходов** могут быть любыми, это настраивается в пополняемо-редактируемом справочнике.

Главное меню — Редакторы — **Виды расходов**

#### Частичная оплата

Если оплата заказов совершается по частям — частичная предоплата или оплата по этапам — эти **частичные платежи** следует учитывать в истории платежей по заказу. Применительно к клиенту и исполнителю, в закладке «**Оплата**» есть возможность учета **частичной оплаты**.

В закладке «**Оплата**» рядом с суммами к оплате есть кнопки «**Частичная оплата**».

Вызываемый редактор позволяет вносить оплаченные суммы по частям.

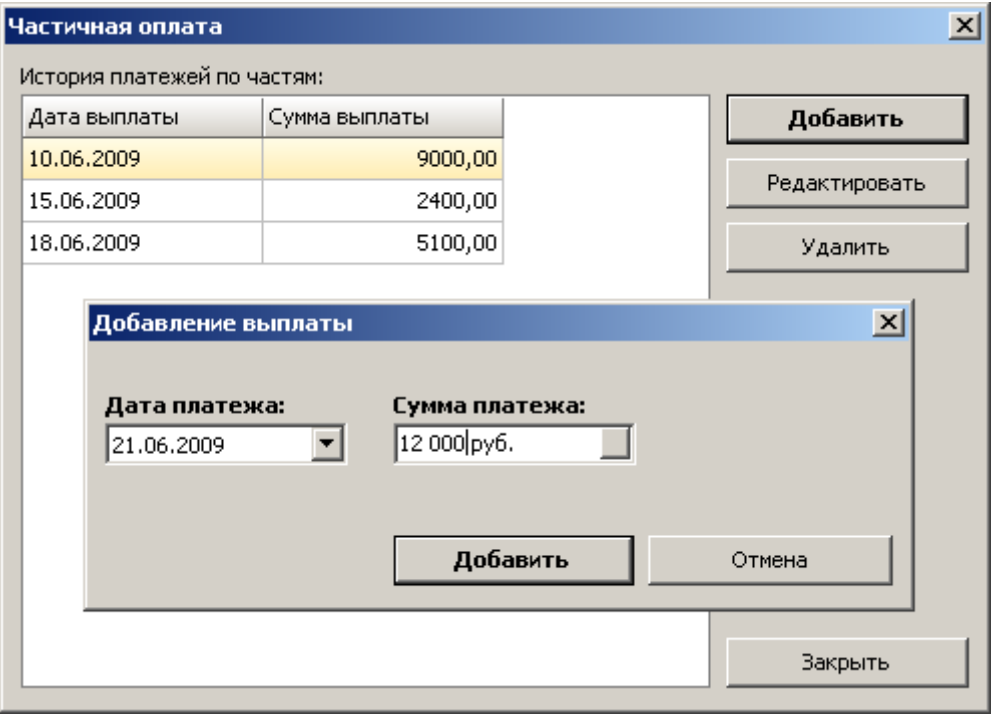

В журнале заказов **частично оплаченные суммы** отображаются **зеленым** цветом, в закладке «**Оплата**» показываются **суммы долгов** по заказу — в отношении клиента и исполнителя.

Также можно **провести оплаченную сумму** по контрагенту (клиенту, исполнителю, диспетчеру), и платежи **автоматически** (или вручную) распределятся по заказам. Если оплаченная сумма авансовая, она остается в программе на **виртуальном счету** контрагента и доступна впоследствии для проведения оплаты по заказам.

```
 Операции — Проведение оплаты от клиента… 
или
```

```
 Операции — Проведение выплаты исполнителю…
```

```
или
```

```
 Операции — Проведение выплаты диспетчеру…
```
1. Выбираем **клиента** (исполнителя, диспетчера).

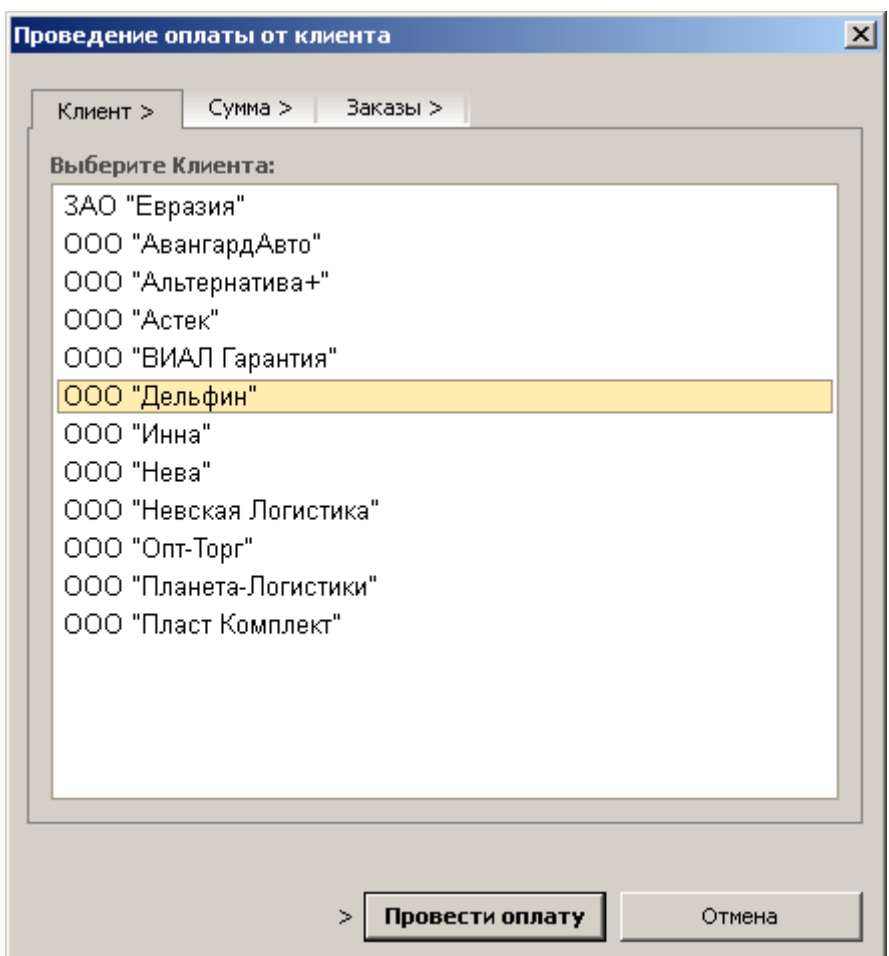

#### 2. Указываем **сумму** для проведения.

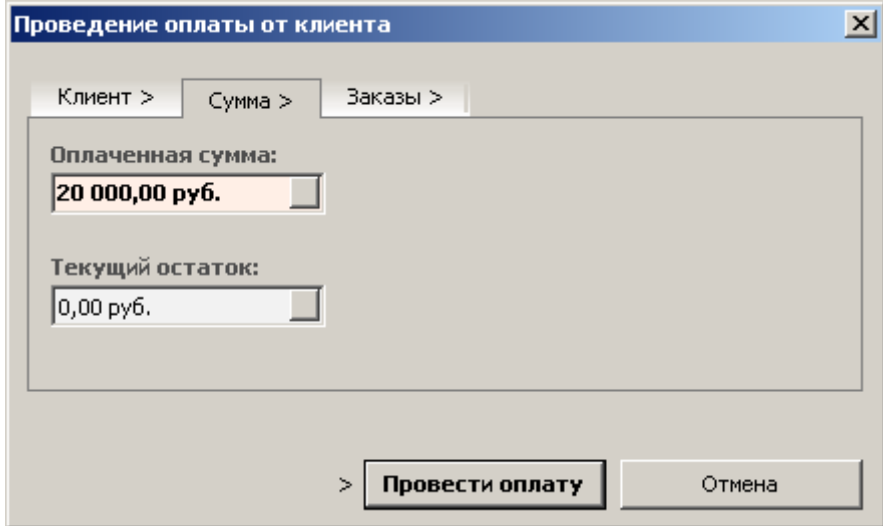

3. Отмечаем **заказы**, которые следует оплатить.

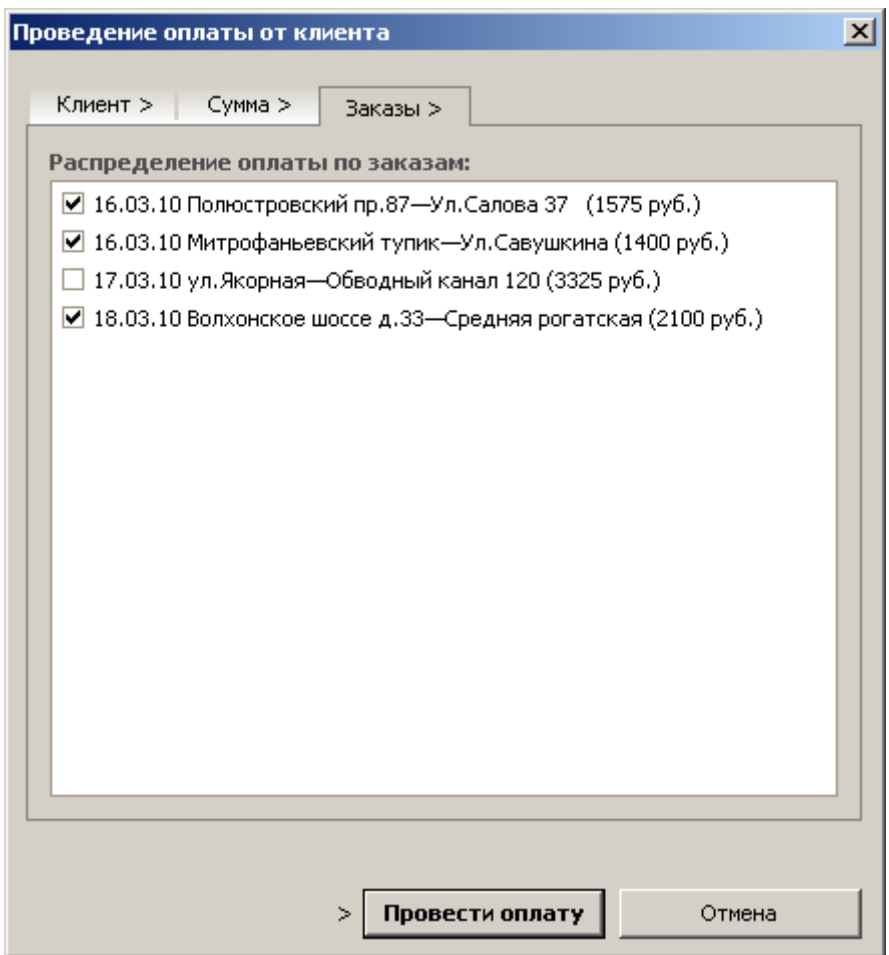

4. Нажимаем «**Провести оплату**»… Выдается сводка проведения оплаты:

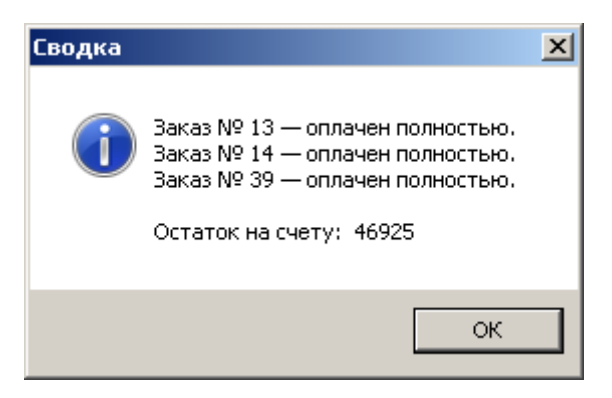

У клиента на счету осталась сумма, которую можно использовать впоследствии для оплаты заказов:

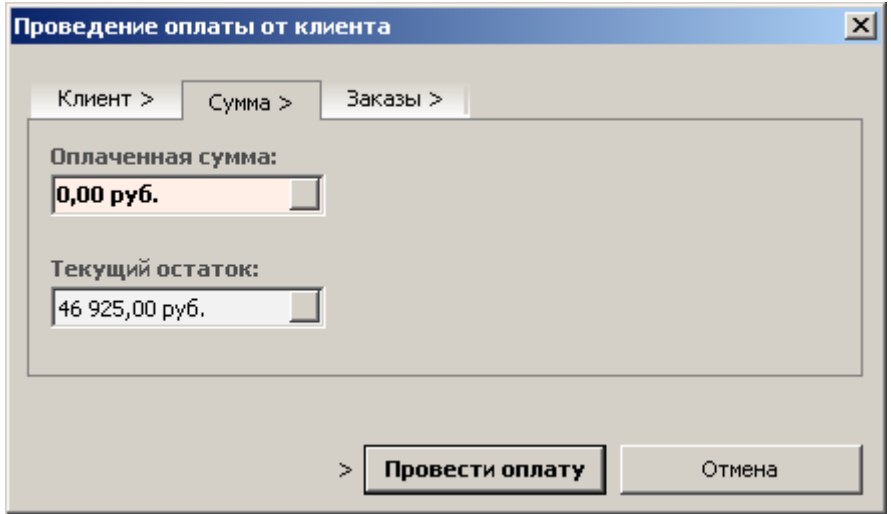

**Примечание:** Если оплаченной суммы недостаточно, чтобы оплатить все отмеченные заказы, заказ, на котором «закончились» денежные средства будет **оплачен частично** (вплоть до следующей оплаты).

Счета в журнале платежных документов автоматически становятся оплаченными – частично или полностью.

Аналогично – выплаты исполнителям и диспетчерам.

## Документооборот

Закладка «**Документы**» позволяет наладить простой электронный **документооборот**. Сюда входит возможность **прикрепления файлов** любых типов: отсканированные документы, расписки и т.п. Прикрепленные к заказу файлы доступны с любого рабочего места.

А также имеется возможность устанавливать **датированные отметки** любых событий. Например, установка **факта** и **даты**: получения пакета платежных документов, передачи водителю транспортной накладной, выпуска груза из таможни и т.п.

Наименования **видов документов и событий** могут быть любыми, это настраивается в пополняемо-редактируемом справочнике.

Главное меню — Редакторы — **Виды документов**

**Отчет по наличию отметок** за определенный период наглядно показывает общую картину в табличном представлении:

– какие **документы** были получены или переданы, а каких не достаточно;

– какие **события** произошли, а какие нет.

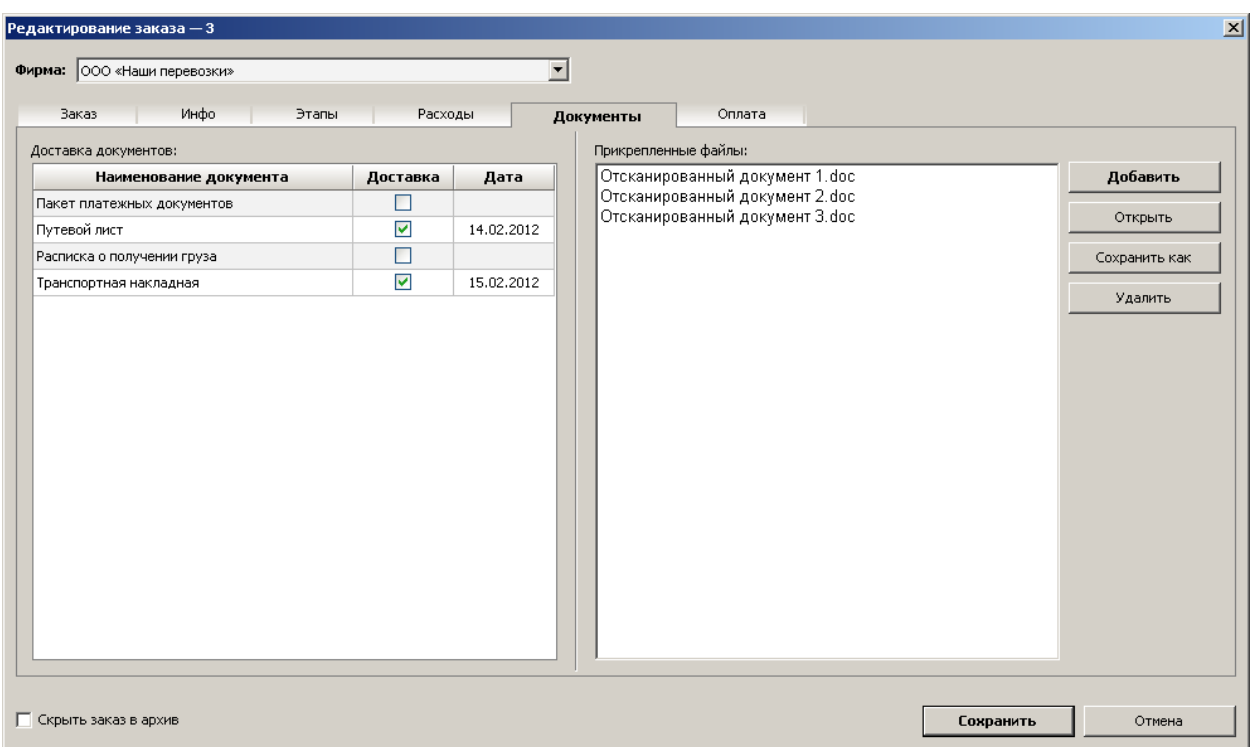

## Мультимодальные перевозки

**Мультимодальные перевозки** — это транспортировка груза по одному договору, выполненная с помощью разных типов транспорта. В закладке «**Этапы**» добавляются **исполнители заказа**, каждый из которых выполняет определенный этап транспортировки на необходимом типе транспорта. Для каждого этапа в отдельности определяются: маршрут, ставка исполнителю, время работы и др.

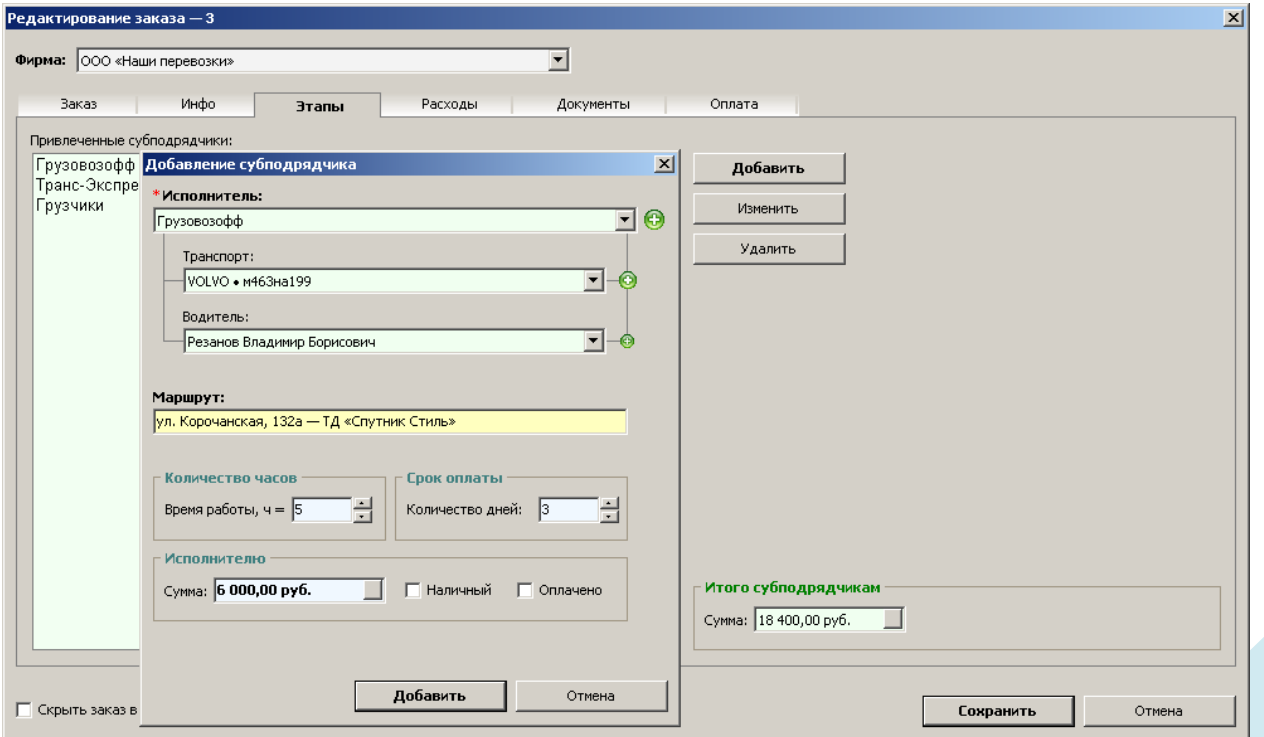

Этапы могут включать **погрузо-разгрузочные работы**, тогда в качестве привлеченного субподрядчика ставится исполнитель-грузчик.

## Занятость водителей

#### Панель инструментов **«Ключевые команды»** — **Занятость**

Удобный **обзор исполнителей** со статусами **занятости**, поиск по всей базе водителей и транспортных средств с учетом необходимых условий — все это возможно в окне **занятости водителей**.

Менеджер-логист проводит телефонных опрос: обзванивает подходящих водителей и узнает у них о возможности выполнить заказ. По мере получения информации пользователь программы имеет возможность оперативно отмечать **статусы занятости водителей** на определенные даты и периоды времени. Таким образом, один раз отмеченная в системе информация используется впоследствии без необходимости повторно связываться с тем или иным водителем.

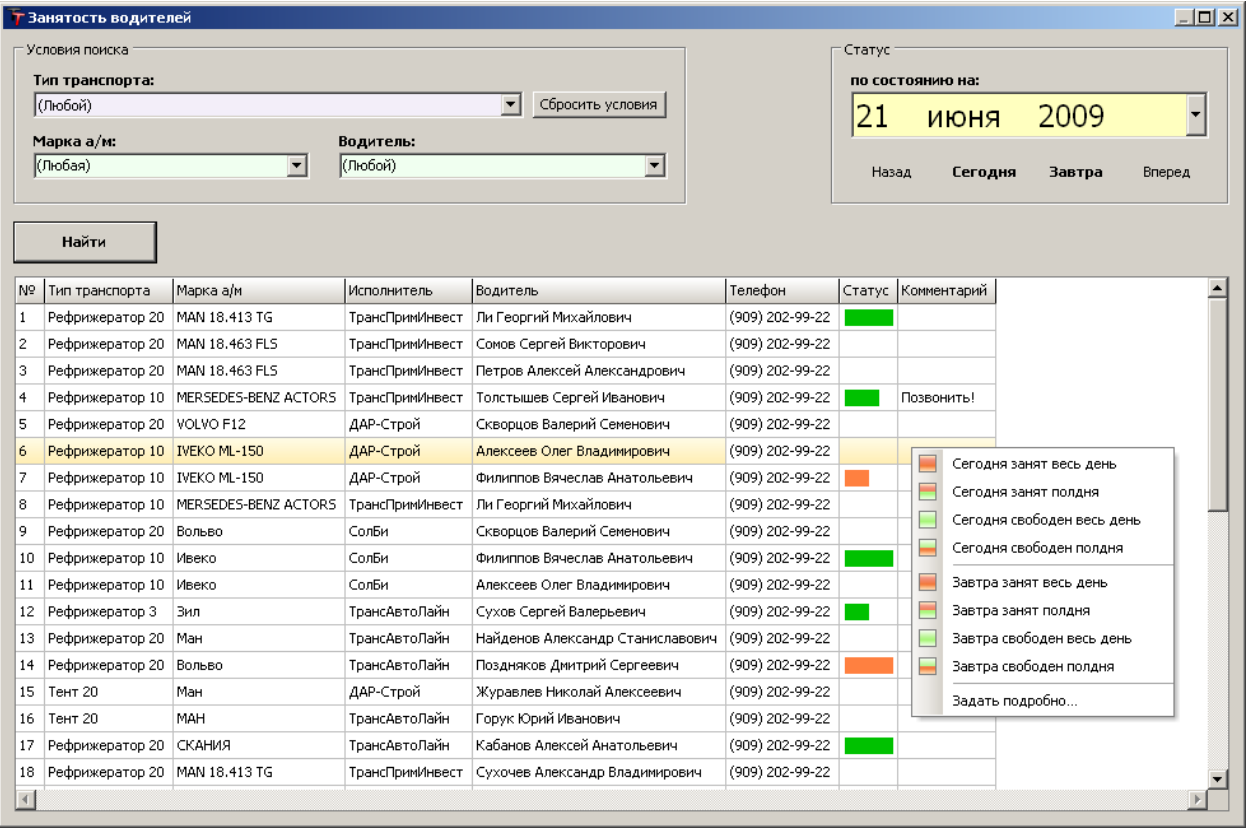

Водители, задействованные в заказах, автоматически приобретают статус занятости в те периоды времени, которые указаны в заказах.

Наглядные отметки о **свободном** или **занятом** времени водителей на ближайшие дни способствуют визуальному ориентированию в таблице исполнителей. Данная возможность **экономит время**, позволяет **рационально** пользоваться базой водителей и транспортных средств и **легко определять** нужного исполнителя.

Задав **условия поиска**, можно увидеть весь транспорт, всех водителей, все автомобили, которые соответствуют заданным условиям отбора. Тут же видно телефоны и статусы занятости, определяемые пользователями.

Чтобы **установить статус**, необходимо вызвать контекстное меню на выбранной строке:

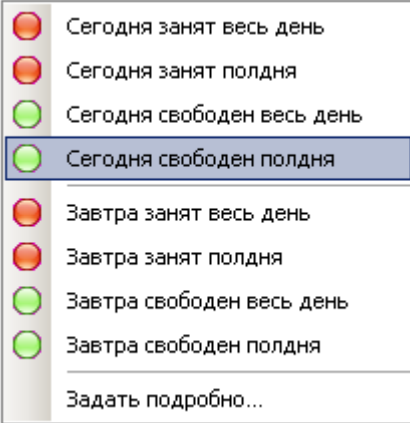

На «**сегодня-завтра**» можно мгновенно установить статус занятости.

На другие дни – «**Задать подробно…**»

## **CRM**

#### Панель инструментов **«Ключевые команды»** — **CRM**

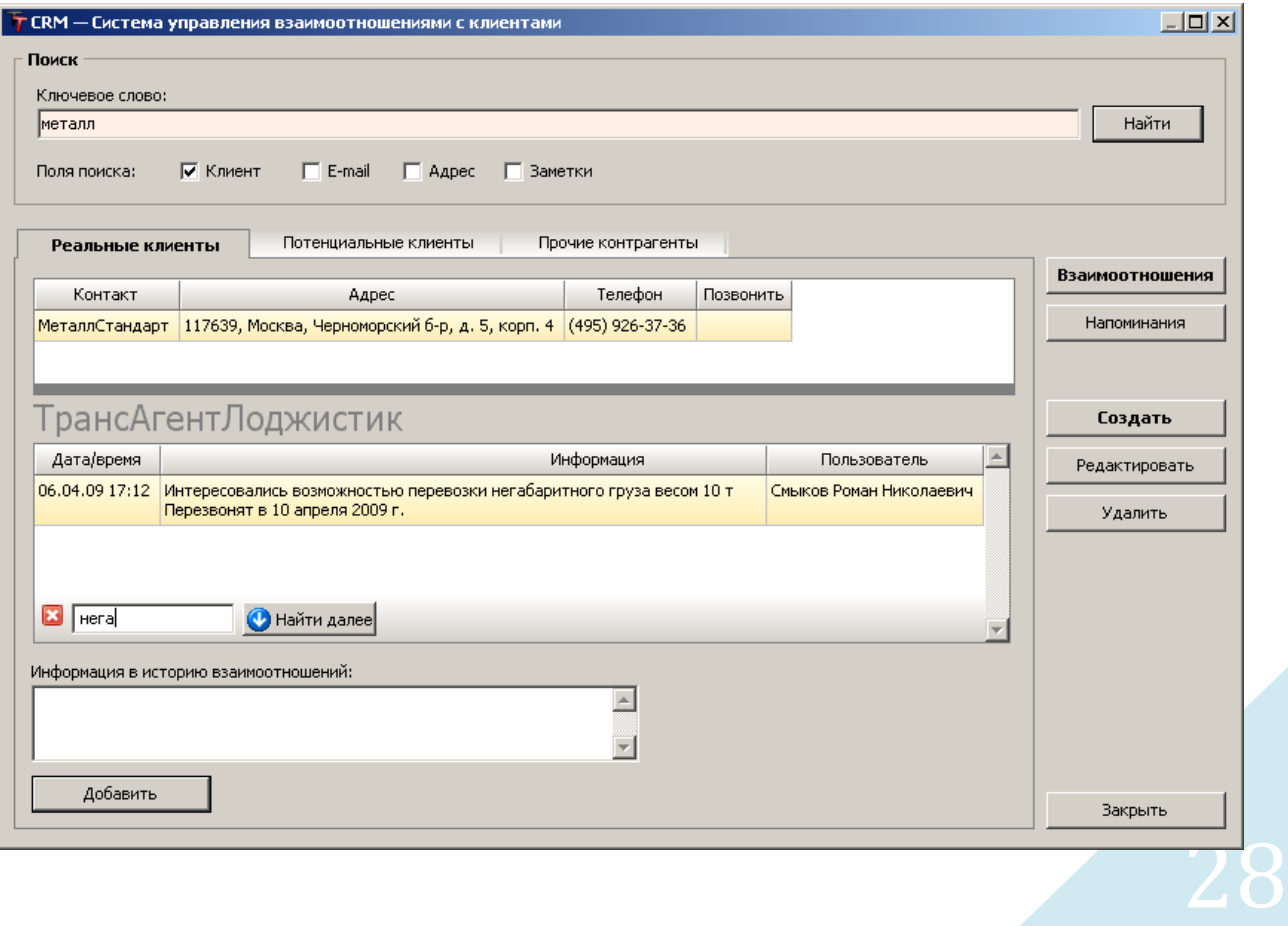

**Мини CRM** — простая система упорядоченного хранения истории взаимоотношений с (потенциальными) клиентами. Интеллектуальный поиск по любому критерию, позволяющий оперативно использовать ранее предоставленную информацию. **Система напоминаний** со всплывающим оповещением на рабочем столе, с возможностью звукового сопровождения.

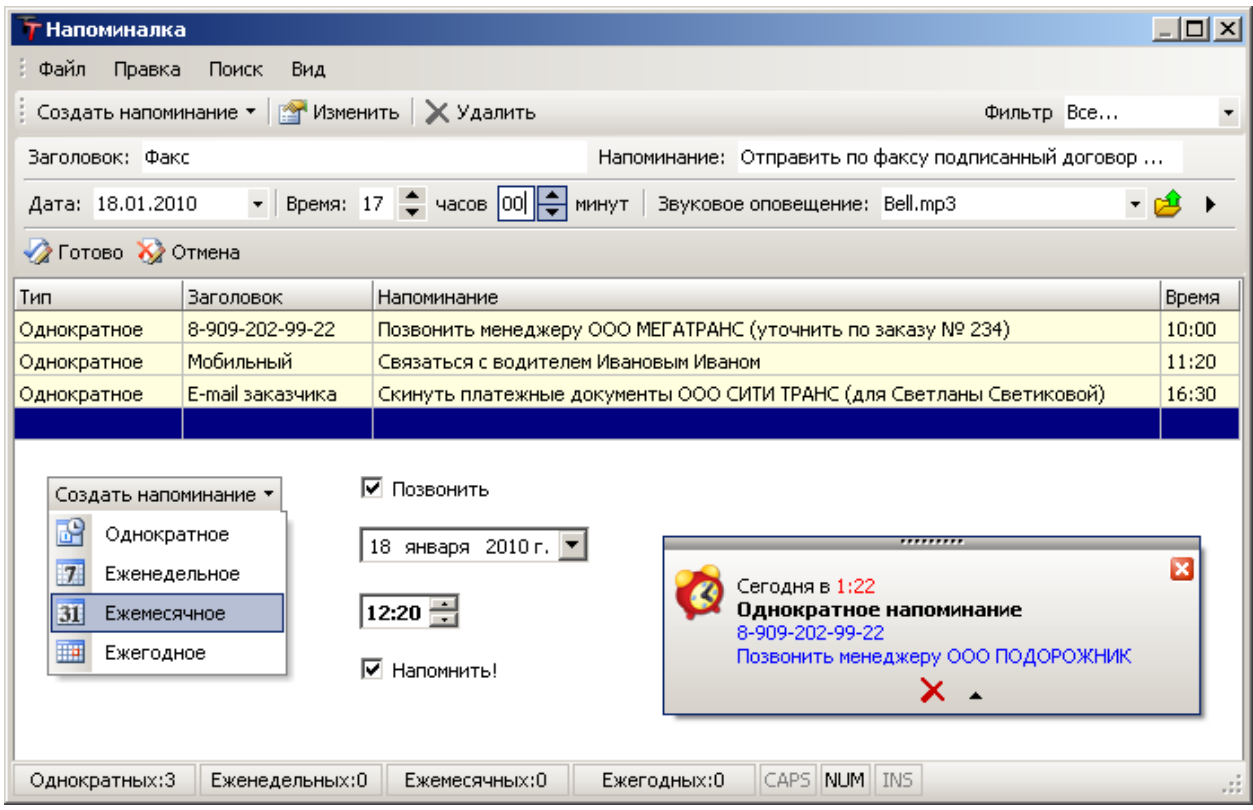

Менеджер-логист во время переговоров с контрагентом имеет возможность **зафиксировать** важную информацию в системе, при необходимости **запланировать** звонок, установить напоминание на определенное время. Сохраненная в системе информация доступна всем пользователям как **история взаимоотношений** с контрагентом.

**Потенциальные клиенты** и прочие контрагенты могут создаваться как личные контакты, недоступные другим пользователям.

Чтобы **создать нового** (потенциального) клиента, нажмите кнопку «**Новый клиент**». В карточке (потенциального) клиента вводятся контакты и нужная информация.

**Поиск** позволяет по подстроке оперативно найти нужного клиента (по известной информации).

По каждому заведенному клиенту можно ввести **историю взаимоотношений**:

 Выбрать клиента и нажать кнопку «**Взаимоотношения**» или

Двойной щелчок мыши **по клиенту**

Потенциального клиента можно **зарегистрировать как клиента** в системе при помощи соответствующей кнопки (данные копируются в карточку нового клиента). Зарегистрированный клиент доступен в редакторах, при формировании заказов, в отчетах и т.д.

## Экспресс Информирование

**Экспресс Информирование** — это автоматическое формирование и программная отправка печатной формы заявки с печатью и подписью — клиенту и исполнителю. Отправка осуществляется на адрес электронной почты, указанный в карточке контрагента.

Сервис можно привязать к любому почтовому серверу: бесплатная почта [@Mail.RU](mailto:@Mail.RU), почтовый аккаунт на вашем хостинге и т.п.

Панель инструментов **«Ключевые команды»** — **Отправить заявку Клиенту**

Панель инструментов **«Ключевые команды»** — **Отправить заявку Исполнителю**

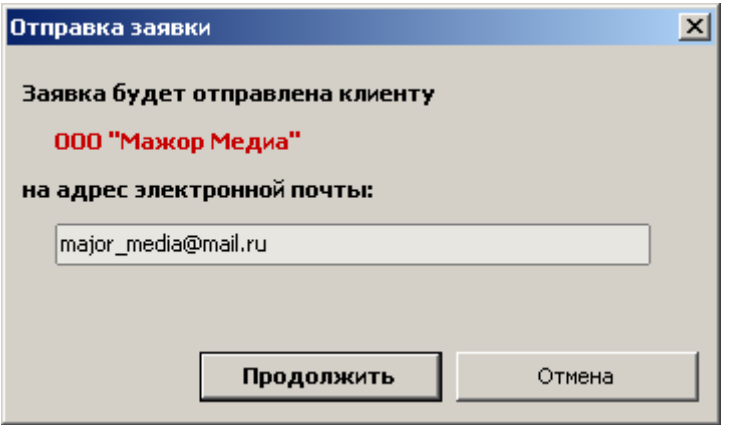

#### **Почтовые настройки:**

Главное меню — Управление — **Настройки почты**

## SMS уведомления

**SMS уведомления** позволяют оперативно сообщать заказчикам и водителям важную информацию в автоматическом режиме. Отправляемые сообщения могут содержать основные сведения по заказам или какую-то произвольную информацию. Шаблоны сообщений настраиваются пользователем.

**Рассылка SMS** по базе контрагентов — по всему миру любому количеству адресатов в минимальные сроки. Система подключена ко многим Российским и Европейским SMSцентрам, имеет десятки каналов рассылки и позволяет рассылать до 1000 SMS в секунду.

**Произвольная подпись**. При рассылке SMS обратный адрес может быть любым: ваш номер телефона, название компании, электронный адрес и т.д.

**Невысокие цены**. Чем больше контактный лист ваших контрагентов, тем дешевле рассылка. Чем больше сообщений проходит через ваш аккаунт, тем ниже цена каждого из них.

**Докупать пакеты SMS можно непосредственно у провайдера:** сообщаете логин и имя отправителя, предоставляете свои реквизиты плательщика, оплачиваете любым удобным способом.

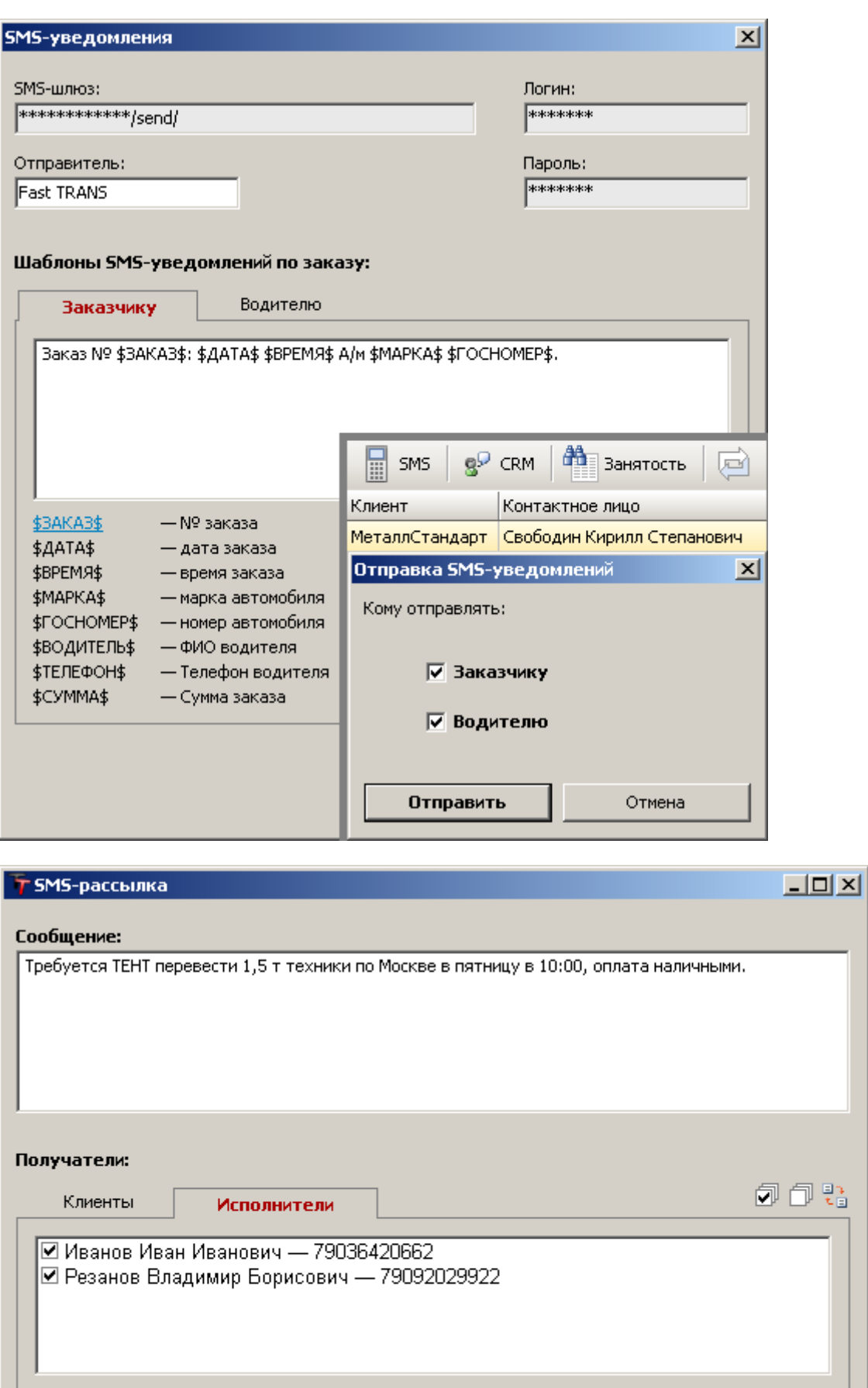

Отправить

Отмена

## Конструктор договоров

- Главное меню Документы **Договоры с клиентами**
- Главное меню Документы **Договоры с исполнителями**

**Конструктор договоров** позволяет формировать и печатать договоры **с клиентом** и **с исполнителем** в автоматическом режиме на основании шаблонов. Шаблоны договоров настраиваются пользователем.

Документ заполняется данными из карточки контрагента. Каждому договору присваивается **очередной номер** и **дата заключения**.

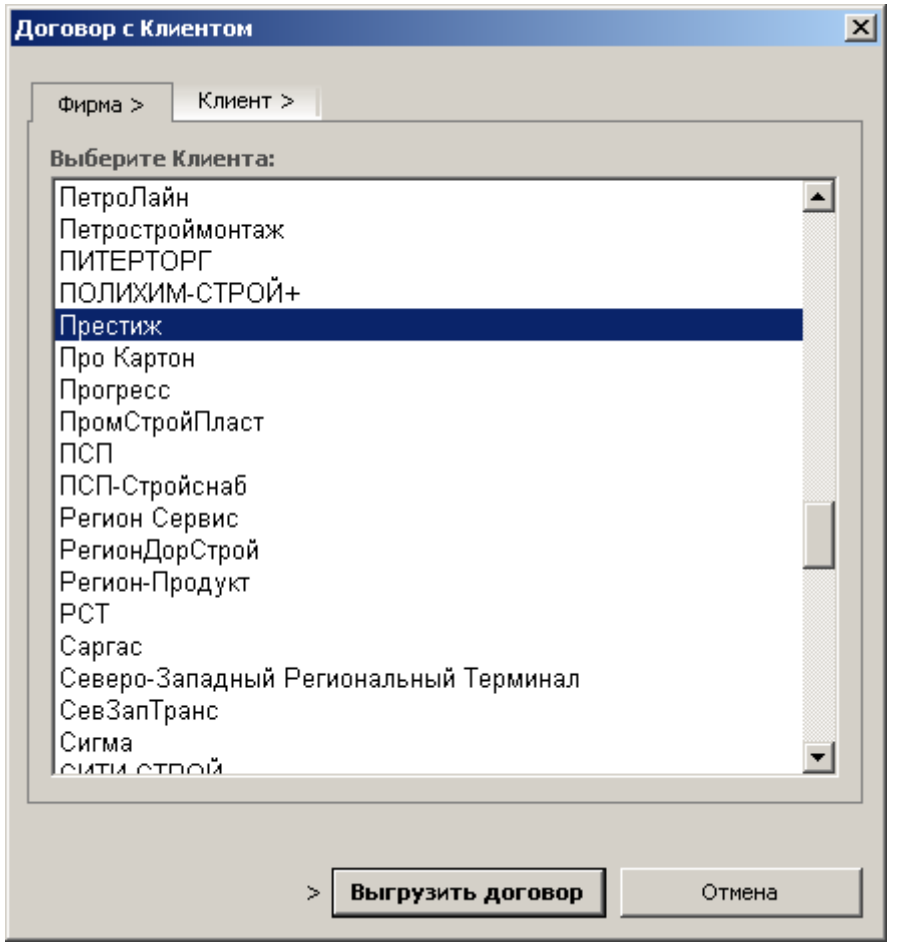

Выбирается **фирма** и **контрагент**, между кем заключается договор:

**Повторная выгрузка** договора по контрагенту формирует документ с тем же номером.

## Платежные документы от исполнителей

По созданным заказам можно формировать и выводить на печать **платежные документы** от лица привлеченного исполнителя (субподрядчика, водителя), оказавшего услуги по аренде транспортного средства с экипажем:

– счет;

- счет-фактура;
- акт выполненных работ.

#### Главное меню — Бухгалтерия — **Платежные документы по исполнителю** (F10)

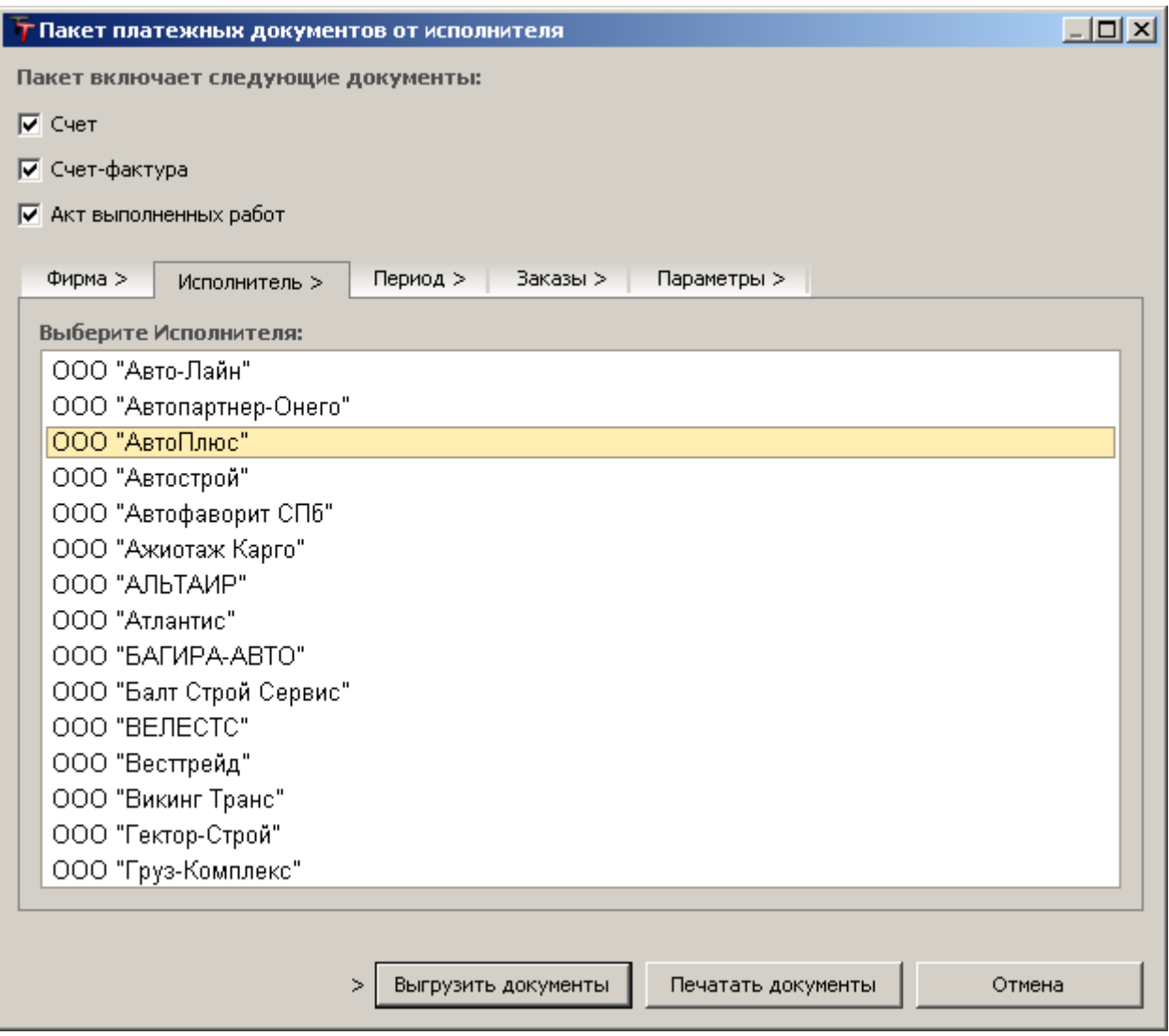

Все платежные документы хранятся в журнале и доступны для просмотра и печати впоследствии.

 $\blacktriangleright$  Главное меню — Бухгалтерия —

**Журнал платежных документов по исполнителю**

## Связь с 1С

Главное меню — Бухгалтерия — **Связь с 1С**

Двухсторонний обмен данных между программами:

#### - **1С: Предприятие** > > **TransTrade**;

#### - **TransTrade** > > **1С: Предприятие**.

Данная возможность обеспечивает синхронизацию **клиентской базы** и **платежных документов** между транспортной программой и бухгалтерией 1С. Импорт и экспорт осуществляется вручную через обменный файл формата XML. Поддерживаемые **версии 1С**: от 7.7 до 8.2.

Пользователь может выбирать, какие данные необходимо перенести. Если ведется учет по нескольким организациям, документы по каждой фирме переносятся отдельно.

Также в программе предусмотрена возможность импорта **выписки платежей** (файл из системы клиент-банка или 1С). Это позволяет **установить** оплаченные по счетам **суммы** в журнале платежных документов и присвоить **признаки оплаты** заказам, которые входят в те или иные счета.

При помощи данного интерфейса можно осуществлять выгрузку и загрузку данных в обменный файл – **документ XML**.

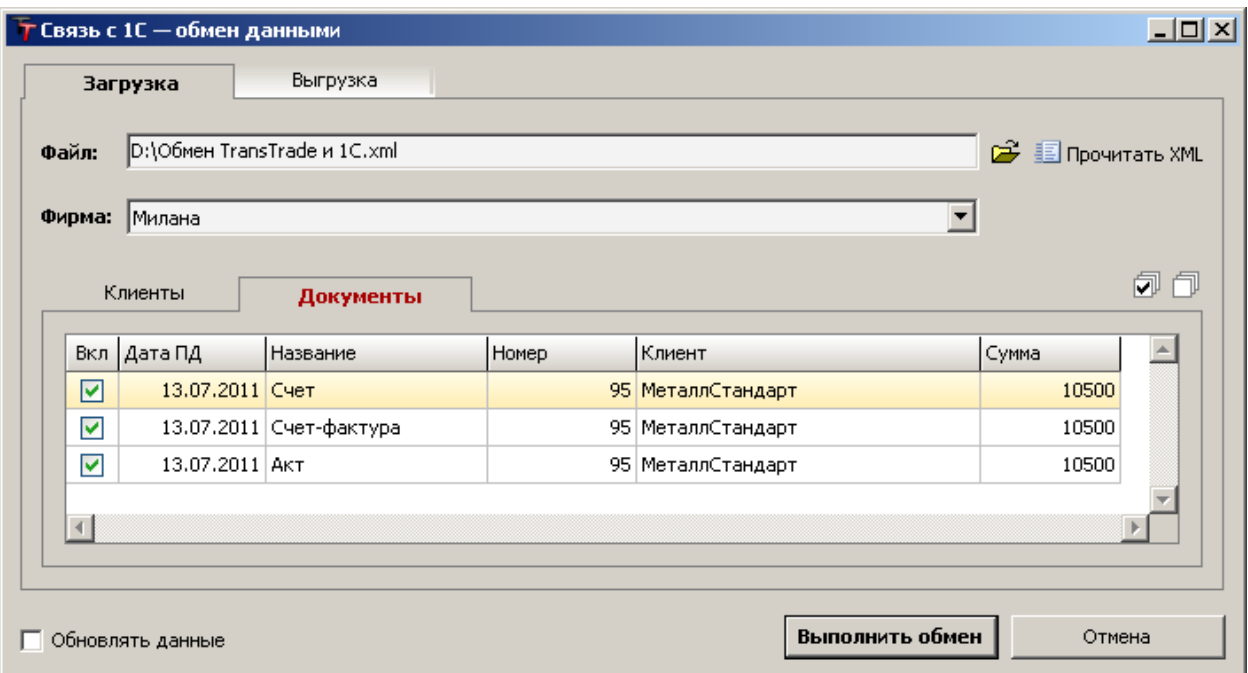

Для этого необходимо выбрать соответствующие закладки, указать имя файла, отметить галочками выгружаемые (загружаемые) данные и нажать кнопку «**Выполнить обмен**».

В **программе 1С** – отдельный интерфейс с аналогичным функционалом, позволяющий выгружать и загружать XML-файлы. Откройте файл **1C\_TransTrade.epf** (для версии 8.\*) или **1C\_TransTrade.ert** (для версии 7.7) в среде 1С (можно просто «перетащить» файл в окно программы 1С).

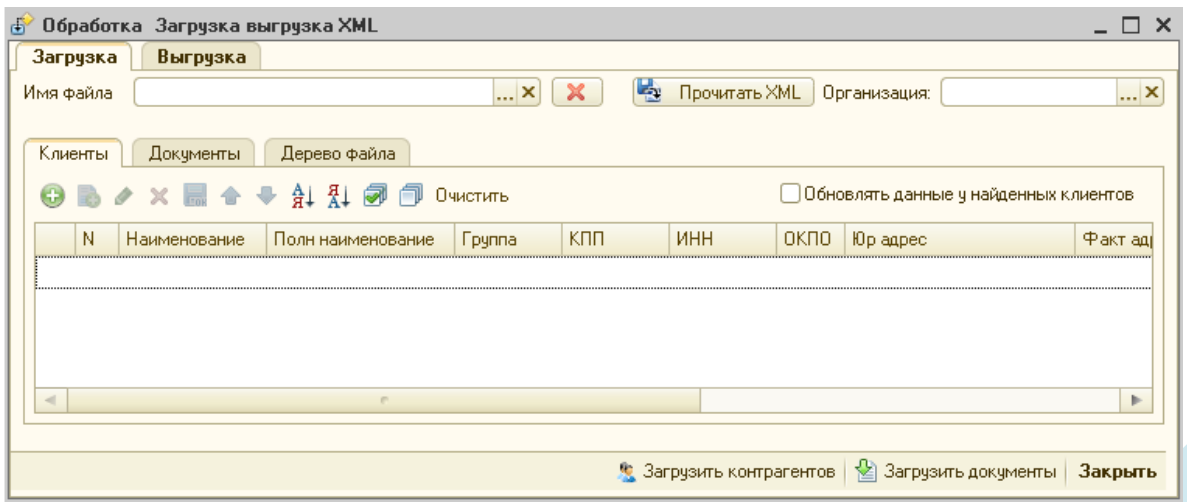

#### **Импорт выписки оплаченных счетов:**

 $\blacktriangleright$  Главное меню — Бухгалтерия — Журнал платежных документов — **Загрузить выписку** – **Выбрать файл в формате CSV**.

#### **Условия импорта данных:**

- **–** порядок столбцов внутри файла должен отвечать следующим требованиям: наименование клиента (столбец № 8), оплаченная сумма (столбец № 11), назначение платежа (столбец № 13);
- **–** наименования клиентов в программе и выписке должны быть одинаковыми (случайные пробелы роли не играют);
- **–** сумма платежа должна быть равна сумме счета;
- **–** знаком разделения рублей и копеек может быть точка или запятая непринципиально;
- **–** текст назначения платежа (примечание к операции) должен содержать номер счета для проверки полного соответствия с данными в программе.

Пример выписки – в папке с программой.

#### Источники заказов

**Источник заказа** предназначен для учета сведений о предпосылке того или иного заказа – например, указание диспетчера (соответственно, расчет и учет его заработка), указание рекламы, побудившей клиента сделать заказ (для статистики и выявления эффективности разных видов рекламы), и другое.

#### **Источником заказа может быть:**

- **Диспетчер**, от которого пришел заказ;
- **Реклама** из СМИ или прочих средств;
- **Любой** другой вариант.

Формирование заказа предусматривает обязательное указание источника заказа. **Вид рекламы** или **ФИО диспетчера** выбираются из заранее определенных списков.

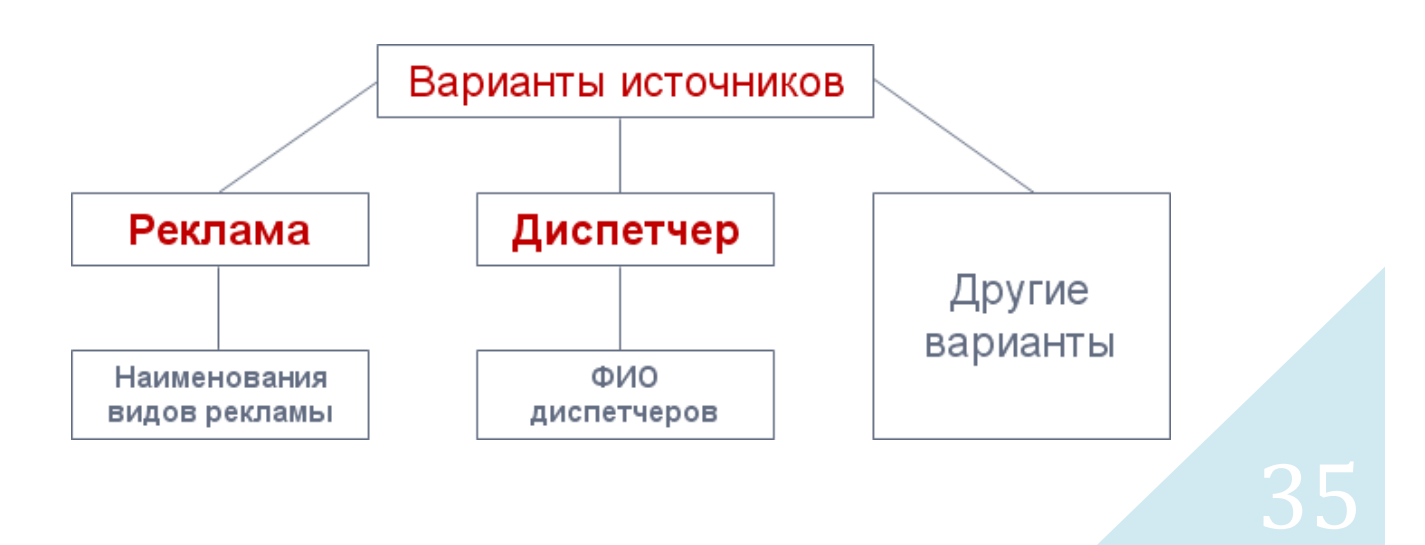
**Редакторы источников** заказов позволяют управлять списками вариантов.

Главное меню — Редакторы — **Источники заказов**

Все варианты источников, кроме «**Диспетчер**» и «**Реклама**», могут иметь любые необходимые произвольные текстовые наименования. Программа не позволяет удалить или переименовать источники «**Диспетчер**» и «**Реклама**».

«**Диспетчер**» и «**Реклама**» – специальные виды источников, которые содержат подсписки вариантов значений и при оформлении заказа подразумевают указание конкретного значения – ФИО диспетчера или вида рекламы.

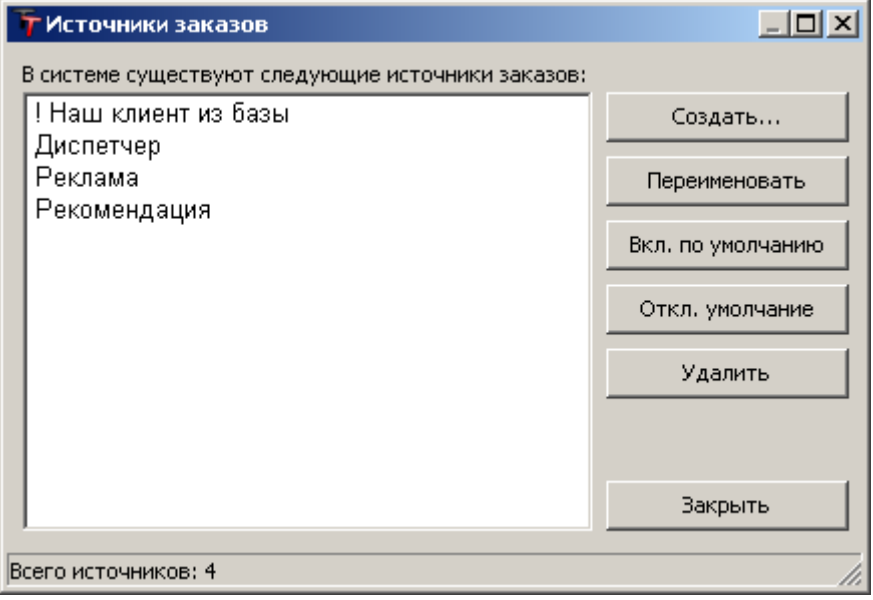

Списки диспетчеров и видов рекламы формируются в отдельных редакторах.

Кнопка «**Включить по умолчанию**» позволяет указать источник, который будет автоматически выбираться при оформлении нового заказа.

Если возможность учета источников не востребована, можно создать общую формулировку источника и включить ее по умолчанию.

#### Главное меню — Редакторы — Источники заказов — **Диспетчеры**

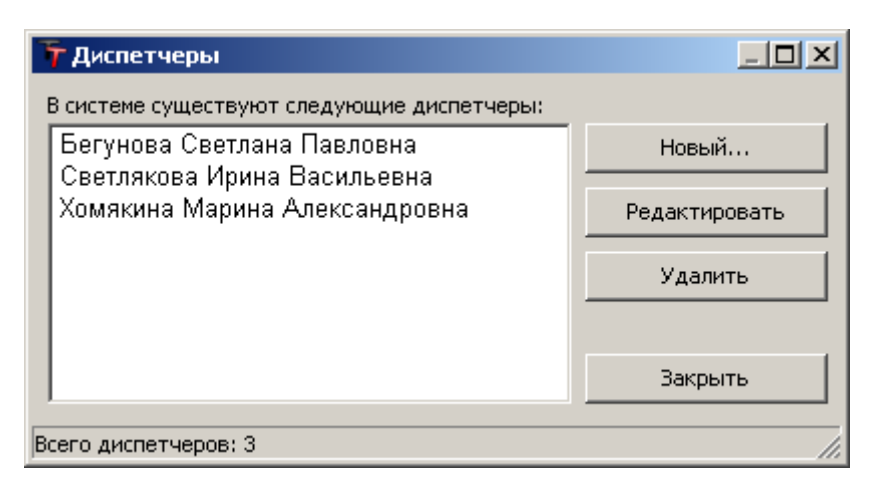

Карточка диспетчера содержит следующие поля:

- **– ФИО диспетчера**;
- **– Наличный расчет** (оплата исполнителю только наличными);
- **– Контактная информация** (любые необходимые реквизиты).

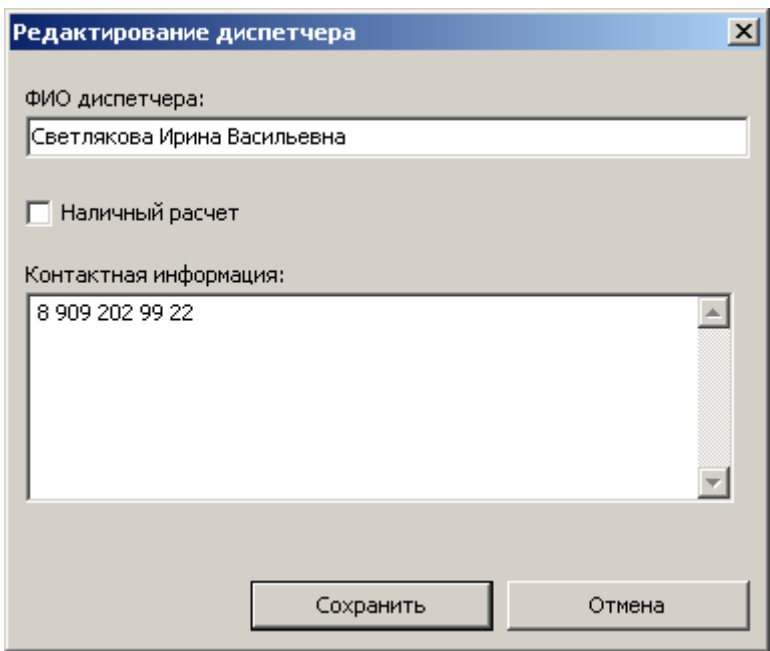

Главное меню — Редакторы — Источники заказов — **Реклама**

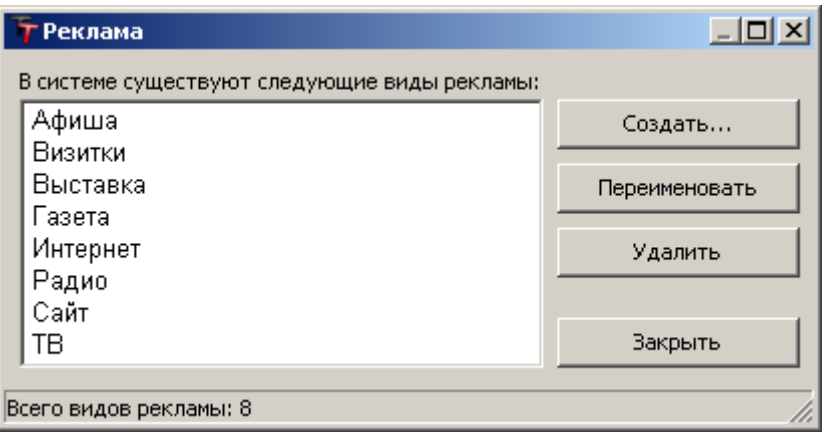

## Фильтр

**Фильтр** предназначен для выборочного отображения заказов в соответствии с заданными условиями отбора.

```
 Главное меню — Сервис — Фильтр…
```
или

Панель управления «**Ключевые команды**» — **Фильтр**

**Окно фильтра** содержит следующие закладки по заданию условий для выборки заказов:

- **– Заказ** (основные сведения и свойства заказов);
- **– Транспорт** (тип транспорта, марка и номер транспортного средства);
- **– Клиент** (категория клиента, наименование клиента, контактное лицо);
- **– Исполнитель** (тип исполнителя, наименование исполнителя, имя водителя);
- **– Оплата** (диапазоны сумм и вид расчета);
- **– Атрибуты оплаты** (признаки и периоды оплаты).

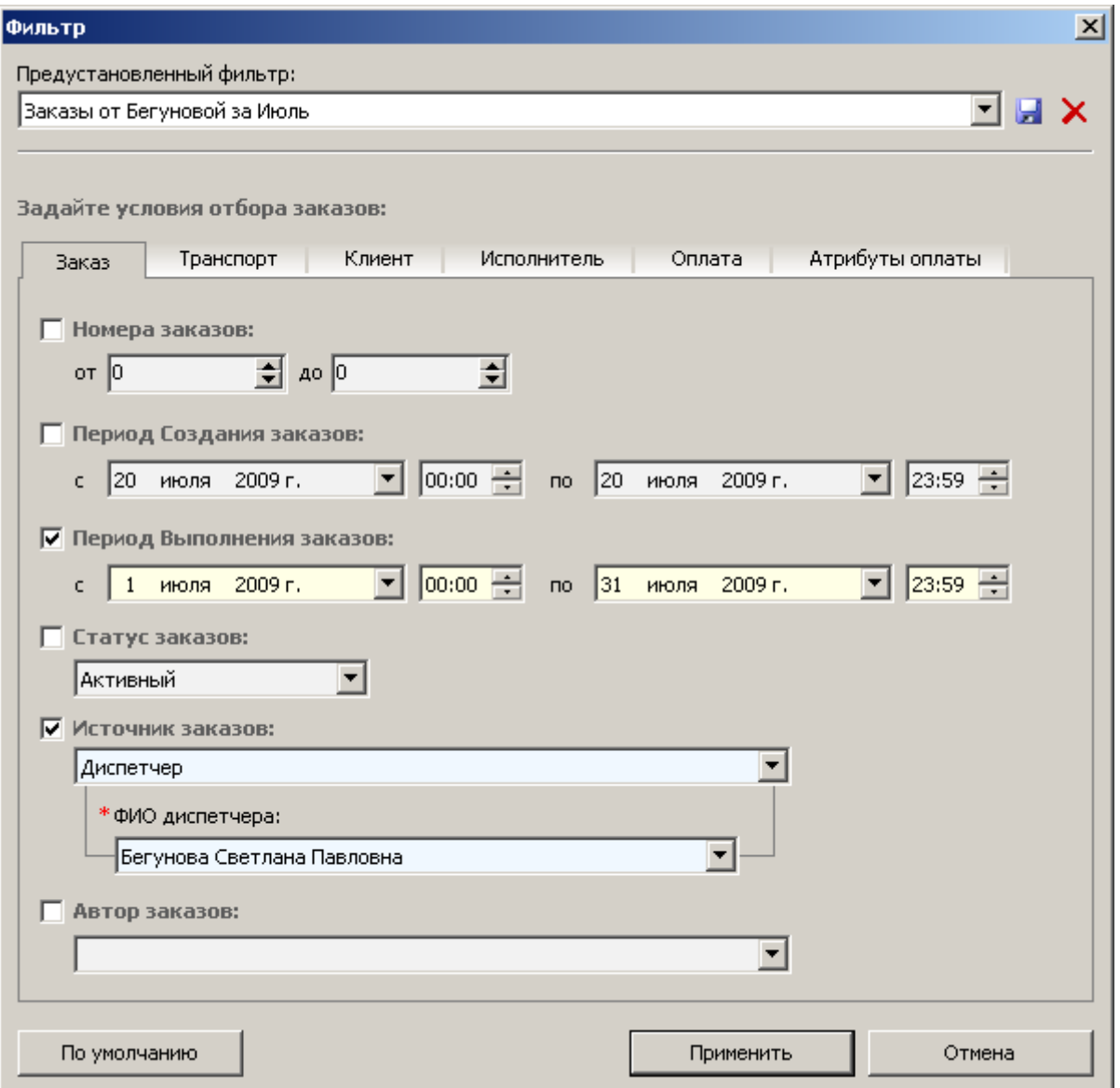

**Отмеченные галочками** критерии и заданные для них условия (значения) участвуют в выборке заказов и позволяют получить в журнале **список нужных заказов**, с которыми можно осуществлять необходимые операции (выгрузка сводного отчета по выделенным заказам, присвоение статусов, установка признаков оплаты и т.п.).

Сформированную совокупность условий можно **сохранить** для быстрого дальнейшего использования. Для этого необходимо нажать кнопку и и указать наименование фильтра. В дальнейшем достаточно будет просто выбрать нужный **предустановленный фильтр**.

#### Чтобы **отменить фильтр**:

- Главное меню Сервис **Отменить фильтр** или Панель управления «**Ключевые команды**» — **Отменить фильтр** или
- Панель управления «**Мастер выборки**» **Показать все**

# Мастер выборки

**Мастер выборки**, как и фильтр, также предназначен для выборочного отображения заказов в соответствии с заданными условиями отбора, но включает наиболее часто используемые полезные режимы выборки и позволяет их оперативно применять, словно, меняя режимы отображения.

Одним кликом можно отобразить заказы **за определенный месяц**:

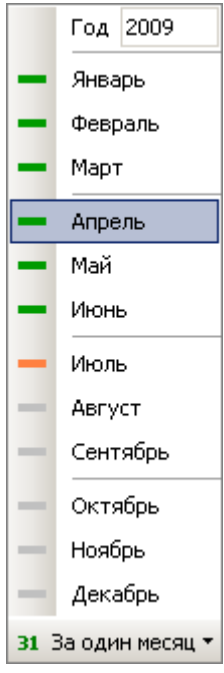

Причем **по любому событию** в этот месяц:

– **Начало заказа** (все заказы, оказание услуг по которым началось в указанном месяце);

– **Окончание заказа** (все заказы, оказание услуг по которым завершилось в указанном месяце);

– **Создание заказа** (все заказы, зарегистрированные в указанном месяце);

– **Оплата Клиента** (все заказы, оплаченные клиентом в указанном месяце);

– **Оплата Исполнителю** (все заказы, оплаченные исполнителю в указанном месяце);

– **Оплата Диспетчеру** (все заказы, оплаченные диспетчеру в указанном месяце).

Одним кликом можно отобразить заказы за **вчерашний**, **сегодняшний** и **завтрашний** день:

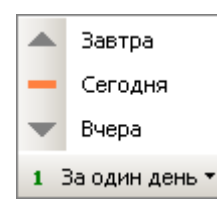

**По любому событию** в этот день — аналогично.

#### Также мастер выборки позволяет отбирать заказы **по статусу выполнения** перевозок:

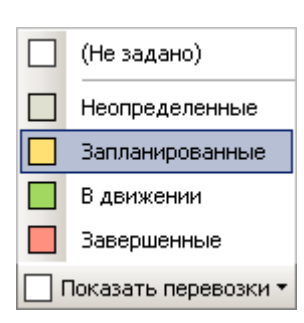

**Неопределенные** – принятые заказы без подобранного исполнителя.

**Запланированные** – оказание услуг назначено и определено.

**В движении** – оказание услуг в процессе.

**Завершенные** – оказание услуг завершено.

**(Не задано)** – критерий не участвует в выборке.

Данные условия отбора могут использоваться в совокупности с другими условиями, заданными в фильтре или мастере выборки, или самостоятельно, применительно ко всем заказам в системе.

# Вид журнала заказов

Настройка **вида журнала заказов** осуществляется в следующем меню:

- Главное меню **Вид**
- **– Панели инструментов** (включение/отключение отображения панелей «**Ключевые команды**» и «**Мастер выборки**»).
- **– Ширина столбцов** (позволяет автоматически выровнять столбцы либо по содержимому, чтобы вся информация отобразилась в таблице путем увеличения ширин столбцов, либо по ширине окна, чтобы все столбцы уместились на экране).
- **– Отображение столбцов** (включение/отключение столбцов с данными позволяет выбрать необходимые поля для отображения в журнале заказов).
- **– Размер шрифта** (позволяет установить удобный для восприятия размер шрифта журнала заказов).
- **– Режим сортировки** (**в алфавитном порядке** возможность отсортировать журнал заказов по любому столбцу в алфавитном или обратном направлении; **выборка по активному значению** – возможность быстрого отображения всех заказов, имеющих такое же значение поля, как и в выделенном заказе, путем клика по соответствующему заголовку столбца).

#### **Пример выборки по активному значению**:

– Например, выделен заказ от клиента «БАРС». Щелкнув мышью по заголовку «Клиент», получим отображение всех заказов от данного клиента. По другим полям – аналогично.

- **– Цветовое различие** (чередование цветов заказов для удобства восприятия информации: **по строкам** – для четных и нечетных по порядку заказов; **по датам** – для заказов с разными датами; **по автору** – цвета заказов, установленные в карточках пользователей);
- **– Неоплаченные заказы** (возможность установить количество дней своевременной оплаты заказов, по истечению которых заказы помечаются красным цветом, сигнализируя о задолженности по соответствующему заказу).

## Операции с заказами

Для того чтобы **создать копию заказа** с целью регистрации нового аналогичного заказа:

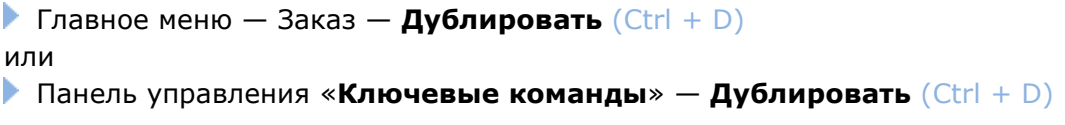

Для запоминания горячего сочетания клавиш: **Ctrl+ D** (от англ. Duplicate)

Чтобы **получить итоговые суммы** по всем заказам, которые в данный момент отображаются в журнале заказов:

**• Главное меню — Операции — Итого по журналу** (Ctrl + T)

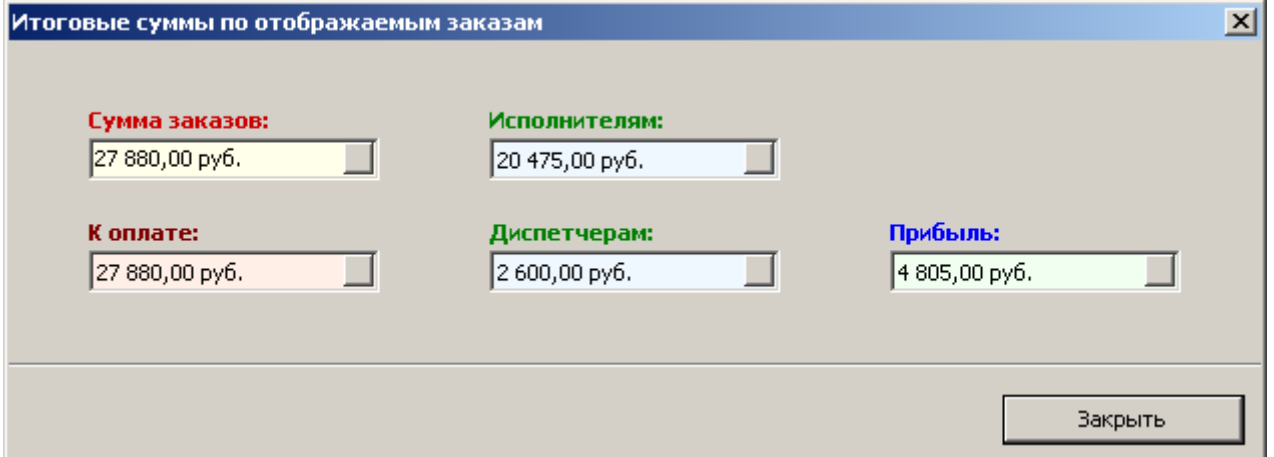

Для запоминания горячего сочетания клавиш:

**Ctrl+ T** (от англ. Total)

Чтобы **установить признаки оплаты** для выделенных заказов:

Главное меню — Операции — **Установить признаки оплаты…** (Ctrl + P)

**Отмеченные галочками** признаки оплаты (или отсутствия оплаты) будут установлены при нажатии на кнопку «**Установить**», применительно ко всем выделенным заказам.

Не отмеченные галочками признаки – ни на что не влияют.

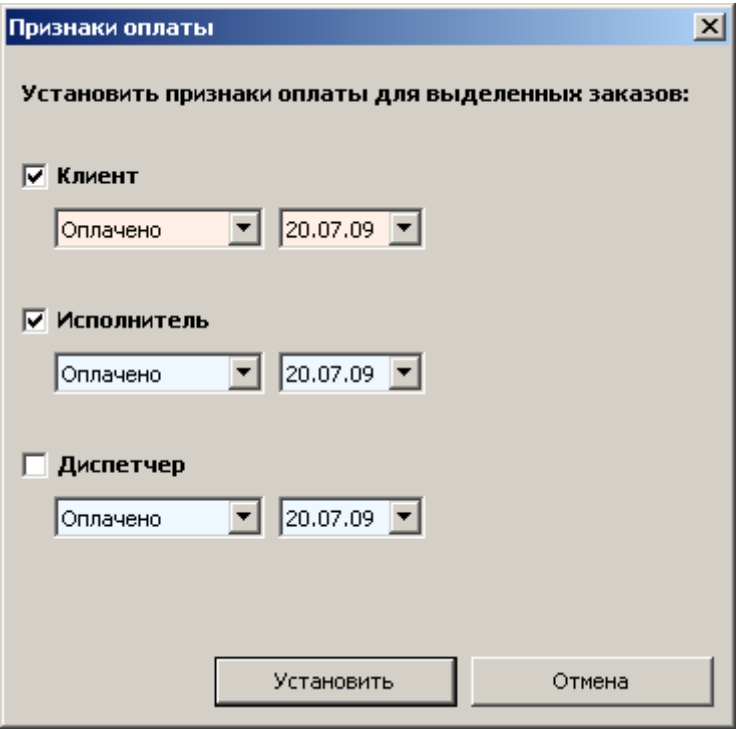

В случае данного примера будет установлена **оплата клиента** и **оплата исполнителю** – датой от 20 июля 2009 г., применительно ко всем выделенным заказам.

Для запоминания горячего сочетания клавиш:

**Ctrl+ P** (от англ. Payment)

Чтобы **присвоить статус** выделенным заказам:

Главное меню — Операции — **Присвоить статус…** (Ctrl + G)

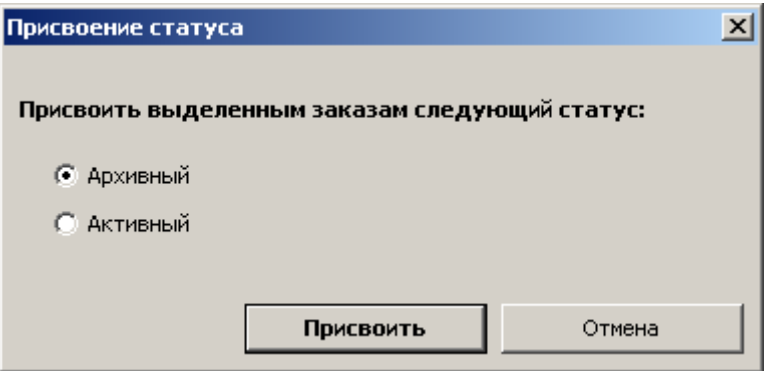

Для запоминания горячего сочетания клавиш:

**Ctrl+ G** (от англ. Go to archive)

# Журнал платежных документов

Все сформированные **платежные документы** сохраняются в журнале и доступны для повторного открытия и печати.

Главное меню — Бухгалтерия — **Журнал документов**

или

Панель управления «**Ключевые команды**» — **Журнал ПД**

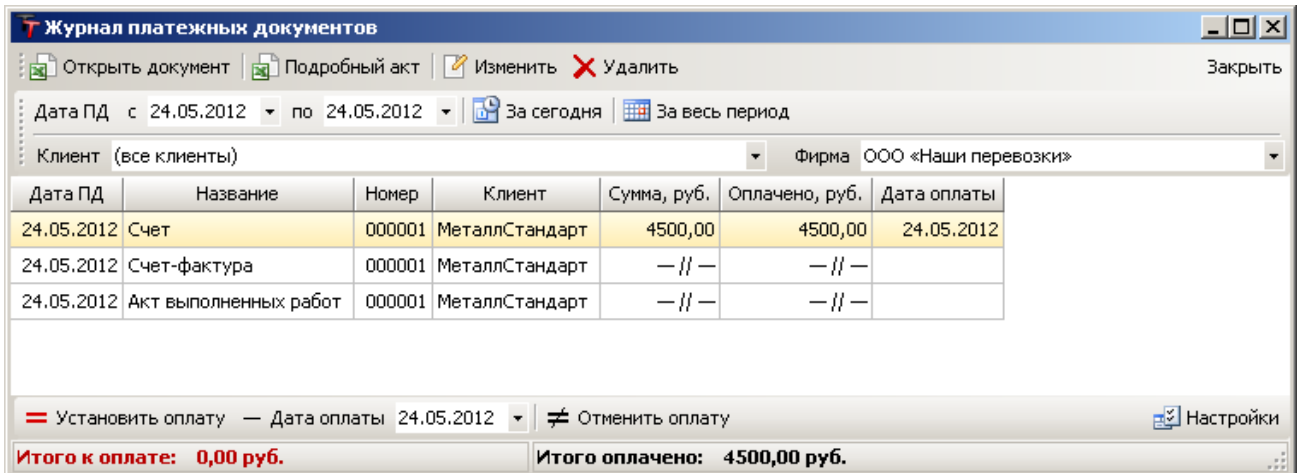

**Открыть документ** – возможность вызвать документ (или несколько выделенных документов) для просмотра или вывода на печать.

**Подробный акт** – открытие расширенной формы акта выполненных работ на основании выбранного стандартного акта.

**Изменить** – возможность внести корректировки в параметры документа.

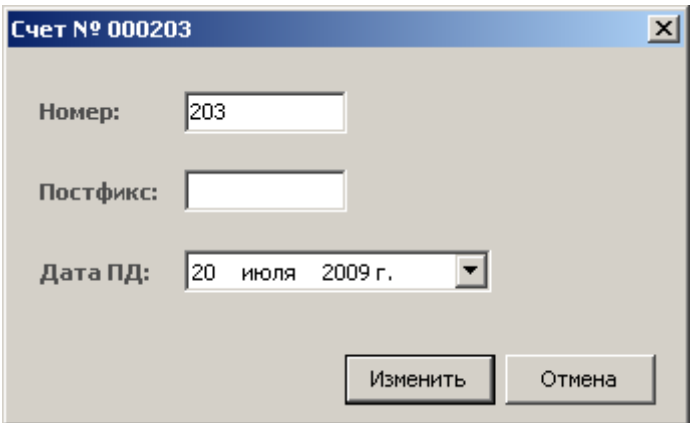

**Удалить** – удаление документа (или несколько выделенных документов) из системы.

#### **Выборочное отображение платежных документов:**

- **– Дата ПД** период дат платежных документов.
- **– За сегодня** отобразить платежные документы только за сегодняшний день.
- **– За весь период** отобразить все платежные документы по указанному клиенту.
- **– Клиент** отобразить платежные документы только по указанному клиенту.

**Установить факт оплаты по счету** – присвоение выделенному счету (или нескольким выделенным счетам) **статус оплаты** (оплаченная сумма приравнивается сумме счета).

**Неоплаченные счета** помечаются светло-красным цветом, а **оплаченные** – светлосерым цветом. **Частично оплаченные счета** – зеленым цветом.

**Настройки** – возможность настроить правила журнала платежных документов.

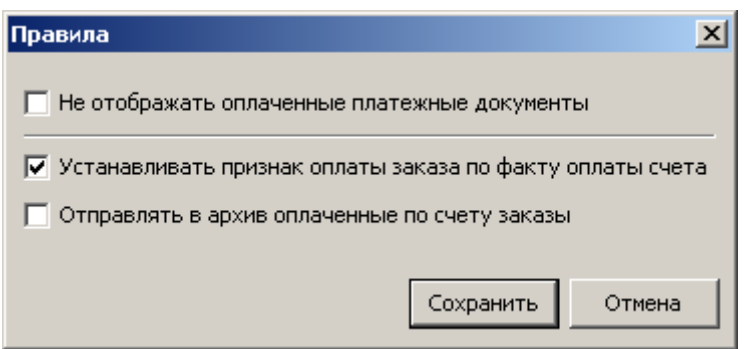

**Не отображать оплаченные платежные документы** – список отображаемых платежных документов будет включать только документы с неоплаченными счетами.

**Устанавливать признак оплаты заказа по факту оплаты счета** – при установке **факта оплаты по счету** присваивается признак **оплаты клиента** всем заказам, которые входят в данный счет.

**Отправлять в архив оплаченные по счету заказы** – при установке **факта оплаты по счету** присваивается **архивный статус** всем заказам, которые входят в данный счет.

# ДОКУМЕНТЫ

# Печатная форма заявки

 Главное меню — Документы — **Заявка от Клиента (Заявка Исполнителю)**  или

Панель управления «**Ключевые команды**» — **Заявка Клт (Заявка Исп)** 

По оформленному заказу можно формировать и выводить на печать **заявку** — отдельно **с клиентом** и **с исполнителем**.

**Печатная форма заявки** содержит все необходимые данные по заказу и подлежит подписанию обеими сторонами — заказчиком и исполнителем. **Заявка от клиента** (между заказчиком и вашей фирмой) подписывается уполномоченным лицом вашей организации и клиентом. **Заявка исполнителю** (между вашей фирмой и привлеченной транспортной компанией) подписывается уполномоченным лицом вашей организации и исполнителем.

Заявки формируются на основании бланков-шаблонов в формате **MS Excel**, которые можно легко редактировать с целью индивидуализации. Вы можете добавить в заявки **фирменный логотип** компании, произвольную текстовую информацию и даже **печать с подписью** в виде отсканированного изображения, чтобы документы в электронном виде формировались уже подписанные!

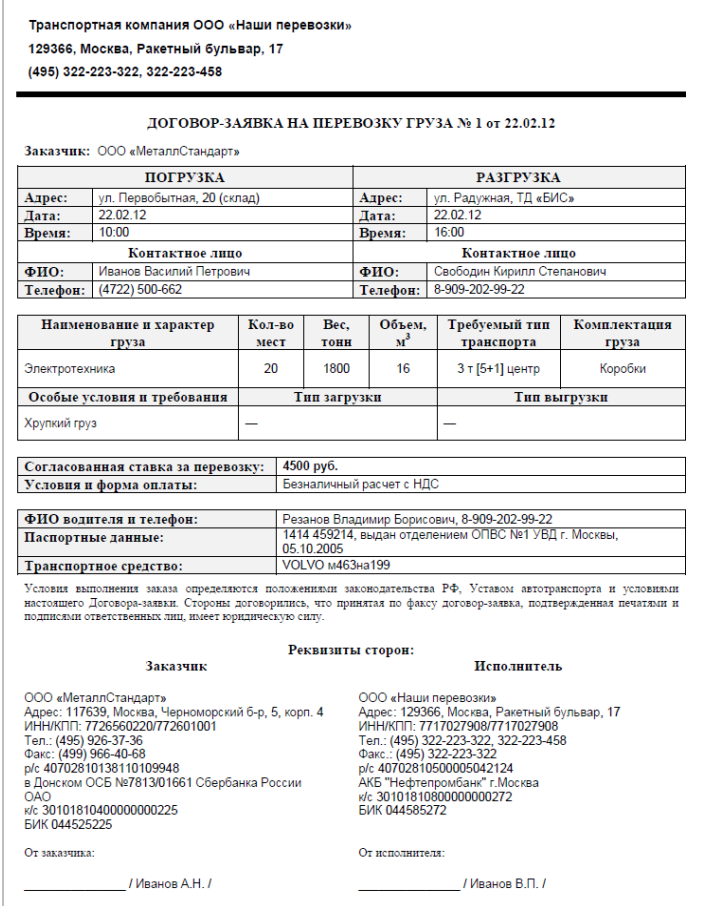

# Путевой лист

Главное меню — Документы — **Путевой лист**

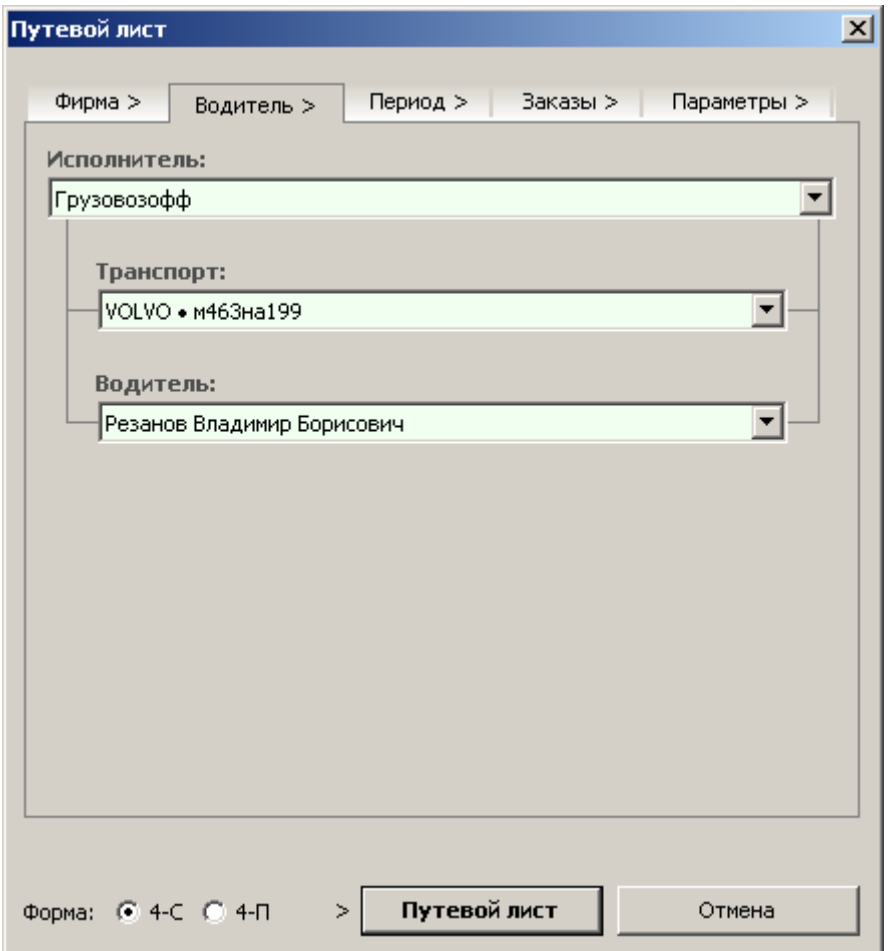

- **– Водитель** (указание исполнителя, транспорта и водителя, для которого необходимо сформировать путевой лист и/или ТТН);
- **– Период** (период оказания услуг);
- **– Заказы** (возможность отметить только некоторые заказы за период, которые необходимо включить в путевой лист и/или ТТН);
- **– Параметры** (номер и дата документа).

# Транспортная накладная

**Транспортная накладная** формируется по выделенному заказу. Достаточно указать заказ и выполнить следующую операцию:

Главное меню — Документы — **Транспортная накладная**

# Доверенность

**Доверенность** формируется по выделенному заказу. Достаточно указать заказ и выполнить следующую операцию:

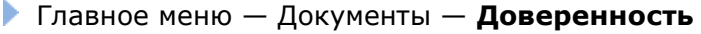

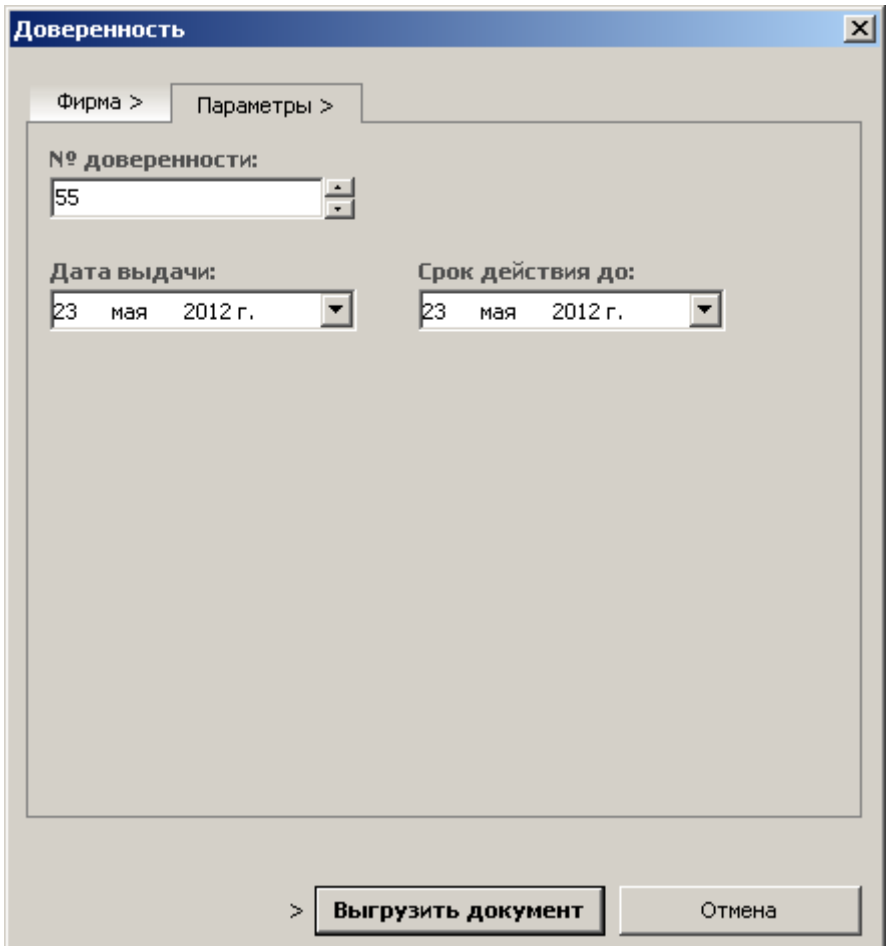

# Приказ о направлении в командировку

**Приказ о направлении в командировку** формируется по выделенному заказу. Достаточно указать заказ и выполнить следующую операцию:

Главное меню — Документы — **Приказ о направлении в командировку**

## Командировочное удостоверение

**Командировочное удостоверение** формируется по выделенному заказу. Достаточно указать заказ и выполнить следующую операцию:

Главное меню — Документы — **Командировочное удостоверение**

## Служебное задание в командировку

**Служебное задание в командировку** формируется по выделенному заказу. Достаточно указать заказ и выполнить следующую операцию:

Главное меню — Документы — **Служебное задание в командировку**

# ОТЧЕТЫ

**Меню отчетов** включает множество видов наглядной отчетности по актуальным данным на момент формирования. Отчеты формируются и открываются в **MS Word** и **MS Excel** для удобства просмотра и возможности вывода на печать.

# Расчет за период

Отчет «**Расчет за период**» показывает итоговую оплаченную сумму и сумму задолженности за период – **по клиенту** или **по исполнителю**.

- Главное меню Отчеты **Расчет за период По клиенту…**
- Главное меню Отчеты **Расчет за период По исполнителю…**

В условиях формирования отчета указывается только **контрагент** и **период**, затем необходимо нажать кнопку «**Выгрузить документ**».

# Детализация оказания услуг

**Детализация оказания услуг** – специальная форма отчета с расшифровкой всех перевозок, предназначенная для предоставления контрагенту. Существуют 2 вида детализации оказания услуг: **отчет клиенту** и **отчет исполнителю**.

- Главное меню Отчеты **Детализация оказания услуг Отчет клиенту…**
- Главное меню Отчеты **Детализация оказания услуг Отчет исполнителю…**

В условиях формирования отчета указывается только **контрагент** и **период**, затем необходимо нажать кнопку «**Выгрузить документ**».

# Дебет-кредит

**Дебет-кредит** – специальные отчеты, показывающие **дебиторскую** и **кредиторскую задолженность** по определенным контрагентам на данный момент времени.

- Главное меню Отчеты **Дебет-кредит Дебиторская задолженность**
- Главное меню Отчеты **Дебет-кредит Кредиторская задолженность**

В условиях формирования отчета указываются **контрагенты** (один или совокупность контрагентов), затем необходимо нажать кнопку «**Выгрузить отчет**».

## Оплата за период

**Оплата за период** – отчет, позволяющий отобразить все полученные оплаты или произведенные выплаты за определенный период. Существуют 3 вида таких отчетов: **по клиентам, по исполнителям, по диспетчерам**.

- Главное меню Отчеты **Оплата за период По клиентам**
- Главное меню Отчеты **Оплата за период По исполнителям**
- Главное меню Отчеты **Оплата за период По диспетчерам**

В качестве условия формирования отчета указывается только **период**, после чего необходимо нажать кнопку «**Выгрузить отчет**».

## Частичная оплата

**Частичная оплата** – набор отчетов, которые показывают **оплаченные суммы** и **суммы долгов** в разрезе частичных оплат. Существуют 4 вида таких отчетов: **по клиенту**, **по исполнителю**, **по всем клиентам** и **по всем исполнителем**.

- Главное меню Отчеты **Частичная оплата По клиенту…**
- Главное меню Отчеты **Частичная оплата По исполнителю…**

В качестве условий формирования данных отчетов указывается только **контрагент** и **период**, после чего необходимо нажать кнопку «**Выгрузить отчет**».

- Главное меню Отчеты **Частичная оплата По всем клиентам…**
- Главное меню Отчеты **Частичная оплата По всем исполнителям…**

В качестве условия формирования отчета указывается только **период**, после чего необходимо нажать кнопку «**Выгрузить отчет**».

## Акт сверки взаиморасчетов

Главное меню — Бухгалтерия — **Акт сверки взаиморасчетов** (Ctrl + F4)

**Акт сверки взаиморасчетов** позволяет документально оформить состояние оплаты по счетам, выставленных клиенту, с указанием суммы задолженности.

В качестве условий формирования акта сверки указывается только **клиент** и **период**, после чего необходимо нажать кнопку «**Выгрузить документ**».

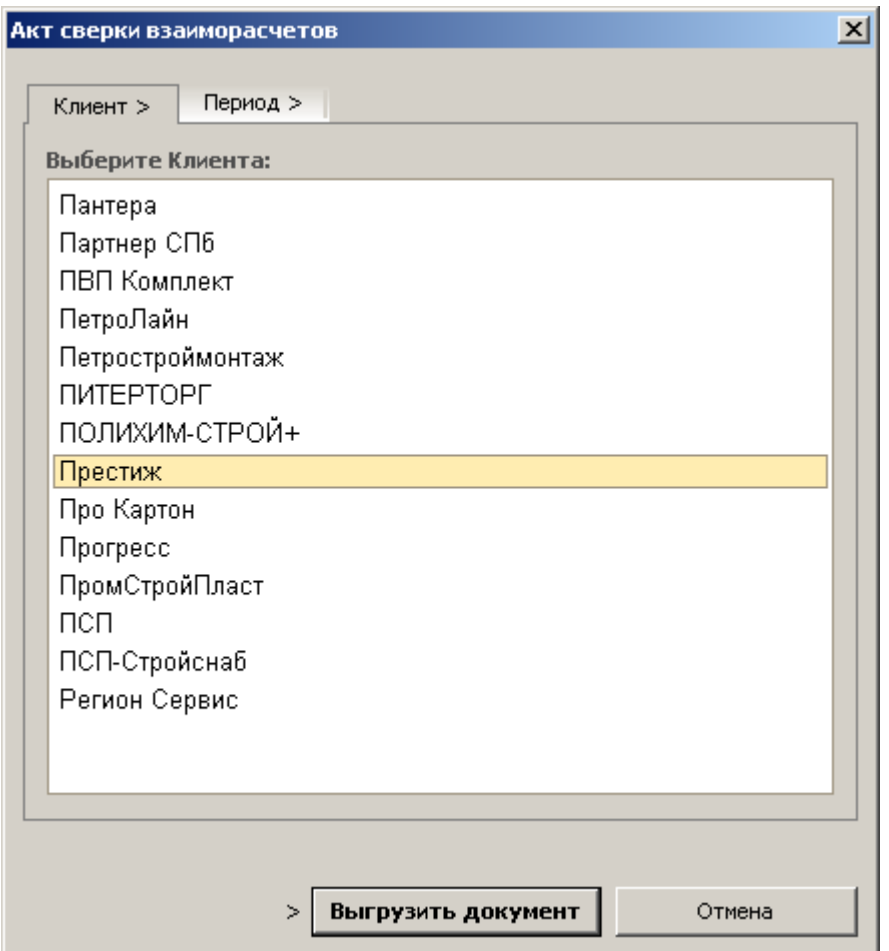

## Сводный отчет по выделенным заказам

**Сводный отчет по выделенным заказам** показывают табличную сводку о проделанной работе с итоговыми суммами и с необходимыми столбцами данных (настраивается пользователем непосредственно перед выгрузкой).

 Главное меню — Отчеты — **Сводный отчет по выделенным заказам — Выгрузить отчет**

# Сводный финансовый отчет по выделенным заказам

**Сводный финансовый отчет по выделенным заказам** показывают табличную сводку о проделанной работе с итоговыми суммами, признаками оплаты и с необходимыми столбцами данных (настраивается пользователем непосредственно перед выгрузкой).

Главное меню — Отчеты —

**Сводный финансовый отчет по выделенным заказам — Выгрузить отчет**

# Отчет по расходам

**Отчет по расходам** показывает статью расходов по заказам за период, выделяя итоговые суммы по каждому из расходов отдельно.

Главное меню — Отчеты — **Отчет по расходам**

В качестве условия формирования отчета указывается только **период**, после чего необходимо нажать кнопку «**Выгрузить отчет**».

## Расходы и рентабельность

Отчет **«Расходы и рентабельность»** – структурированный отчет за период для анализа целесообразности **затрат** и **расходов** в сравнении с **прибылью**.

Главное меню — Отчеты — **Расходы и рентабельность**

В качестве условий формирования отчета указывается **исполнитель** (**транспорт**, **водитель** – при необходимости) и **период**, после чего следует нажать кнопку «**Выгрузить отчет**».

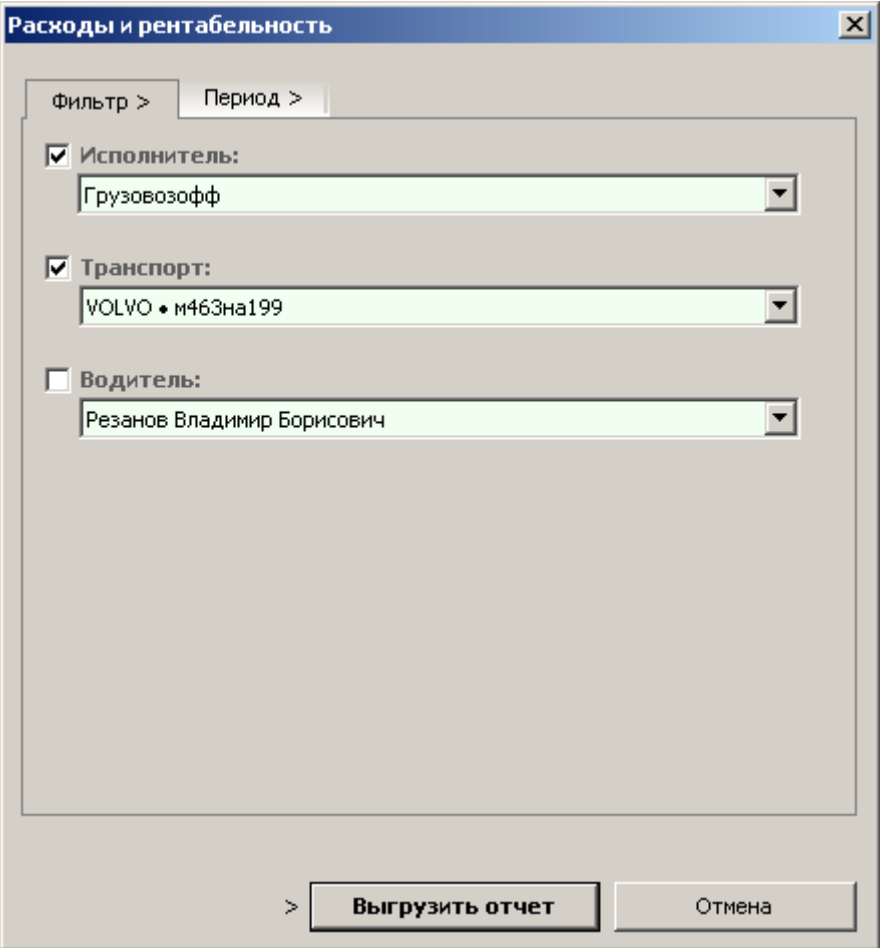

## Отчет по доставке документов

**Отчет по доставке документов** за определенный период наглядно показывает общую картину в табличном представлении, какие **документы** (или события) проведены, а какие нет.

Главное меню — Отчеты — **Отчет по доставке документов**

В качестве условия формирования отчета указывается только **период**, после чего необходимо нажать кнопку «**Выгрузить отчет**».

# Журнал учета доходов и расходов по неделям

**Журнал учета доходов и расходов по неделям** формирует финансовый оборот за период с разбивкой и нумерацией по неделям.

Главное меню — Отчеты — **Журнал учета доходов и расходов по неделям**

В качестве условия формирования отчета указывается только **период**, после чего необходимо нажать кнопку «**Выгрузить отчет**».

## Сводная книга по месяцам

**Сводная книга по месяцам** – отчет о проделанной работе в разрезе месяцев.

Главное меню — Отчеты — **Сводная книга по месяцам**

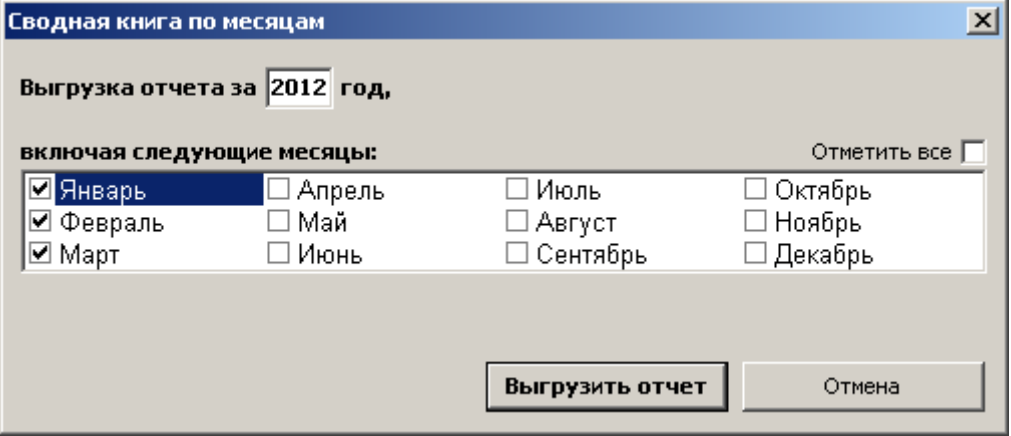

В качестве условий формирования отчета необходимо отметить нужные месяцы, после чего необходимо нажать кнопку «**Выгрузить отчет**».

# Суммарный трудовой отчет по водителям

**Суммарный трудовой отчет по водителям** показывает переработки водителей в нерабочее время и выходные дни для расчета сверхнормативной оплаты труда.

Главное меню — Отчеты — **Суммарный трудовой отчет по водителям**

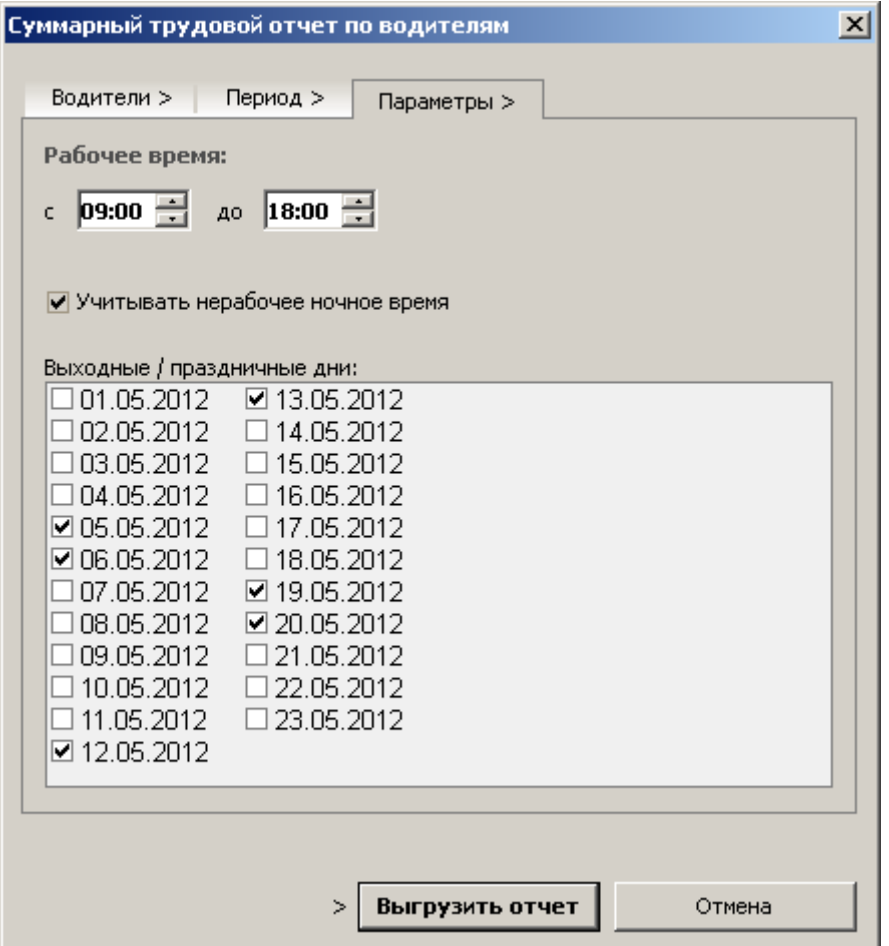

В условиях формирования отчета указываются **водители** (один или совокупность водителей), **период** и параметры **рабочего времени** и рабочих дней. Затем необходимо нажать кнопку «**Выгрузить отчет**».

# АДМИНИСТРИРОВАНИЕ

# Управление пользователями

## Главное меню — Управление — **Управление пользователями**

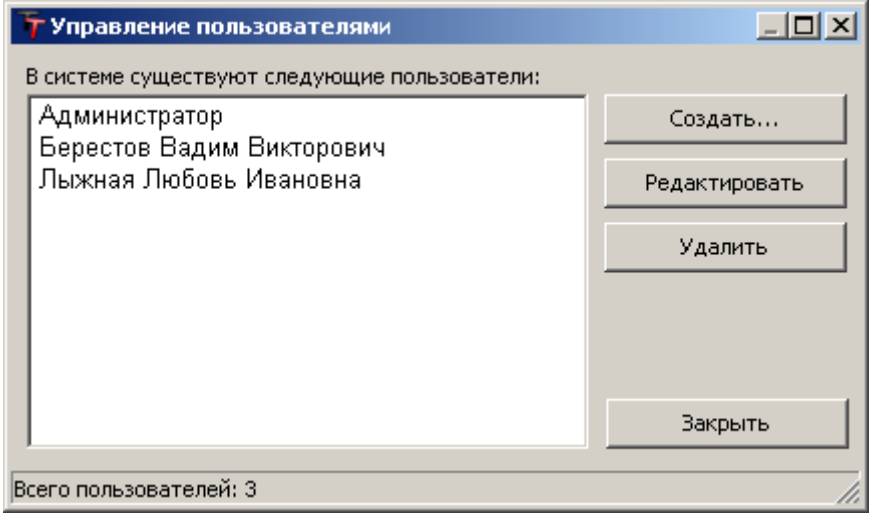

Данный редактор позволяет управлять **учетными записями** пользователей системы. Каждый пользователь имеет уникальный **логин** и **пароль** для входа в систему.

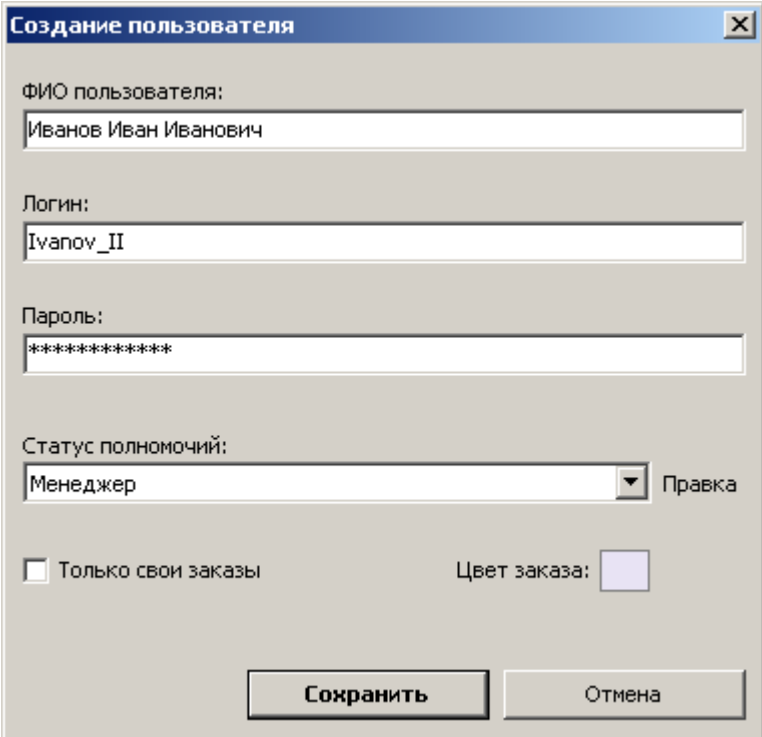

**Карточка учетной записи** пользователя включает следующие поля:

- **– ФИО пользователя**;
- **– Логин** (на русском или английском языке);
- **– Пароль** (на русском или английском языке);
- **– Статус полномочий** (присвоение заранее созданного статуса);
- **– Только свои заказы** (установленная опция разрешает пользователю видеть в журнале заказов только свои заказы);
- **– Цвет заказа** (цветовое различие заказов в общем журнале заказов).

## Статусы полномочий

**Статусы** предназначены для распределения прав и полномочий между пользователями программы. Например, менеджерам разрешается создавать и редактировать заказы, управлять базами клиентов и исполнителей, формировать определенные отчеты по перевозкам и так далее, но не разрешается управлять финансовыми операциями и платежными документами, так как это входит в обязанности бухгалтера. **Статусы полномочий** позволяют раздавать необходимые права доступа сотрудникам с разными ролями и привилегиями.

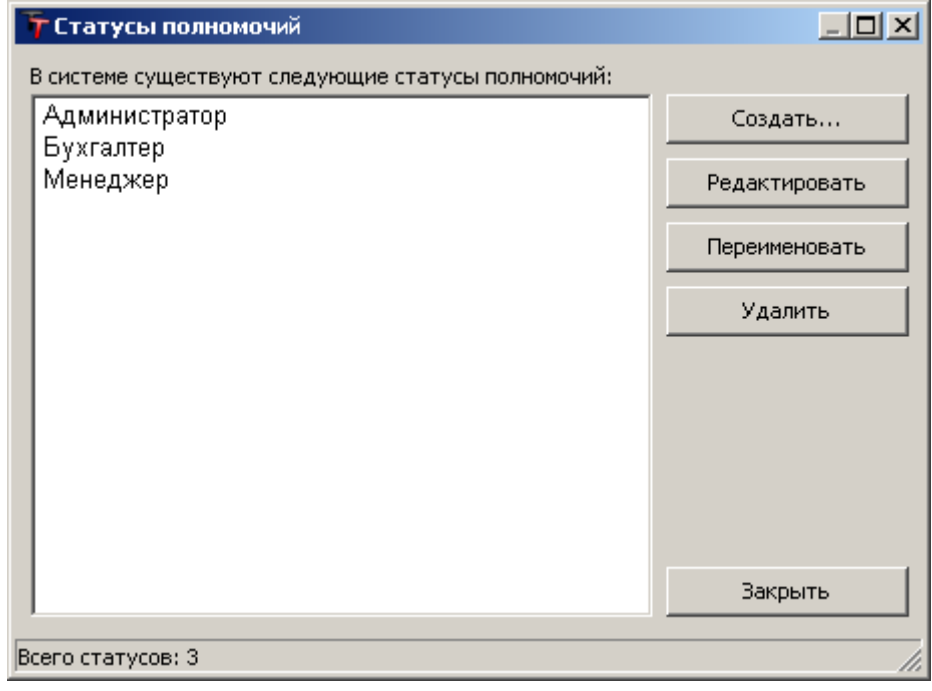

#### Главное меню — Управление — **Статусы полномочий**

Каждый статус имеет **наименование** и включает **совокупность прав и полномочий** в системе. Разрешения присваиваются путем установки галочек напротив соответствующих пунктов.

Окно формирования статуса содержит 3 закладки:

- **– Полномочия в системе** (доступ к редакторам, отчетам, операциям);
- **– Поля данных** (права на просмотр и редактирования полей);
- **– Журнал действий** (доступ к протоколу действий и операций других пользователей).

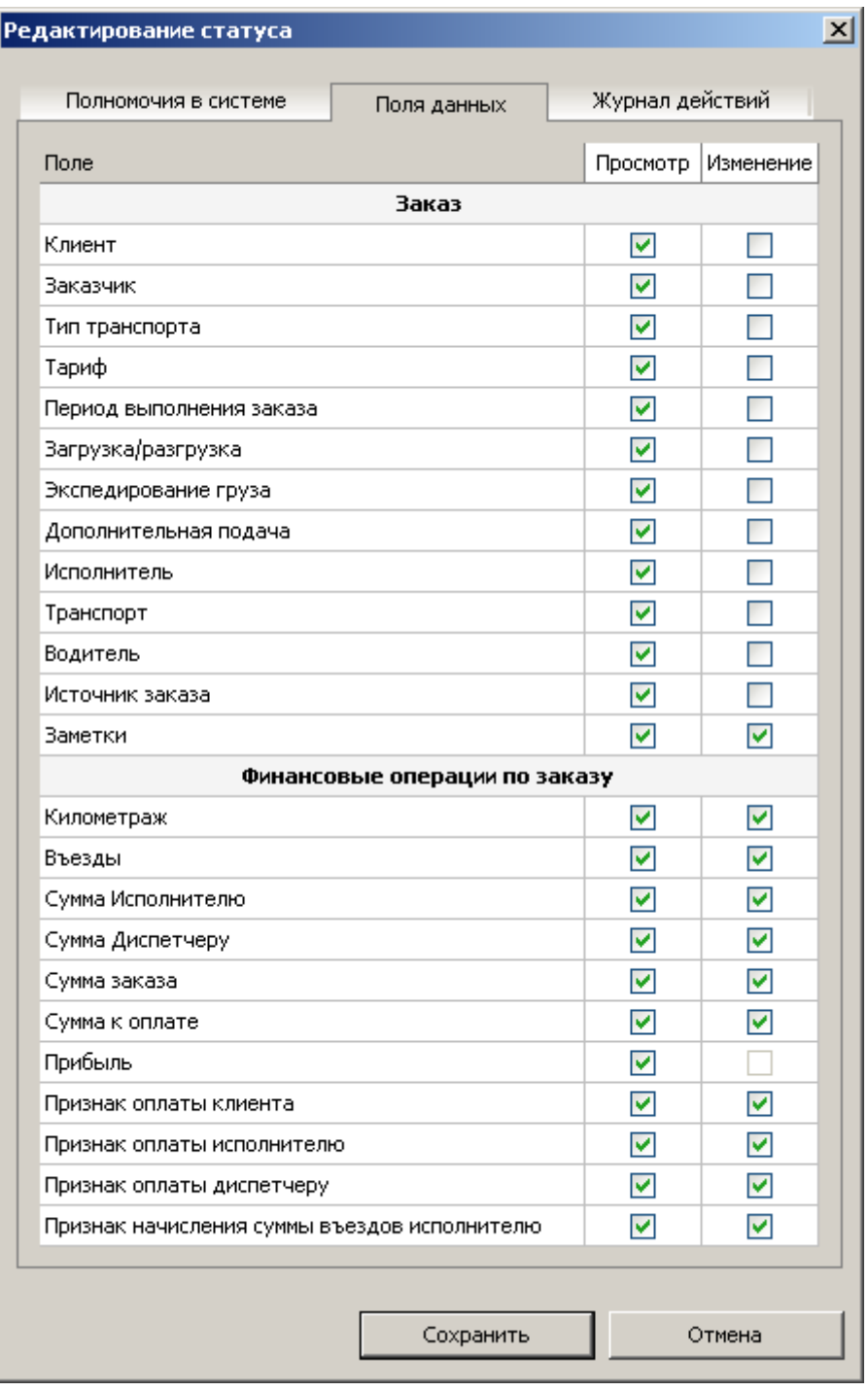

Созданный статус можно присваивать сколь угодному количеству пользователей. Количество различных статусов в системе неограниченно. Изменения статуса распространяются на всех пользователей с данным статусом.

# Работа по сети и расположение базы данных

#### **Работа по сети**

По умолчанию база данных находится в папке с установленной программой. Для организации работы по сети необходимо чтобы все пользователи были подключены к **единой базе данных**.

**1.** Простым способом организации работы по сети является использование программы, установленной на одном **сетевом компьютере** и доступной всем пользователям из папки **общего доступа** с правами на **изменение**. Таким образом, все пользователи будут работать с одной и той же программой, привязанной к единой базе данных. Данный способ рекомендован для небольшого количества одновременно подключенных пользователей (до десяти).

**2.** Другой способ организации централизованной работы – это реализация передачи данных по принципу "**клиент-сервер**". В этом случае база данных размещается на одном сетевом компьютере, который будет являться **сервером**. Клиенты – рабочие места с установленной версией программы "**TransTrade**", настроенной на базу данных сервера (см. Путь к базе данных). Таким образом, все пользователи будут работать со своей установленной на каждом компьютере программой, но с единой базой данных. Данный способ рекомендован для большого количества одновременно подключенных пользователей.

#### **Путь к базе данных**

Для того чтобы изменить путь к рабочей базе данных:

- Главное меню Управление **База данных Расположение базы данных...**
- **1.** В диалоговом окне расположения базы данных укажите путь:
- а) нажмите кнопку «**Обзор**» и укажите имя сетевой (локальной) базы данных;

б) нажмите кнопку «**По умолчанию**» для установки базы данных в папке с установленной программой.

**2.** Нажмите кнопку «**Применить**».

После смены пути к базе данных программа использует заданную базу данных.

**Путь к базе данных** можно изменить вручную: в папке с установленной программой создать конфигурационный файл **config.ini**, внутри которого в разделе **Common** значение ключа **DataBasePath** содержит путь к рабочей базе данных. Отсутствие значения указывает на использование базы данных по умолчанию (файл **TransTrade.TT** в папке с установленной программой). Укажите в качестве значения ключа полный путь к базе данных (например, \\server\folder\TransTrade.TT) или просто адрес сетевой (локальной) папки (например, \\server\folder\), если файл базы данных имеет стандартное имя – **TransTrade.TT.**

## Сжатие и восстановление базы данных

**Сжатие и восстановление базы данных** – это уменьшение размера файла базы данных, улучшение производительности работы.

При удалении данных или объектов из системы файл базы данных может стать фрагментированными и неэффективно использовать дисковое пространство.

При сжатии и восстановлении файла базы данных создается копия файла и **корректируется способ** его **хранения** на диске, **оптимизируется быстродействие**.

**Для сжатия и восстановления базы данных** необходимо наличие не более одного подключенного пользователя, иначе – выполнение операции невозможно. Чтобы осуществить сжатие и восстановление базы данных:

 Главное меню — Управление — **База данных** — **Сжать и восстановить базу данных...**

## Резервное копирование базы данных

**Резервное копирование и хранение базы данных** – надежный способ сохранить и предохранить данные от потери или порчи при непредвиденных ситуациях.

Чтобы **сделать резервную копию** рабочей базы данных:

Главное меню — Управление — **База данных** — **Резервная копия базы данных...**

Укажите **имя резервной копии** базы данных и сохраните ее на надежном носителе.

**Для установки резервной копии** в качестве рабочей базы данных необходимо заменить текущий рабочий файл базы данных на резервную копию.

# Оффлайн Офис

В каждом удаленном offline-офисе можно установить полученную версию программы. Сотрудники работают в программе, пополняя свою локальную базу данных. Для того чтобы отправить текущие наработки в центральный офис:

Главное меню — Управление — **База данных** — **Резервная копия базы данных…**

Сохранив файл, его нужно упаковать архиватором и отправить по электронной почте в центральный офис.

В центральном офисе архив распаковывают и импортируют файл в главную базу данных:

Главное меню — Управление — **База данных** — **Импортировать данные…**

В базу данных загружаются все заказы, которых нет в главной базе. Если элементы заказа (клиенты, исполнители и т.д.) существуют в главной базе, то устанавливаются соответствующие ссылки на имеющиеся элементы. Если элементы отсутствуют – программа добавляет их в справочники со всеми параметрами и условиями. Добавленные автоматически элементы могут использоваться в заказах привычным образом впоследствии.

## Редактирование бланков документов

В рабочем каталоге имеется папка – **Бланки**.

Каждый шаблон документа представлен в виде отдельного файла формата **MS Word** или **MS Excel**.

Данные файлы подлежат пользовательскому редактированию с целью настройки.

Для того чтобы **внести изменения** в соответствующий бланк:

- 1. **Снимите** с файла атрибут «**Только чтение**» (Свойства файла Закладка «Общие»).
- 2. **Откройте** файл в **MS Word** или **MS Excel**, отредактируйте бланк и **сохраните** изменения.
- 3. **Верните** файлу атрибут «**Только чтение**» (рекомендуется для сохранности данных в бланках).

## Дополнительные модули

**Базовая версия** программы не предполагает наличие дополнительных модулей. Вы покупаете желаемую **персональную конфигурацию**, не переплачивая за ненужный функционал. Вы экономите, покупая только те **возможности**, которые для вас **актуальны** и **необходимы**. Подробности — см. на официальном сайте программы <http://transoft.ru/modules/>

#### **Мульти Фирма** (дополнительный модуль)

Централизованная работа в системе управления перевозками от лица нескольких организаций с разными реквизитами. Платежные документы, заявки и другие документы формируются от определенной компании. Возможность быстрого переключения между фирмами для удобства работы с заказами. Распределение пользовательских полномочий на операции с заказами разных фирм. Количество именованных фирм с реквизитами в системе неограниченно.

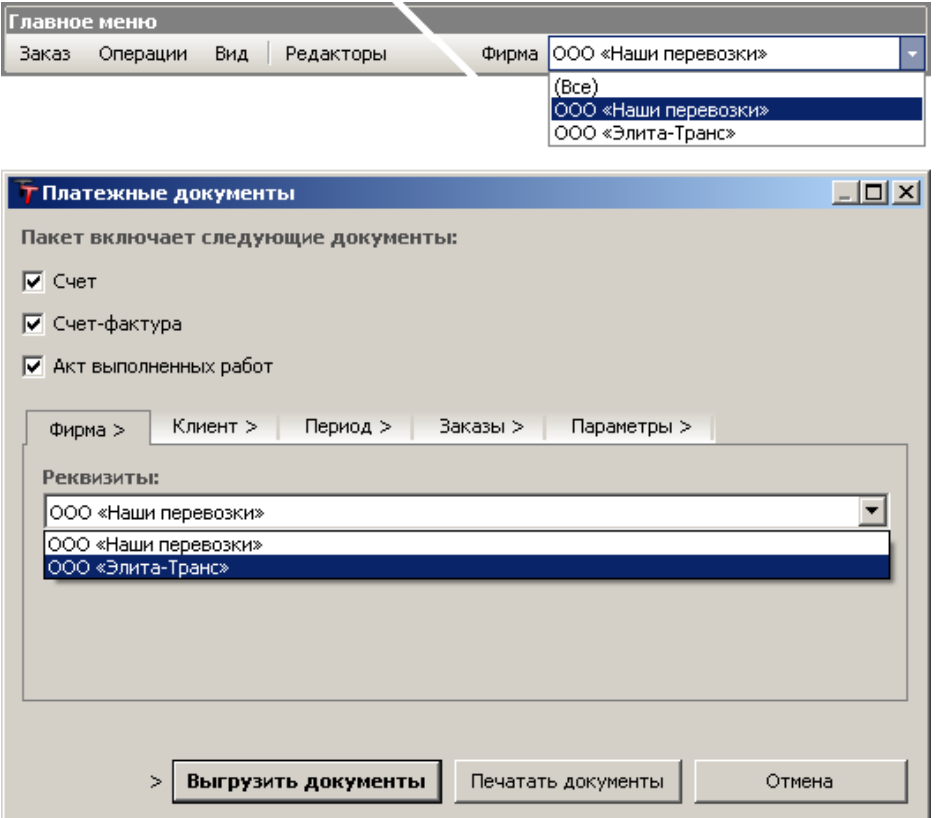

#### **Расходы** (дополнительный модуль)

Учет производственных затрат и расходов по заказам. Офисные расходы по месяцам. Статья расходов представляет собой пополняемо-редактируемый справочник. Структурированный отчет за период для анализа целесообразности затрат и расходов в сравнении с прибылью.

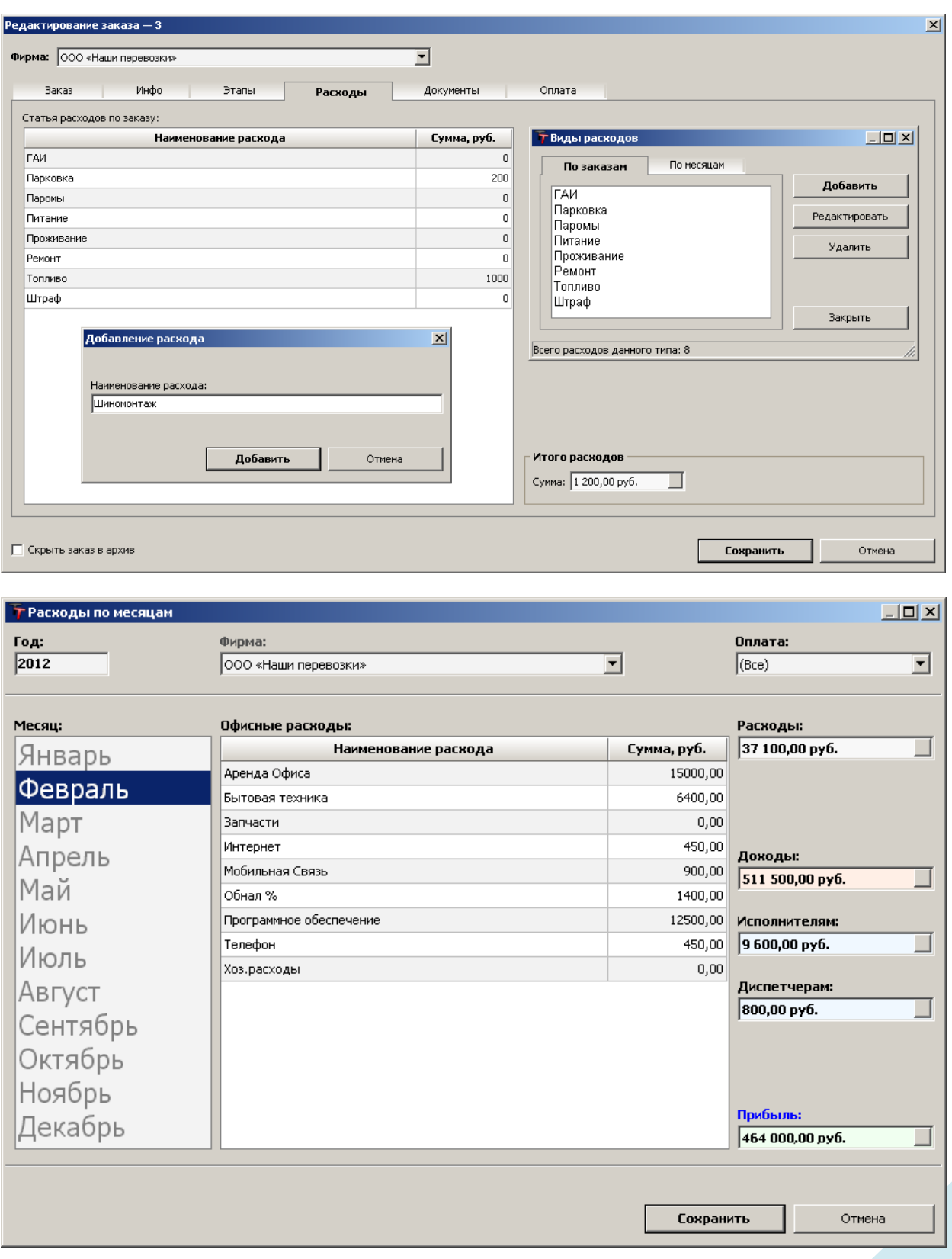

### **SMS уведомления** (дополнительный модуль)

Отправка текстовых сообщений заказчикам и водителям. Отправляемые SMS уведомления могут содержать сведения по заказам или произвольную информацию. Шаблоны сообщений настраиваются. Возможность рассылки сообщений по базе контрагентов. Стартовый пакет включает 1000 SMS.

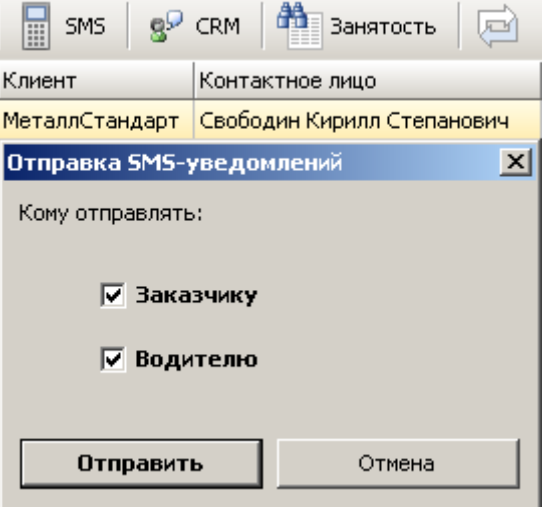

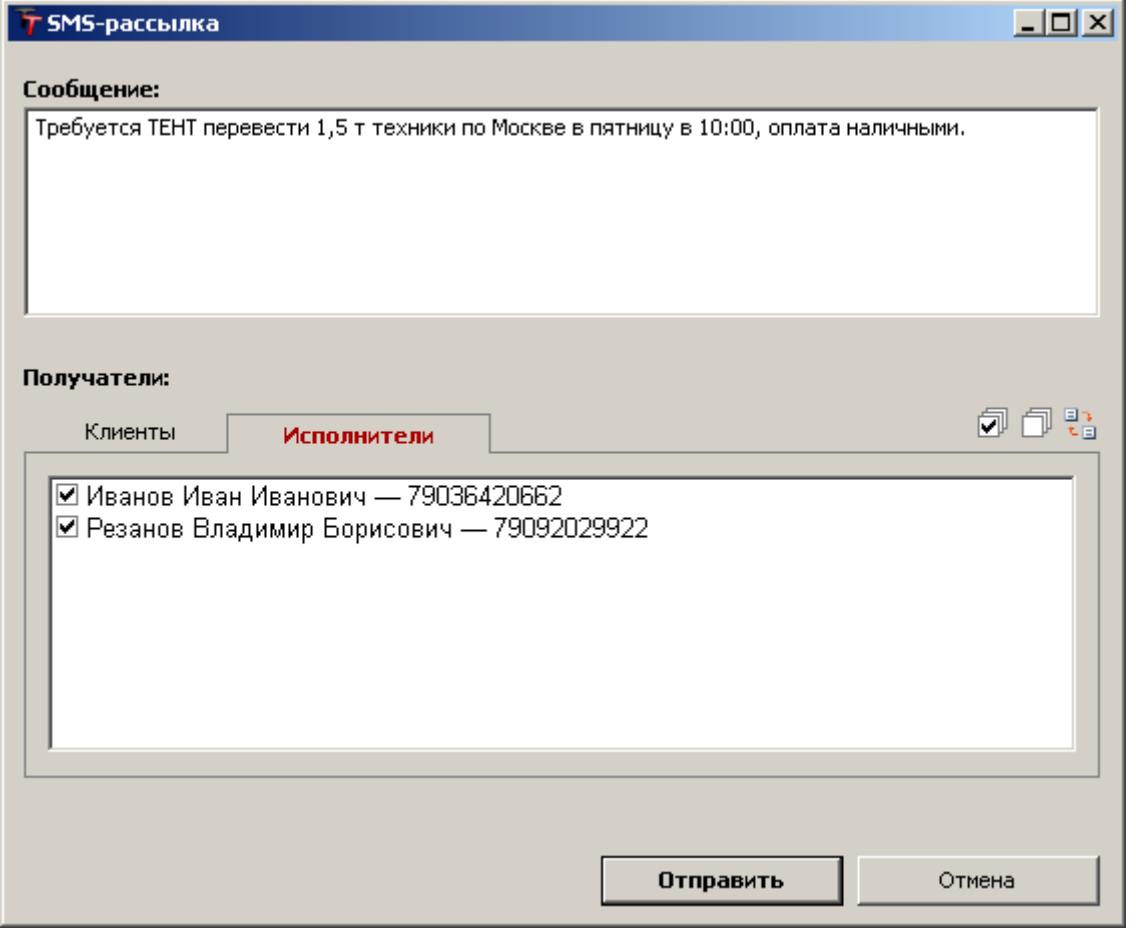

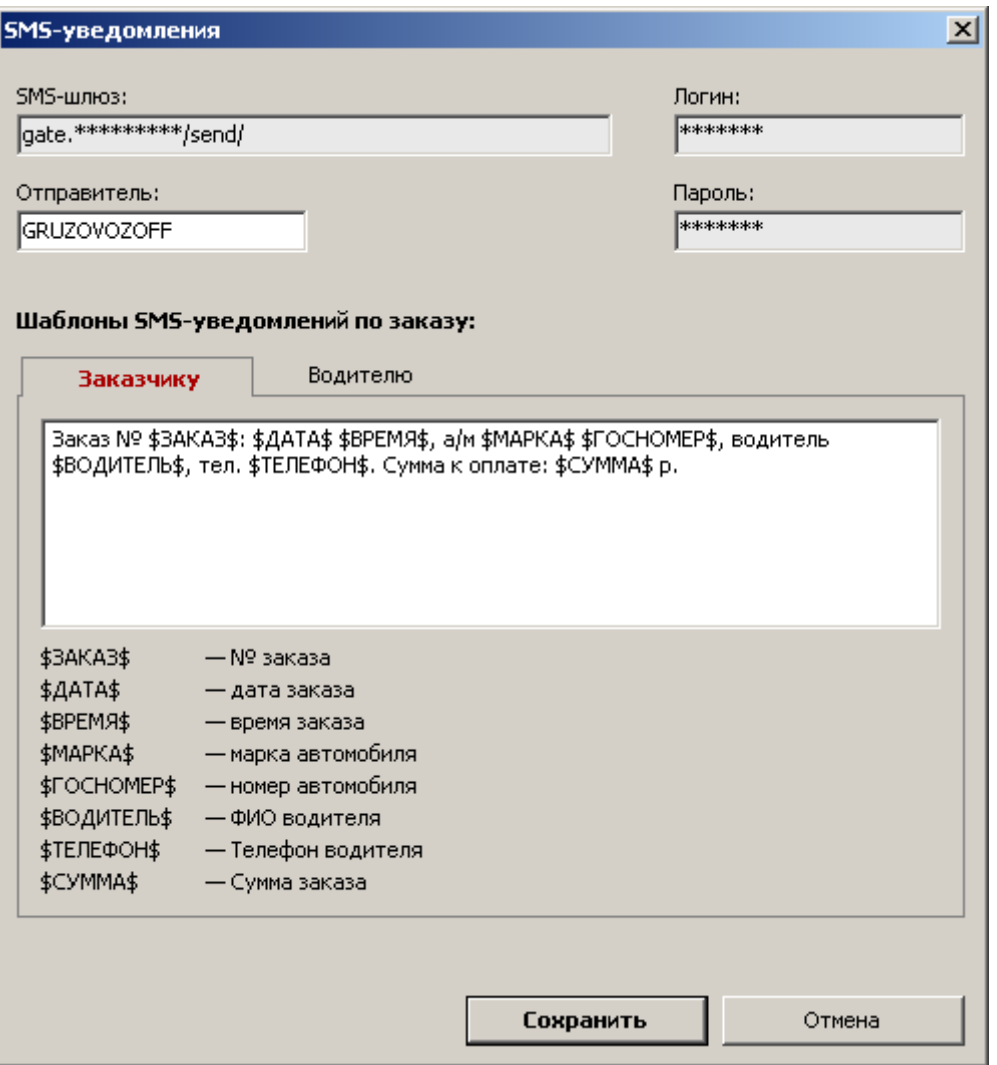

#### **Мини CRM** (дополнительный модуль)

Система упорядоченного хранения истории взаимоотношений с (потенциальными) клиентами. Интеллектуальный поиск по любому критерию, позволяющий оперативно использовать ранее предоставленную информацию. Система напоминаний со всплывающим оповещением на рабочем столе, с возможностью звукового сопровождения.

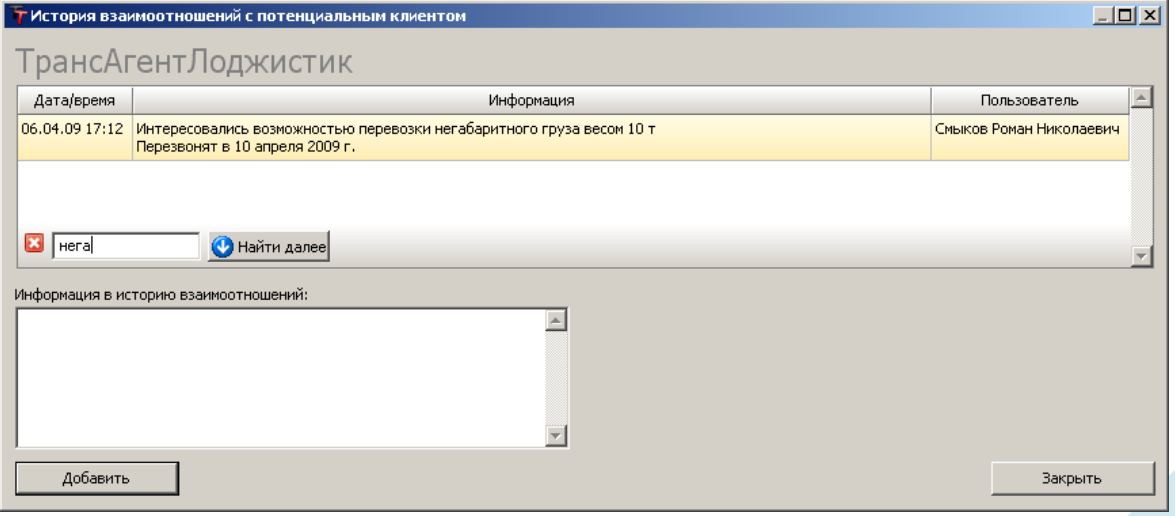

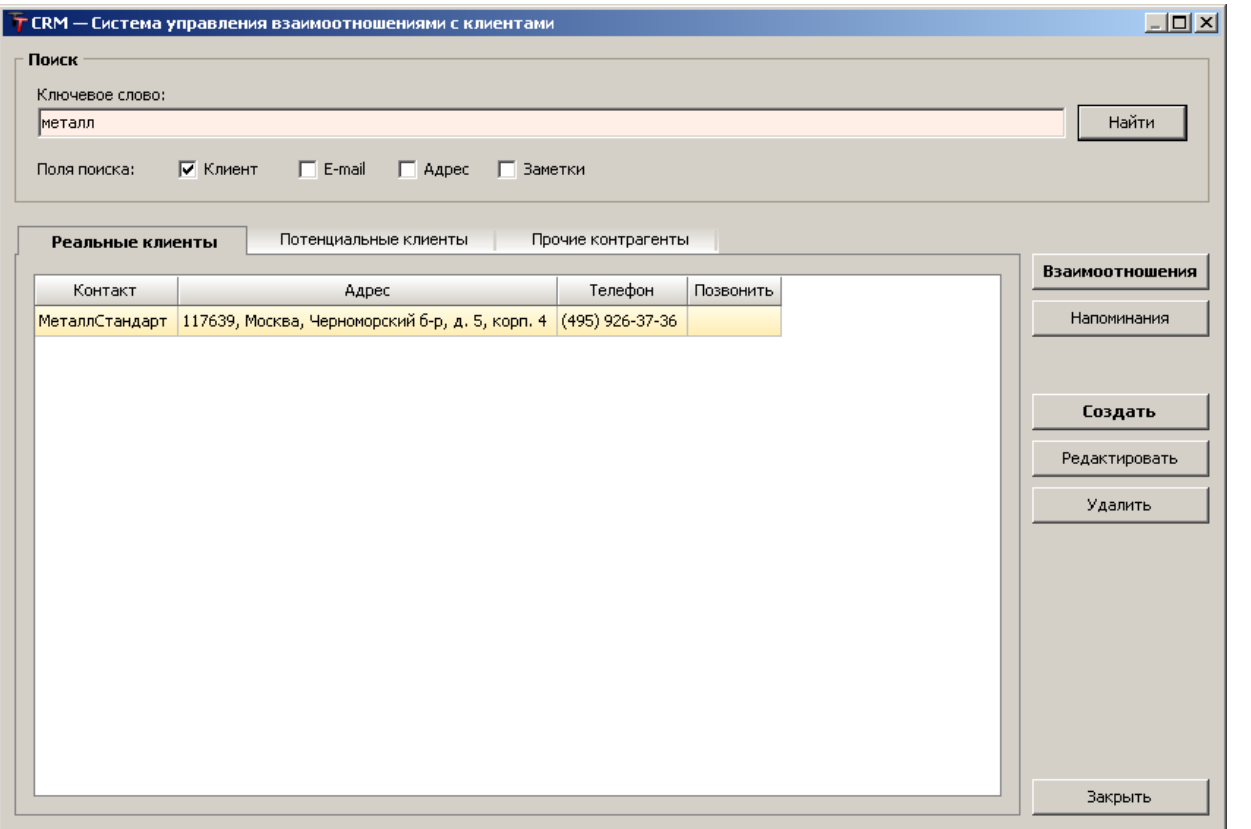

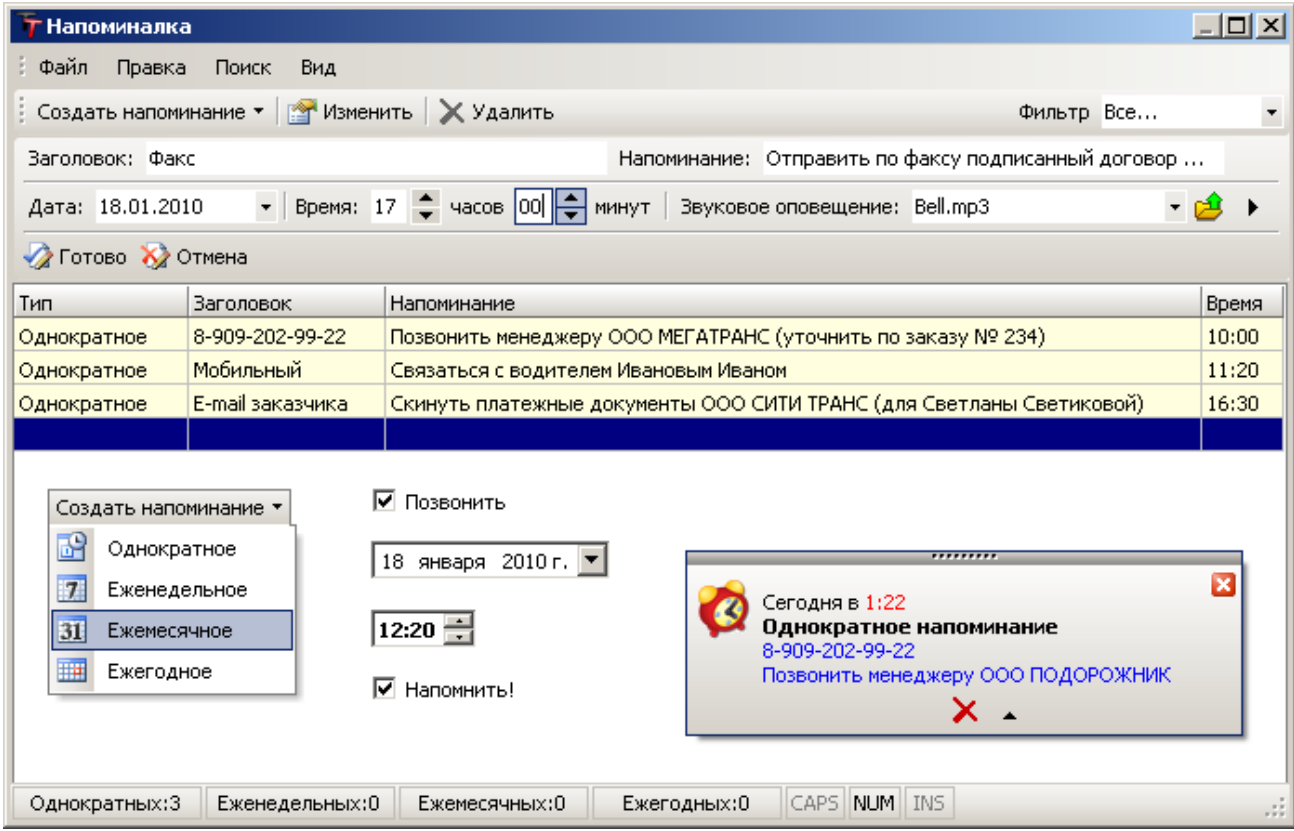

## **Мульти Валюта** (дополнительный модуль)

Проведение финансовых операций в разных валютах с моментальной конвертацией в рубли по курсу Центрального Банка России. Определение курса за прошедшее время по дате операции.

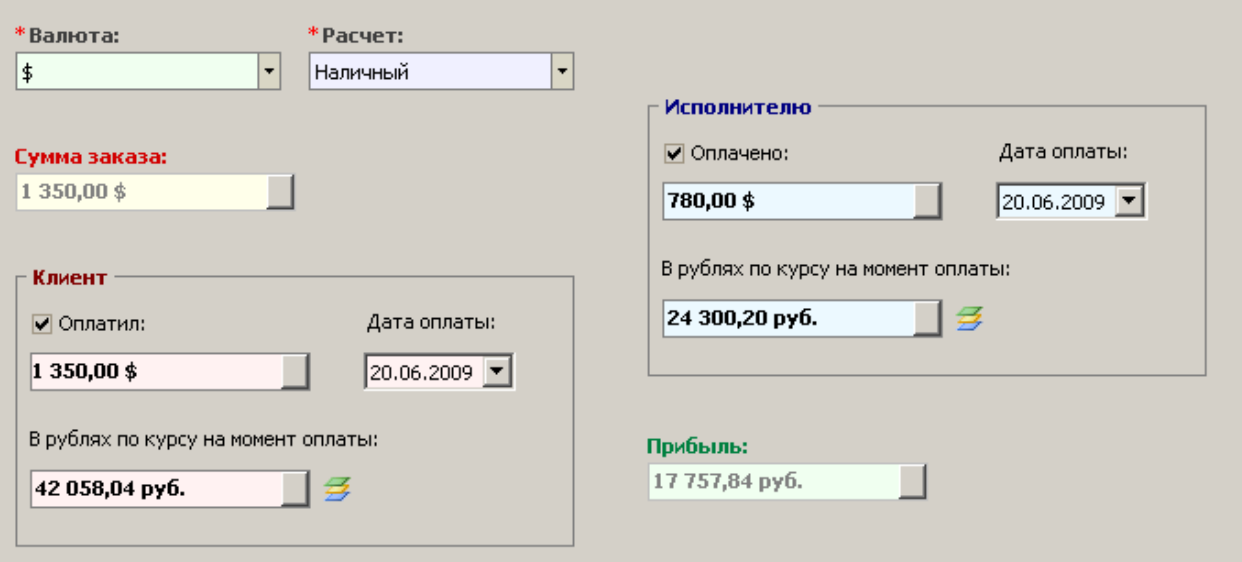

#### **Документооборот** (дополнительный модуль)

Общий доступ сотрудников к закрепленным за перевозками сопроводительным документам (прикрепление файлов к заказам). Контроль доставки документов (клиентам, привлеченным транспортным компаниям и т.д.), учет прочих событий. Отчет по наличию документов за период.

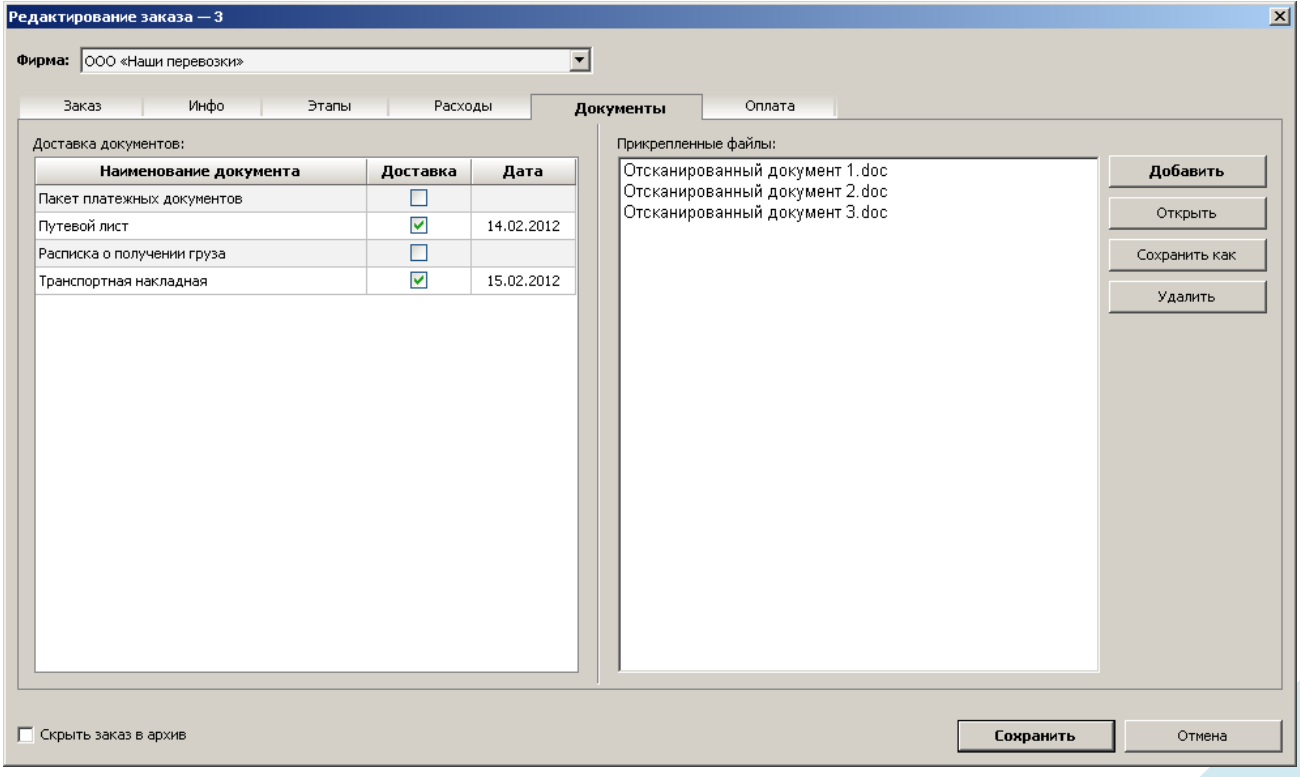

#### **Экспресс Информирование** (дополнительный модуль)

Автоматическое формирование и программная отправка печатной формы заявки с печатью и подписью. Отправка осуществляется на адрес электронной почте, указанный в карточке контрагента.

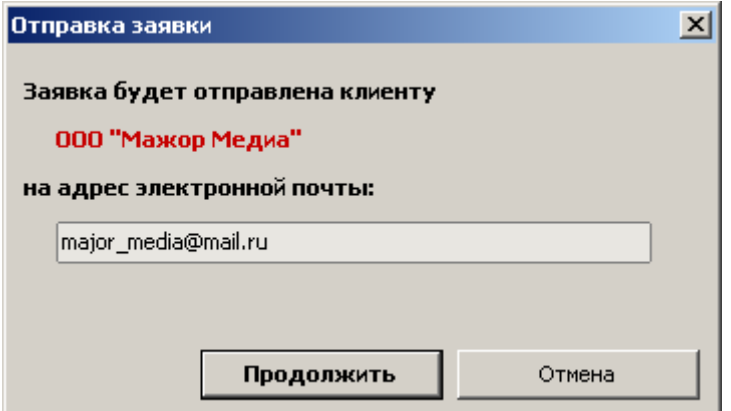

### **Оффлайн Офис** (дополнительный модуль)

Синхронизация данных с централизованной базой. Если часть заказов регистрируется вне связи с основной базой данных (удаленный офис, сотрудник с ноутбуком), данная возможность позволяет загрузить недостающие заказы в главную базу данных системы управления перевозками.

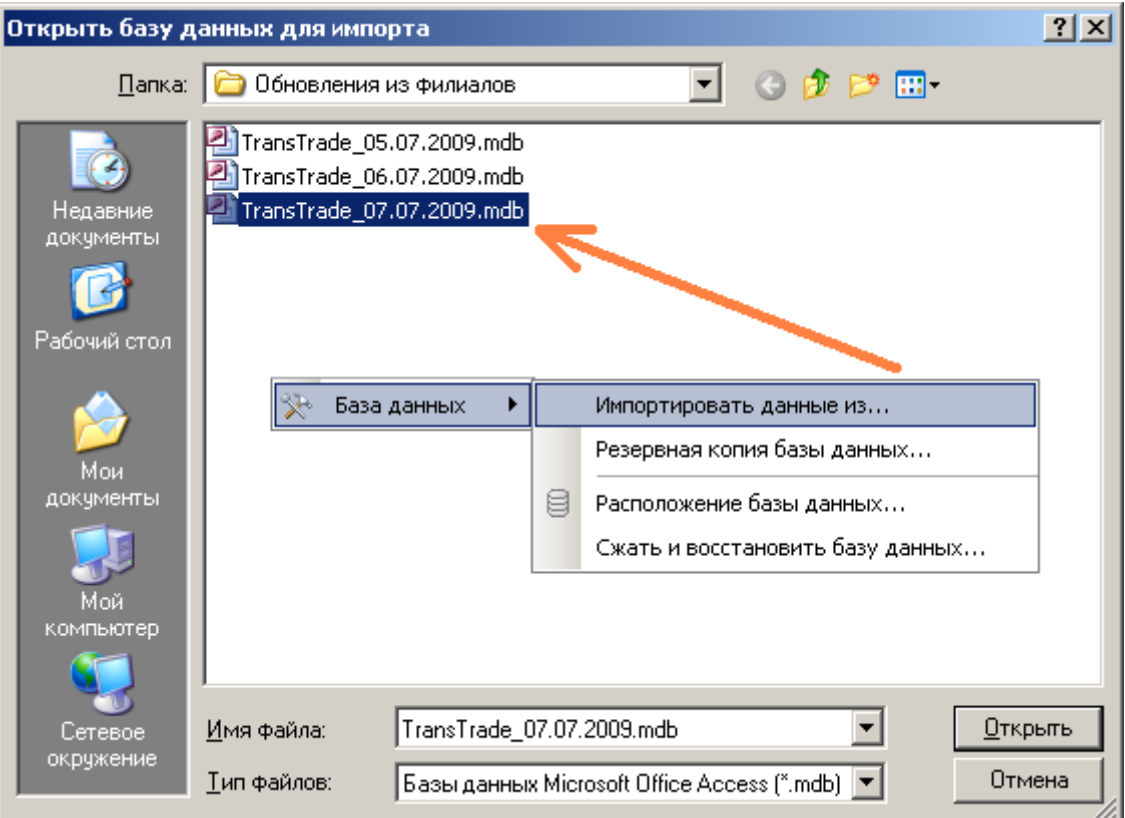

### **Занятость водителей** (дополнительный модуль)

65 статусы занятости водителей упорядочивают и облегчают эту задачу. НаглядныеПоиск подходящего исполнителя сопровождается телефонным опросом водителей на предмет возможности выполнить заказ. Мгновенно устанавливаемые во время опроса

отметки о свободном или занятом времени водителей на ближайшие дни способствуют визуальному ориентированию и позволяют рационально подобрать нужного исполнителя.

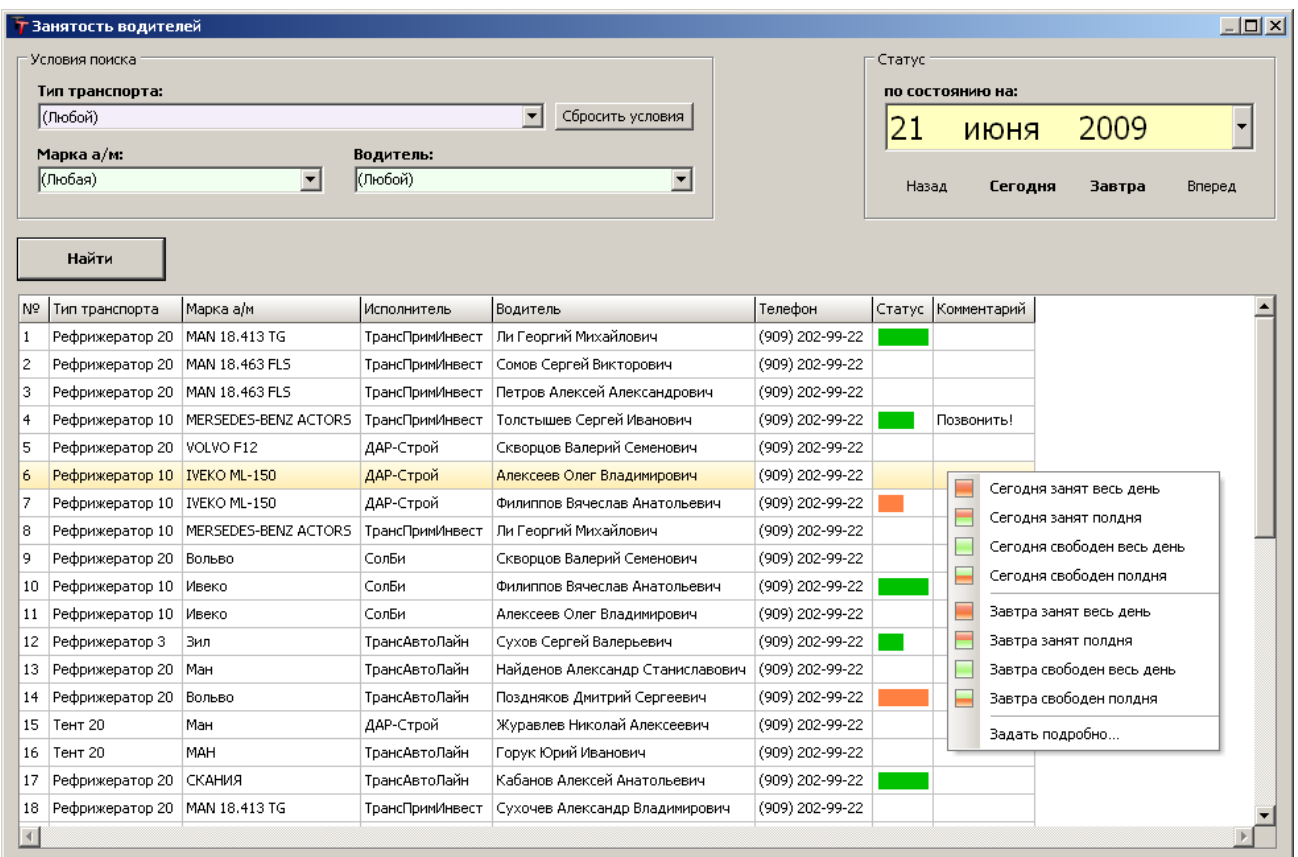

#### **Связь с 1С** (дополнительный модуль)

Двухсторонний обмен данных c 1С Бухгалтерией. Импорт/экспорт клиентов и платежных документов. Загрузка файла с выпиской платежей позволяет установить оплаченные по счетам суммы в журнале платежных документов и установить признаки оплаты в заказах.

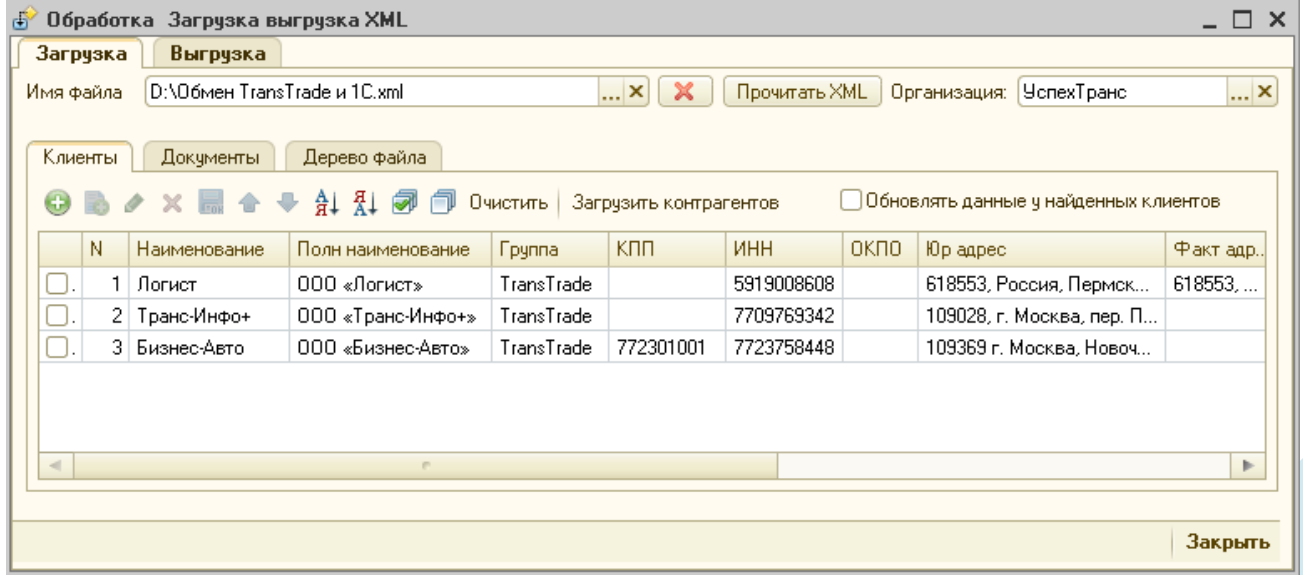

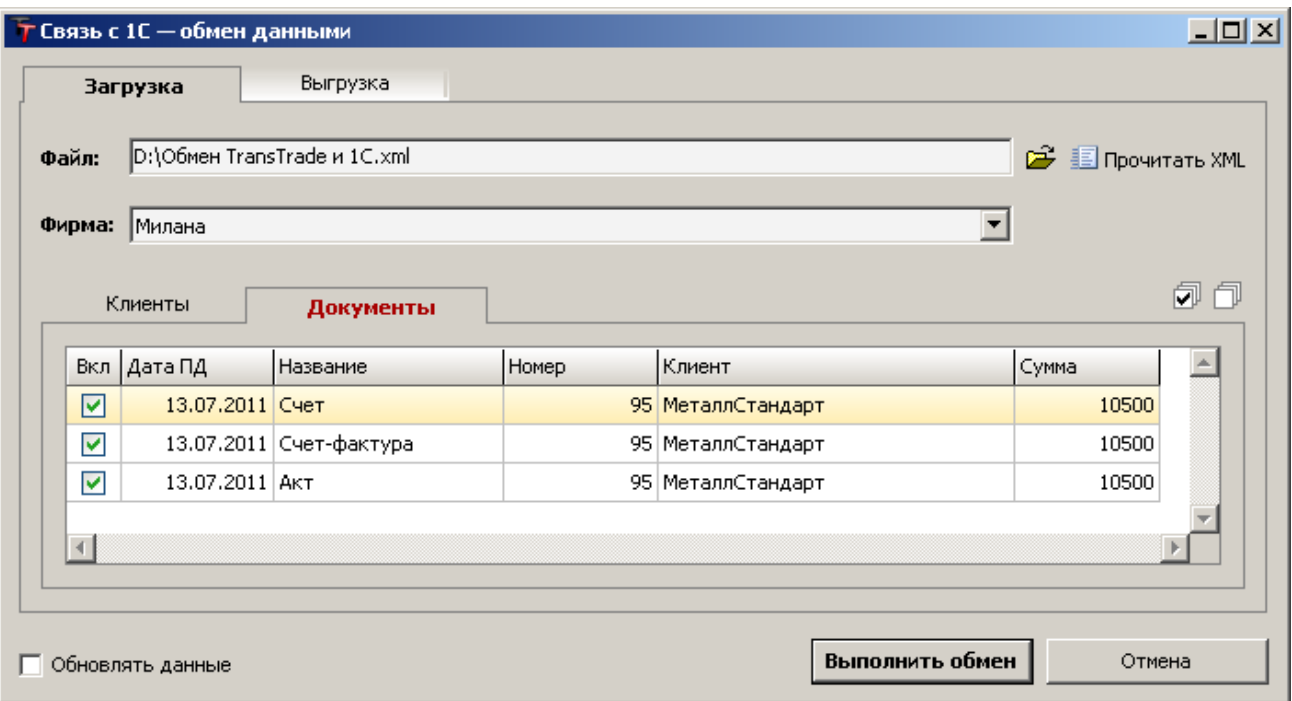

#### **Мультимодальные перевозки** (дополнительный модуль)

Один заказ может включать совокупность привлеченных исполнителей (субподрядчиков, водителей), для каждого из которых задается маршрут, рассчитывается сумма к оплате, учитывается взаиморасчет.

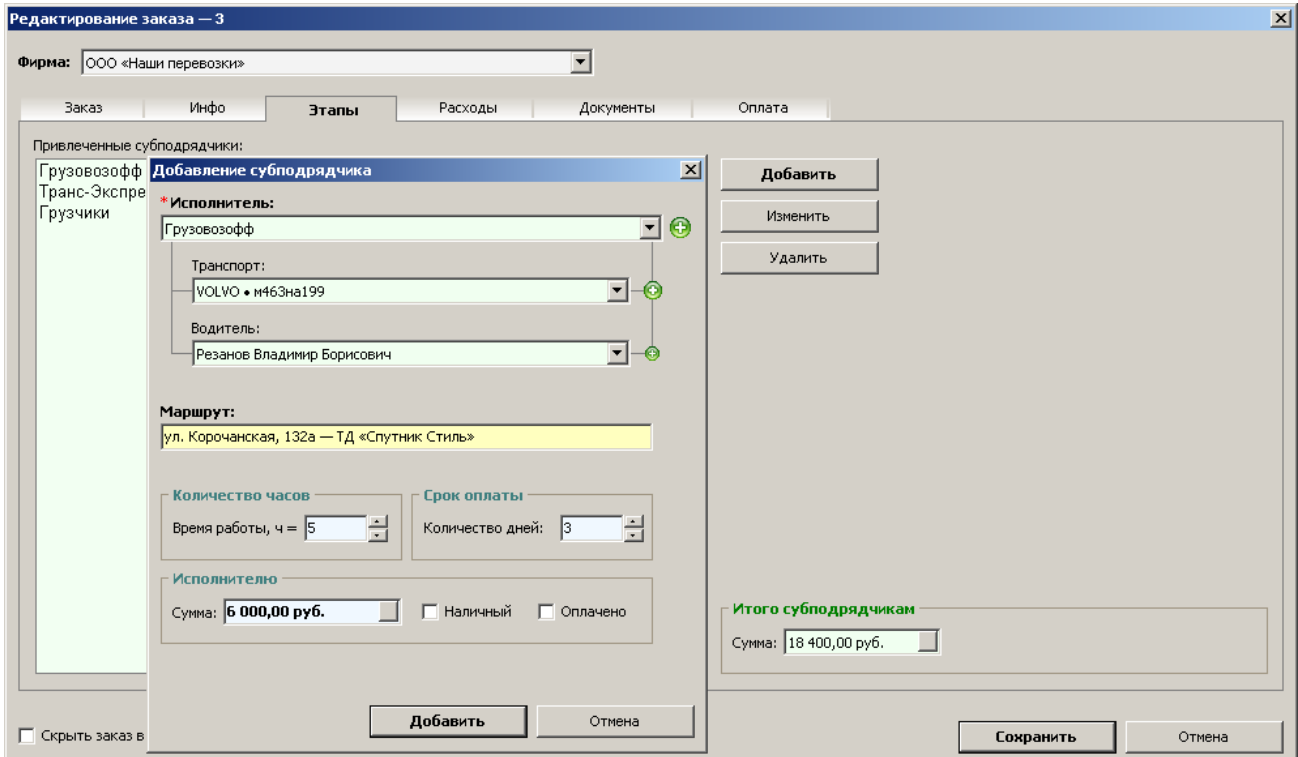

### **Специальные тарифы** (дополнительный модуль)

Тарификация не только по времени и километражу, но по иным единицам измерения: килограммы, кубические метры и т.д. Тарифы задаются отдельно для клиента и отдельно для исполнителя.

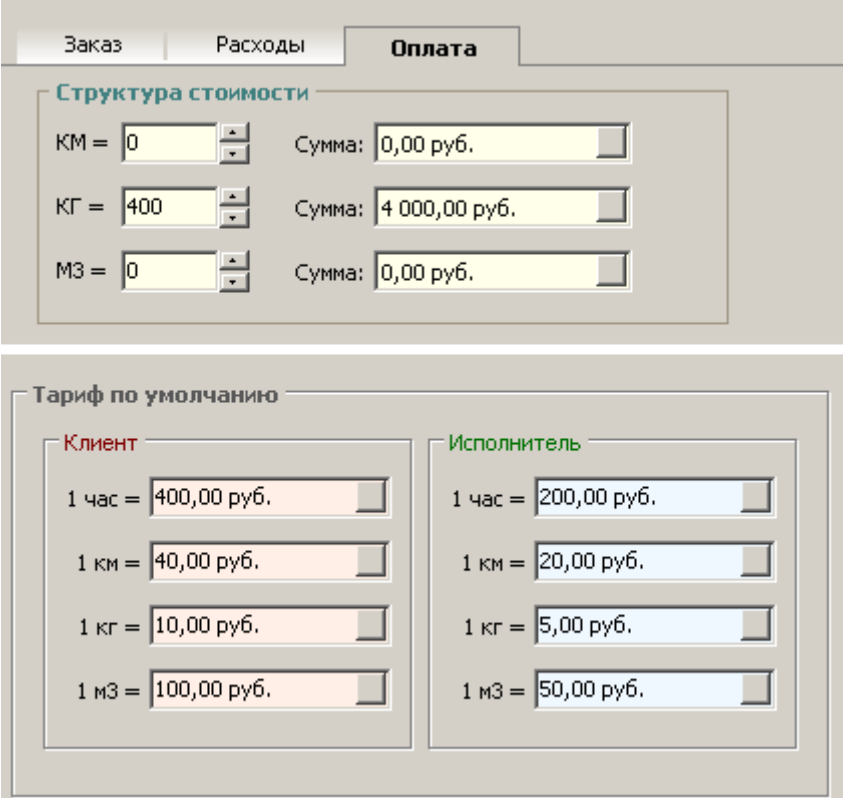

# **Информационные позиции** (дополнительный модуль)

Учет любых дополнительных данных в отдельной закладке окна заказа. Перечень именованных полей представляет собой пополняемо-редактируемый справочник.

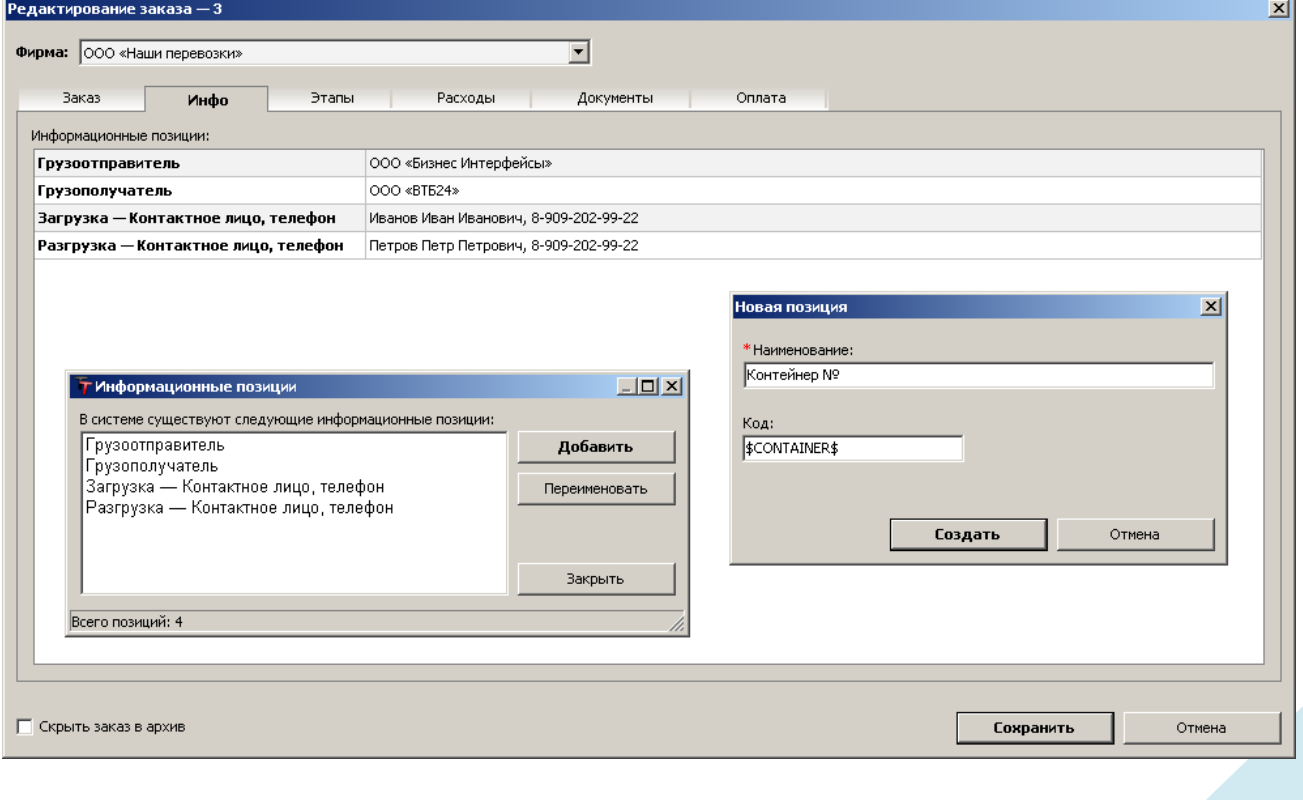

## **Конструктор договоров** (дополнительный модуль)

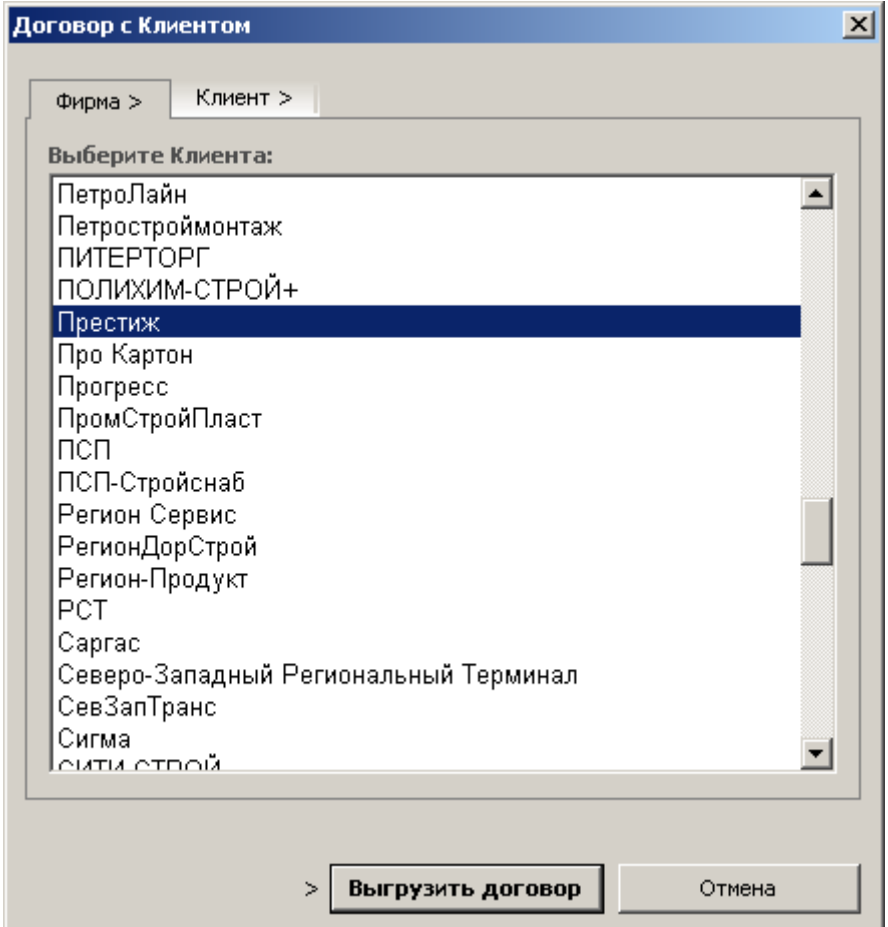

## **Частичная оплата** (дополнительный модуль)

Возможность учета оплаты по частям: перечисления от клиентов, выплаты исполнителям и диспетчерам могут под контролем вноситься любыми суммами вплоть до полного взаиморасчета.

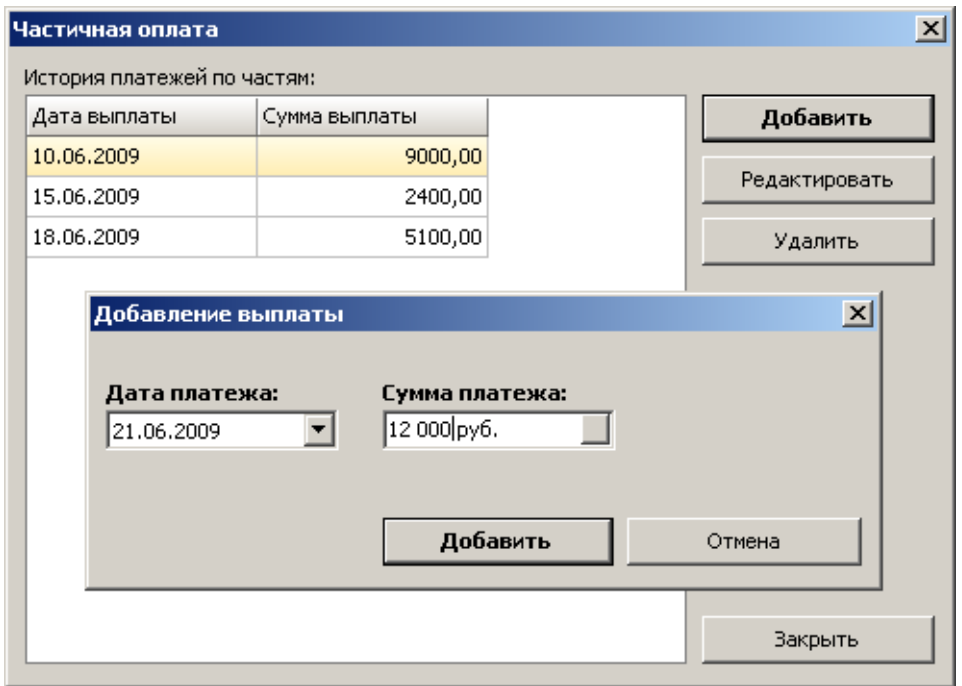

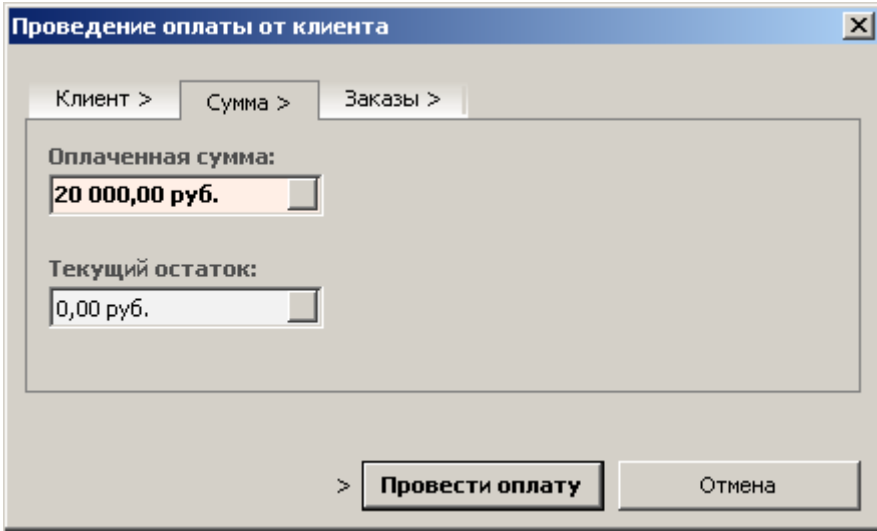

## **Документы от исполнителей** (дополнительный модуль)

Формирование и печать платежных документов (счет, счет-фактура, акт выполненных работ) от лица исполнителя (субподрядчика, водителя).

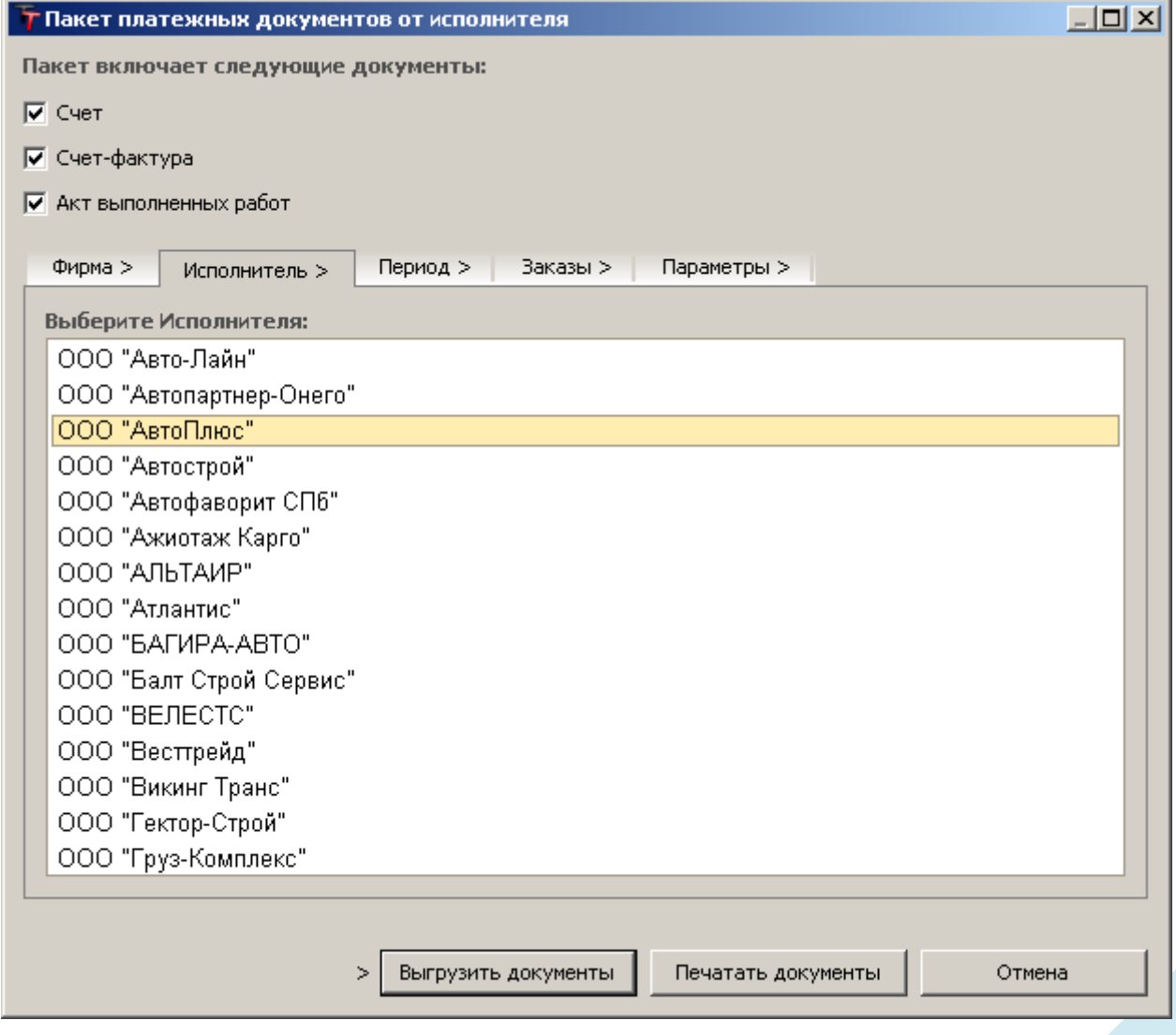

#### **• PDF Конвертирование** (дополнительный модуль)

Выгрузка заявок, счетов, писем, предложений в формате электронных документов PDF для передачи клиенту по электронной почте в виде защищенного нередактируемого файла.

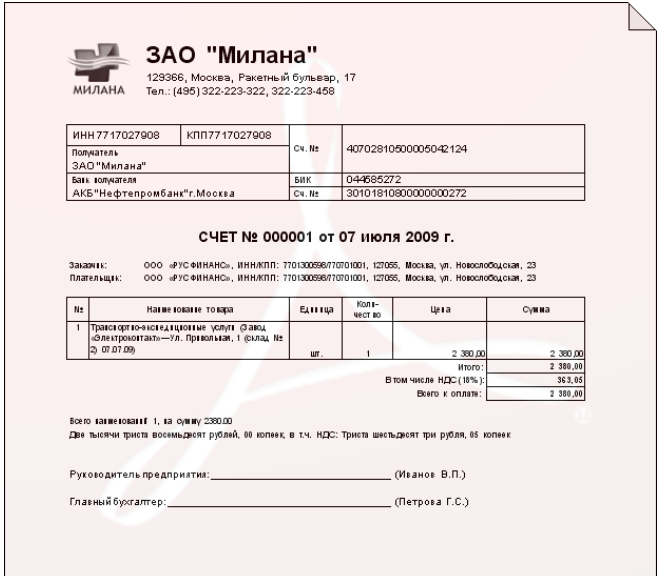

#### **Электронные карты городов и регионов** (дополнительный модуль)

Подробная карта Москвы, Московской области либо другого региона РФ. Данный модуль позволяет снабдить систему управление перевозками следующими возможностями: определять местонахождения улиц, домов по адресам; наносить на карту объекты, пункты, примечания; определять оптимальные маршруты между несколькими точками; управлять масштабом, слоями, стилями отображения.

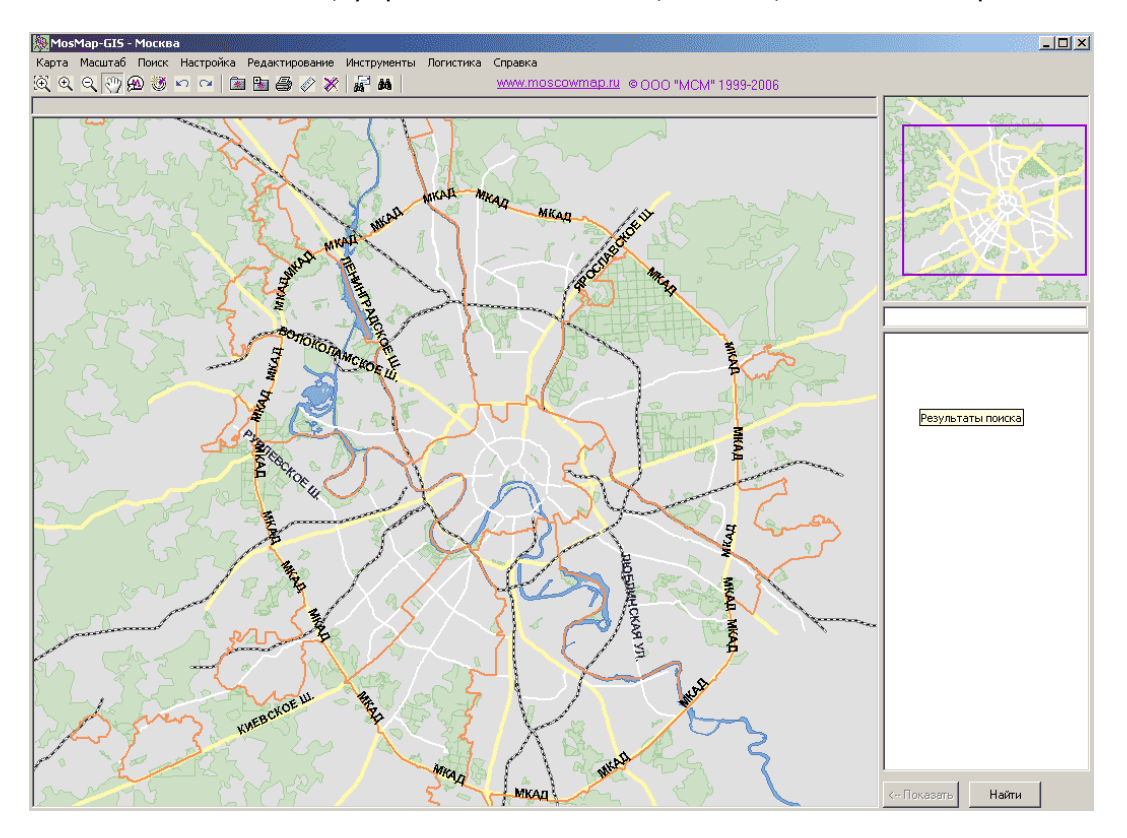
## Авторские права

Компьютерная программа **TransTrade** защищена в соответствии с законом об авторском праве и международными соглашениями. Неправомерное использование, воспроизведение или распространение этой программы, равно как и любой ее части, могут привести к серьезным гражданским и уголовным наказаниям и преследуются по закону в максимально возможной степени.

Свидетельство о государственной регистрации программы для ЭВМ № 2012611393.

**Сайт разработчика: [www.bifs.ru](http://www.bifs.ru)**

**Сайт программы: [www.transoft.ru](http://www.transoft.ru)**

© 2007—2012

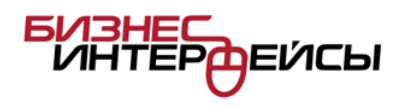